# Л.Г.Назаренко

# **Системи опрацювання даних, розміщених у таблицях**

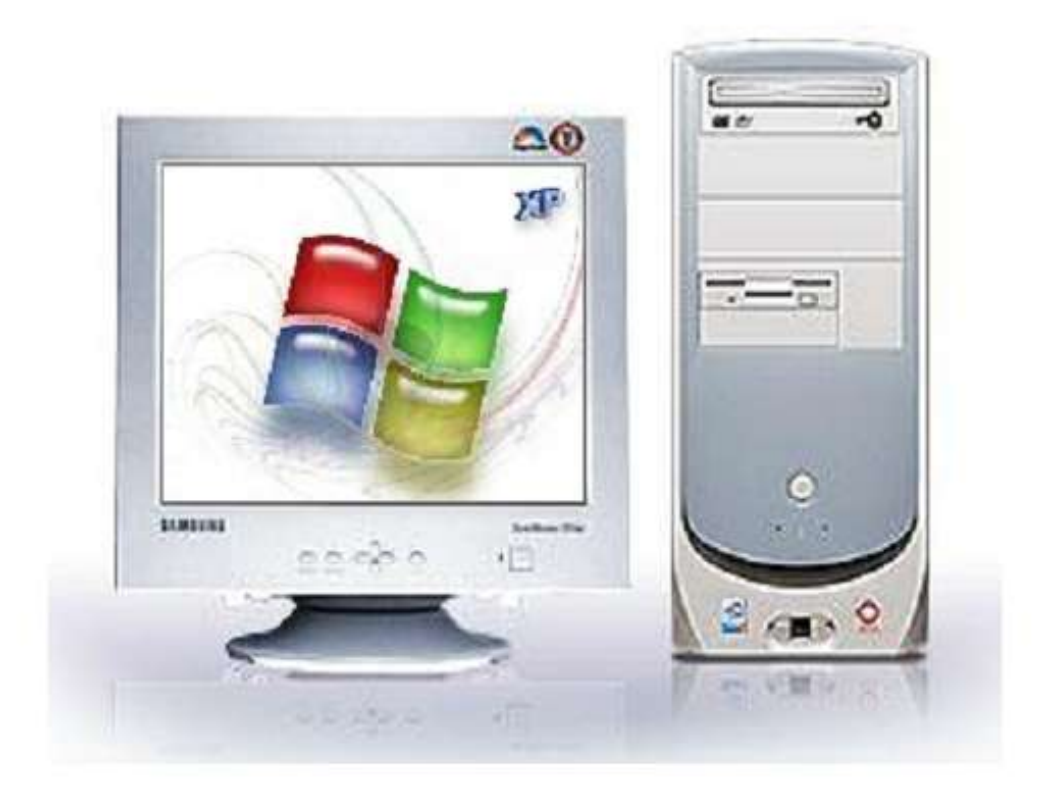

# **Електронні таблиці MS Excel**

Системи опрацювання даних, розміщених у таблицях. Електронні таблиці MS Excel./ Назаренко Л.Г. – Сенча, Полтавська область, 2014.

**2**

Рецензент: *Пятницький О.А.* – методист з інформатики Лохвицького районного методичного кабінету. *Захарченко М.М.* – вчитель інформатики вищої категорії Червонозаводської ЗОШ І – ІІІ ступенів

Упорядники:

*Назаренко Л.Г.* – вчитель інформатики та математики Сенчанської ЗОШ І – ІІІ ступенів.

*Охріменко В.І.* – заступник директора з навчальної роботи Сенчанської ЗОШ І – ІІІ ступенів.

У посібнику подано розробки уроків з інформатики по темі «Електронні таблиці» відповідно до програми універсального профілю (11 годин) для 10 класу академічного рівня.

Даний посібник допоможе вчителю підготуватись до уроку та зробити викладання нового матеріалу цікавим і насиченим. Різноманітний добір завдань дозволить оцінити рівень навчальних досягнень учнів.

Для кращого сприйняття та засвоєння учнями навчального матеріалу до посібника додається CD диск з презентаціями на кожен урок.

Посібник може бути корисним вчителям інформатики та для студентів педагогічних ВУЗів, молодих спеціалістів.

**3**

## ПЕРЕДМОВА

Електронні таблиці Microsoft Excel є найбільш часто використовуваним додатком інтегрованого пакету MS Office для розв'язання різноманітних завдань, так або інакше пов'язаних з обчисленням і розрахунками.

Мета даного видання – надати допомогу вчителю в підготовці та проведенні уроків інформатики з теми «Електронні таблиці» в 10 класах (академічний рівень) загальноосвітніх навчальних закладів.

Пропонований посібник відповідає вимогам чинної програми курсу інформатики базового навчального рівня та покликаний допомогти учням при вивченні курсу інформатики за темою «Електронні таблиці».

Розробки уроків структуровано за загальною схемою визначено триєдину мету уроку, розкрито зміст вивченого матеріалу, вказано форми перевірки засвоєння вивченого матеріалу, наведено вправи, які готують учнів до сприймання нового матеріалу та його осмислення.

Для вивчення нового матеріалу використовуються різноманітні форми та методи (лекції, бесіди, презентації, самостійна робота з матеріалом підручника, схем, таблиць тощо).

Всі практичні завдання розраховані на роботу з комп'ютером і призначені для формування практичних вмінь і навичок та оцінювання навчальних досягнень учнів.

Пропонований в посібнику матеріал не завжди може бути використаний повністю за відведений час. Учитель на свій розсуд, враховуючи реальні можливості класу, може підбирати свої та варіювати запропоновані форми роботи.

Маю надію, що мої розробки зацікавлять усіх, хто викладає дану тему. На мою думку, даними розробками зможуть скористатися як досвідчені вчителі, так і початківці.

# *Тема 1*

**Тема. Поняття електронної таблиці. Запуск табличного процесора, відкриття і збереження документа. Огляд інтерфейсу табличного процесора. Поняття про книги, аркуші, рядки, стовпці, клітинки. Навігація аркушем і книгою; виділення елементів книги й аркушу.**

**Мета:**

## *навчальна:*

 сформувати поняття електронної таблиці, формати даних: комірка, аркуш;

 розглянути: методи навігації аркушем та книгою, методи виділення діапазонів комірок; сполучення клавіш для переміщення на початок та в кінець аркушу, рядка, стовпця;

 формувати вміння: працювати з табличним процесором; переміщуватись аркушем і книгою;вводити дані у комірки та редагувати їх вміст; виділяти діапазони комірок із заданою адресою;

самостійно здійснювати пошук інформації;

формувати вміння аналізувати та оцінювати знайдену інформацію;

## *розвивальна:*

 розвивати вміння і навички роботи з середовищем обробки табличної інформації;

 розвивати навички свідомого й раціонального використання можливостей електронних таблиць у власній діяльності;

## *виховна:*

- виховувати інтерес до предмету;
- виховувати уважність, культуру мовлення учнів;
- виховувати дисциплінованість під час роботи на ПК

## **Тип уроку:** формування нових знань, вмінь і навичок

**Базові поняття й** 

**терміни:** табличний процесор, електронна таблиця, аркуш, рядок, стовпець, клітинка,комірка, книга,адреса комірки, навігація аркушем і книгою.

## **Хід уроку**

## **I. Організаційний етап**

Перевірка готовності учнів до уроку. Стимулювання діяльності учнів, забезпечення їхньої загальної готовності, забезпечення своєчасного й організованого початку уроку

## **II. Перевірка домашнього завдання**

## **III. Оголошення теми і мети уроку**

Отож, тема нашого сьогоднішнього уроку «Поняття електронної таблиці. Запуск табличного процесора, відкриття і збереження документа. Огляд інтерфейсу табличного процесора. Поняття про книги, аркуші, рядки, стовпці, клітинки. Навігація аркушем і книгою; виділення елементів книги й аркушу»

## **IV. Мотивація навчальної діяльності**

Одним із найважливіших засобів опрацювання і зберігання інформації є таблиці. Вони можуть утворювати документ або бути його частиною.

**4**

**5**

У якій із вивчених вами програм можна створювати таблиці?

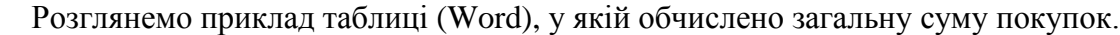

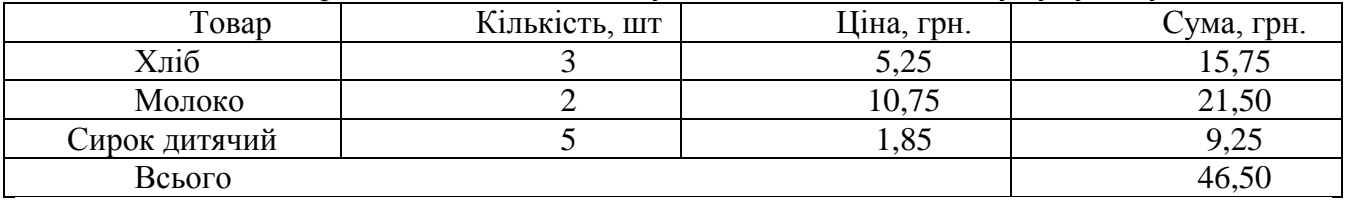

Підчас перевірки ми виявили, що забули вписати пиріжки ( 7 шт. по ціні 3,15 гри), а кількість хліба — *4* шт. Як виправити помилку?

Розглянемо, як можна виправити ці помилки, використовуючи спеціалізовану програму — **табличний процесор**.

Цій програмі будуть призначені наступні 11 уроків. Загальна тема розділу **«Системи опрацювання даних, розміщених у таблицях»**. На уроках ми будемо вивчати теоретичний матеріал, виконувати різноманітні практичні завдання й роботи. У результаті ви повинні набути певних знань, умінь та навичок роботи з табличним процесором.

#### **IV. Засвоєння нового матеріалу**

## **1. Електронна таблиця. Табличний процесор**

*Електронна таблиця (ЕТ) —* це таблиця,в якій подаються дані призначені для опрацювання табличним процесором.

Основною особливістю ЕТ є використання формул і можливість автоматичного переобчислення таблиць у разі зміни даних у таблиці, якщо ці дані використовуються в формулах. ЕТ часто називають **табличними процесорами.**

*Табличний процесор —* це прикладна програма, яка забезпечує: автоматизацію процесу створення, опрацювання, корегування, зберігання і виведення на друк документів у формі таблиць. Табличні процесори входять до складу пакетів Open Officе, Ashampoo Office, Microsoft Officeта ін.

Порівняно простим у використанні та поширеним є табличний процесор Microsoft Excel, що входить до складу пакета Microsoft Office*.*

Основна перевага табличних процесорів перед іншими засобами обчислень полягає в автоматичному переобчисленні результатів під час зміни даних.

## **2. Функції електронних таблиць**

- **1)** Створення й редагування таблиць, їх оформлення та друк
- 2) Створення багато табличних документів, які об'єднана формулами
- 3) Побудова діаграм, їхня модифікація і розв'язання задач за допомогою графічних методів
- 4) Робота з таблицями як базами даних
- 5) Створення підсумкових і зведених таблиць
- 6) Розв'язання задач типу «що, якщо» шляхом підбора параметрів
- 7) Розв'язання оптимізаційних задач

# **3. Інтерфейс програми MS Excel та його елементи. Елементи (об'єкти) головного вікна Excel**

*(розповідь вчителя з демонстрацією програми)*

1) *Робоча книга –* файлExcel, який містить декілька робочих аркушів.

**6**

2) *Робочий аркуш –* це власне ЕТ,яка складається з комірок, що утворюються рядками і стовпцями.

3) *Комірка.* У комірки можна вводити будь-яку інформацію: числа, текст, формули.

4) *Рядок.* Група комірок, які розташовані а один ряд по горизонталі. Кожний рядок мас свій номер.

5) *Стовпець.* Група комірок, які розташовані в один ряд по вертикалі. Кожний стовпець позначається однією чи декількома латинськими буквами (від А до Z).

6) *Адреса комірки.* Ідентифікатор, який однозначно визначає комірку шляхом вказування букви, яка задає стовпець, і порядкового номера рядка.

7)*Ім'я робочого аркуша.* Ім'я кожного робочого аркуша відображається на ярличку, який розташований у нижній частині вікна Excel.

8) *Рядок заголовка* програми містить ім'я додатка та документа. У правому верхньому кутку екрана знаходяться два ряди кнопок. Кнопки верхнього ряду дозволяють змінювати розміри вікна самої Excel, а нижнього її робочих книг

9) *Рядок меню.* Дозволяє отримати доступ до всіх можливих команд. Саме з неї починається виконання багатьох завдань в Excel.

10) *Поле імені і рядок формул.* У полі імені відображається ім'я активної комірки чи діапазону комірок. Рядок формул використовується для відображення та редагування даних, які знаходяться в активній комірці.

11)*Смуги прокрутки.* Дозволяють проглядати ті частини робочого листа, які не видно на екрані.

12)*Поле стану.* Відображає різні повідомлення і поточний стан робочої книги. Після запуску програми автоматично створюється документ*Кпига1.* Інтерфейс Excel багатодокументний. Кожний документ в Excelназивається *Робочою книгою.* Файли *Робочих книг* мають розширення .xls, а шаблонів документів — .xlt.

## **4. Аркуш**

Кожна книги складається з аркушів. За замовчуванням книга містить три аркуші (Аркуш 1, Аркуш 2. Аркуш 3). Аркуш, що у цей момент відкритий, називається активний.

Виділена комірка називається активною або поточною. Адреса активної комірки відображається в полі імені.

## **5. Комірка, блок**

*Діапазон стовпців* — це вертикальна смуга таблиці. Наприклад, діапазон В:Е — це вертикальна смуга шириною 4 стовпці від стовпця з ім'ям В до стовпця з ім'ям К включно.

*Діапазон рядків* — це горизонтальна смуга таблиці. Наприклад. діапазон 3:8 — це горизонтальна смуга шириною 6 рядків від 3 до 8 включно.

*Блок комірок* — це прямокутник, що задається адресою лівої верхньої і правої нижньої комірок. Наприклад, блок ВЗ:К8 знаходиться на перетині вертикальної смуги В:Е і горизонтальної смуги 3:8, він містить 4x6 = 24 комірки.

## **5. Властивості комірки**

- Тип та колір фону.
- Тип, розмір та колір шрифту.
- Тип. колір і місце проведення межі.
- Тип вирівнювання.
- Тип орієнтації тексту.
- Формат даних.
- Захист.

#### **6. Збереження електронної книги**

Для збереження нового файлу використовується діалогове вікно збереження документа:

Виберіть *Файл → Зберегти.* На екран буде виведене діалогове вікно *Збереження документа.* Введіть у текстовому полі ім'я файлу.

Клацніть на кнопці *Зберегти.*

Якщо треба зберегти старий файл під новим іменем, необхідно вибрати *Файл → Збережіть як.,.*

#### **V. Домашнє завдання**

- опрацювати п. 3.1 с. 118 127 підручника;
- $\triangleright$  опрацювати таблицю 3.2 с. 126 підручника;
- виконати завдання № 2 с. 128 підручника

## **VII. Формування практичних умінь і навичок**

#### *Пам'ятка*

• Для переміщення по книгах і аркушах книги використовують мишу та клавіші керування курсором.

• Для введений інформації в комірку вміщують курсор у комірку та вводять дані в рядку введення даних,

- Для редагування даних використовуються клавіші Del, Ins, Enterта інші.
- Під час роботи треба періодично зберігати файл.
- Для роботи з виділеними даними за необхідності використовуються пункти меню *Правка.*

Інструктаж із правил техніки безпеки. Виконання комплексу вправ для зняття зорової втоми (через 10 хв після початку роботи) (Варіант 2)

#### *Інструктивна картка*

- Завдання 1.1. Завантажте табличний процесор Microsoft Excel. Ознайомтеся з основними елементами робочого вікна.
- Завдання 1.2. Дізнайтеся експериментальним шляхом, скільки рядків і стовпців містить аркуш електронної таблиці, та заповніть бланк відповідей. Для переходу використовуйте сполучення клавіш**Ctrl + →** та **Ctrl + ↓.** *(додаток 1.1)*
- Завдання 1.3. Запишіть до бланку відповідей *(додаток1.2)* номери об'єктів електронної таблиці, які виділені на рис. 1.1, та їхню назву.

**7**

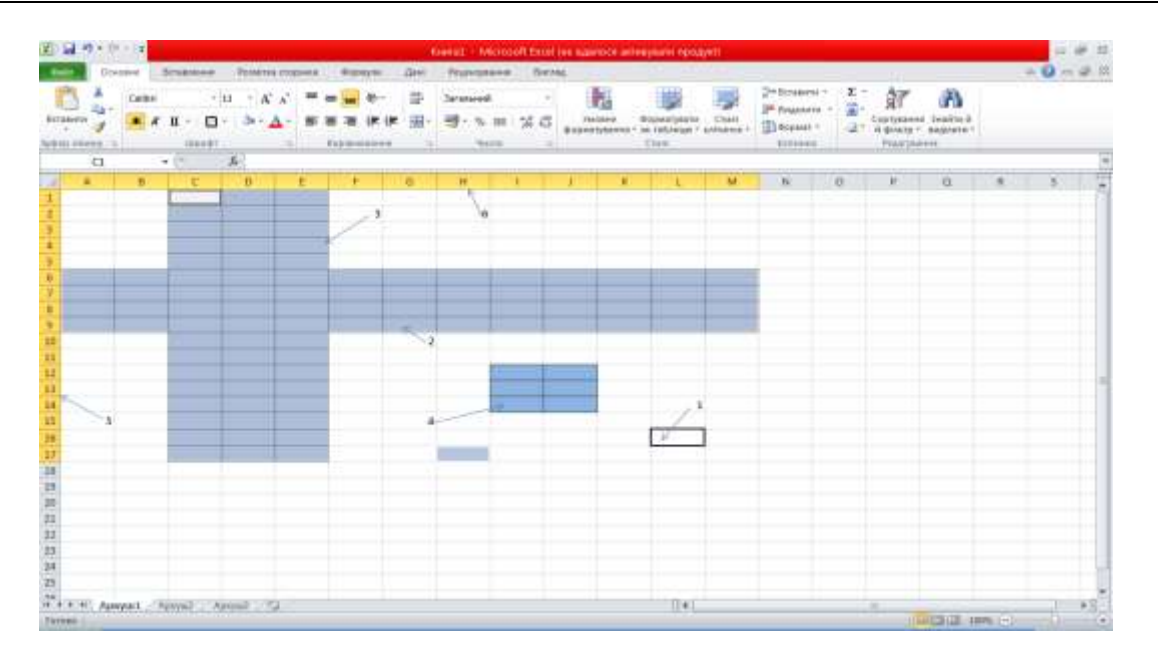

#### **VI. Історична довідка**

Перший табличний процесор створили в 1979 році студент Гарвардського університету (США) **Ден Бріклін** і його товариш, програміст **Боб Френкстон**.

Він був розроблений для комп'ютера **Apple II** і отримав назву **VisiCalc**(англ. **Visi**ble **Calc**ulator – наочний калькулятор). Програма забезпечувала можливість працювати з однією таблицею, яка містила 254 рядки і 63 стовпці, а також будувати нескладні діаграми.

Після **VisiCalc**з'явились аналогічні програми від інших розробників і для інших моделей комп'ютерів, такі як **Super Calc**, **Lotus 1-2-3**, **Multiplan** та інші. Згодом табличні процесори почали включати до інтегрованих пакетів прикладних програм, таких як **Framework,Works**та інші.

Перша версія табличного процесора **Excel** з'явилася в 1985 році. Ця програма була створена для комп'ютера **Apple**, і її авторами були американські програмісти **Дуг Кландер** і **Філіп Флоренце.**

#### **VІI. Підбиття підсумків уроку Бліц-опитування**

- 1. Що називається табличним процесором, електронною таблицею?
- 2. Для чого створені електронні таблиці?
- 3. Перелічіть основні сфери застосування електронних таблиць.
- 4. Які можливості електронних таблиць ви знаєте?
- 5. Які вам відомі елементи (об'єкти) головного вікна Excel?
- 6. З якою програмою схожий інтерфейс програли Excel?

Отже, великий попит і використання електронних таблиць пов'язаний з їх універсальністю). Адже без обчислень не можна обійтись у багатьох сферах нашого життя.

Табличні процесори призначені для виконання обчислень,створення діаграм, звітів, розв'язування складних задачу сфері природничих, технічних наук та ін.

## Додаток 1.1

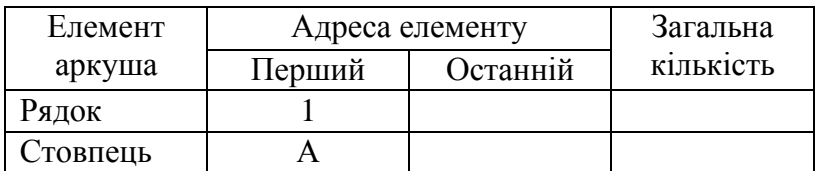

# Додаток 1.2

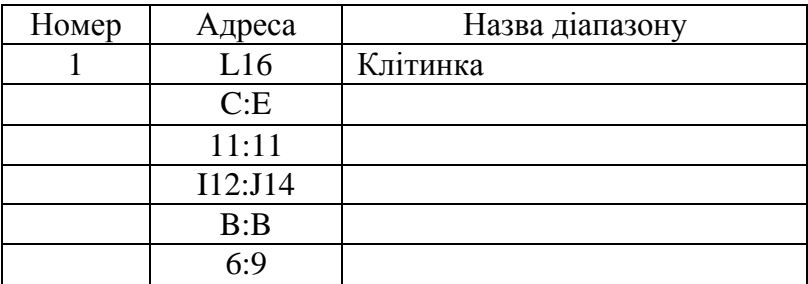

**9**

# *Тема 2*

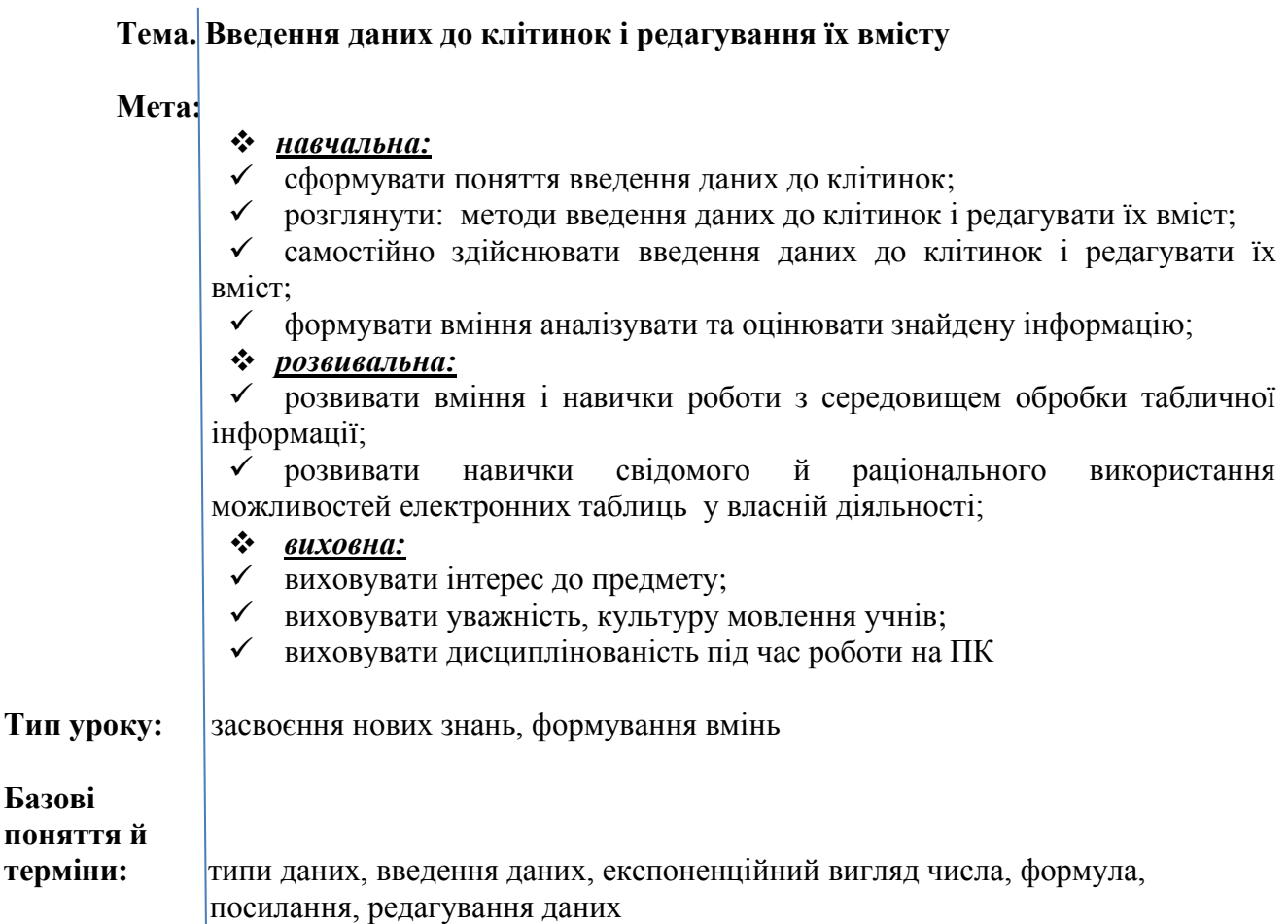

## **Хід уроку**

## **I. Організаційний етап**

## **II. Перевірка домашнього завдання**

## *Евристична бесіда*

- 1. Яке застосування мають електронні таблиці?
- 2. Скільки аркушів може містити робоча книга?
- 3. Яке ім'я має комірка, що знаходиться на перетині стовпчика М і рядка 29?
- 4. Якими способами можна завантажити MS Excel?

## **III. Мотивація навчальної діяльності, оголошення теми і мети уроку IV. Засвоєння нового матеріалу**

## **1. Введення даних**

**Типи даних.** В електронних таблицях використовують такі типи даних: текст (будьяка послідовність символів); число (числова константа); формула.

**Введення даних.** Для того щоб активізувати комірку, необхідно помістити курсор на ній (активізована комірка буде обрамлена чорною рамочкою). Після завершення введення даних у комірку необхідно натиснути Entеr або скористатися клавішами керування курсором.

**11**

Вводити дані можна безпосередньо до комірки, я можна і в рядок формул. Дані вводяться в основному з клавіатури або з використанням інших методів (вставка скопійованих фрагментів, автозаповнення, перетягування та ін.)

## **2. Правила введення числових даних**

- $\checkmark$  у ході введення додатних чисел можна не вводити знак +;
- у ході введення від'ємних чисел потрібно вводити знак або брати число у круглі дужки, наприклад, - 4 або (4);
- для відокремлення груп розрядів (класів) можна вводити пропуски, наприклад 1 000 000 ;
- для відокремлення цілої і дробової частин десяткового дробу за замовчуванням використовується кома, наприклад 48,35 ;
- під час уведення дробових чисел потрібно обов'язково вводити цілу частину, відокремлюючи її від дробової частини пропуском. Наприклад, 5 3/4, 0 1/2. В **Excel 2007** такі числа відразу перетворюються в десяткові дроби 5,75 та 0,5, які відображаються в полі **Рядка формул,** а в клітинці відображаються введені дробові числа. Так, наприклад, дріб 1/3 **Excel 2007** подає його з точністю до 15 знаків після коми (0, 333333333333333) ;
- для позначення відсотків після числа потрібно вводити символ %, наприклад 56% ;
- позначення одиниць вимірювання після чисел не вводяться, за винятком стандартних позначень грошових одиниць, наприклад 567€, 234\$ ;
- $\checkmark$  для введення чисел в **експоненційному вигляді** (у вигляді  $aE \pm n$ , що є різновидом відомого нам стандартного вигляду числа  $a \cdot 10^n$ , де  $a$ дійсне число,  $1 \le a < 10$ ,  $n - \mu$ іле число) потрібно використовувати літеру **Е** або **е** англійського алфавіту, наприклад **3003,4 = 3,0034∙10<sup>3</sup> = 3,0034Е + 3**.

## **3. Формули в Excel 2007**

У клітинки електронної таблиці, крім чисел і текстів можна вводити **формули**.

*Формула в Excel 2007* – це вираз, який задає порядок обчислення в електронній таблиці. Починається формула зі знака = і може містити числа, тексти, *посилання на клітинки,* знаки дій (оператори), дужки та функції.

## **4. Правила введення формул**

для позначення арифметичних дій використовують такі оператори:

+ – додавання, – – віднімання,

 $*$  – множення,  $/$  – ділення

- для позначення дії **піднесення до степеня** використовується оператор ^ ;
- для позначення дії **знаходження відсотків** використовується оператор %, наприклад формула знаходження 25% від числа 134 виглядатиме так: **=134\*25%**
- не можна опускати оператор множення;
- порядок виконання (пріоритет) операцій збігається з порядком (пріоритетом), прийнятим у математиці, за окремими винятками. Наприклад, в **Excel 2007**  операція *знаходження протилежного числа* має вищий пріоритет, ніж операція *піднесення до степеня.*
- для зміни порядку виконання дій використовують круглі дужки;
- формула має бути записана у вигляді рядка символів.

## **5. Посилання на клітинку**

У формулах можна використовувати **посилання на клітинку**.

*Посилання на клітинку* складається з адреси клітинки, до якої додаються вказівки на місце її розташування, якщо вона знаходиться не на тому самому аркуші, що й клітинка, до якої вводиться формула.

Якщо у формулі використовуються посилання на клітинки, то під час обчислення за цією формулою використовуються дані із цих клітинок.

Якщо у формулах використовуються посилання на клітинки, то при зміні даних у цих клітинках відбувається автоматичне переобчислення значень за всіма формулами, які містять посилання на ці клітинки.

! У формулах можна використовувати посилання на клітинки, у яких містяться формули. У таких випадках будуть використані значення, обчислені за цими формулами.

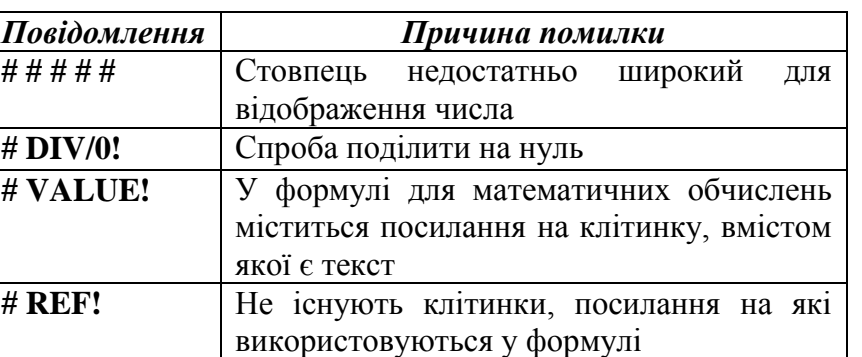

#### **6. Деякі повідомлення про помилки та причини їхньої появи**

## **7. Способи редагування даних**

**Редагування даних.** Щоб змінити вміст клітинки, необхідно двічі клацнути по цій клітинці (або натиснути на клавішу **F2**), і внести зміни до її змісту.

Для введення зміни слід натиснути клавішу **Enter**, для скасування зміни – клавішу **Esc**.

#### **Для редагування вмісту комірки можна використати методи:**

поставити курсор на потрібну комірку і натиснути клавішу F2, потім за допомогою клавіш керування курсорнім, клавіш Delete чи Backspace змінити написане;

двічі швидко клацнути по комірці, потім змінити написане;

підвести вказівку миші до рядка формул і клацнути в ньому, в самому рядку формул зробити зміни.

Усі зміни підтверджуються клавішею Enter.

Для одночасного виконання об'єднання та вирівнювання по центру існує кнопка на панелі інструментів — *Об'єднати і помістити в центрі.*

Якщо почати вводити нові дані у комірку, то старі зникають!

## **V. Формування практичних умінь і навичок**

#### *Пам'ятка*

• Для переміщення по книгах і аркушах книги використовують мишу та клавіші керування курсором.

• Для введений інформації в комірку вміщують курсор у комірку та вводять дані в рядку введення даних,

- Для редагування даних використовуються клавіші Del, Ins, Enter та інші.
- Під час роботи треба періодично зберігати файл.

• Для роботи з виділеними даними за необхідності використовуються пункти меню *Правка.*

Інструктаж із правил техніки безпеки. Виконання комплексу вправ для зняття зорової втоми (через 10 хв після початку роботи) (Варіант 1)

#### *Інструктивна картка*

- 1. Завантажте табличний процесор Microsoft Excel.
- 2. На аркуші 1 створіть таблицю за зразком.

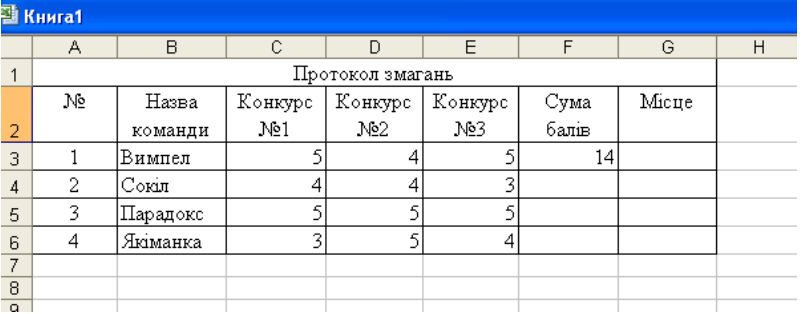

#### *Порядок створення*

1) Введіть необхідні дані, починаючи д комірки А2 (шрифт Ariel. 10).

2) Задайте ширину стовпців подвійним клацанням на межі між стовпцями;

3) У комірку F3 введіть формулу  $= C3 + D3 + E3$ .

4) Комірки K4:F6 заповніть за аналогією (Введення формул починайте зі знака «=»).

5) Виділіть та за допомогою кнопки об'єднайте блок комірок А1:G1.

б) Виділіть та за допомогою кнопки встановіть межі для блоку комірок А2: Gб.

7) Перейменуйте аркуш книги з *Аркуш І* на *Протокол* (права клавіша миші, команда *Перейменувати).* 

8). На *Аркуші 2* створіть та заповніть таблицю за зразком.

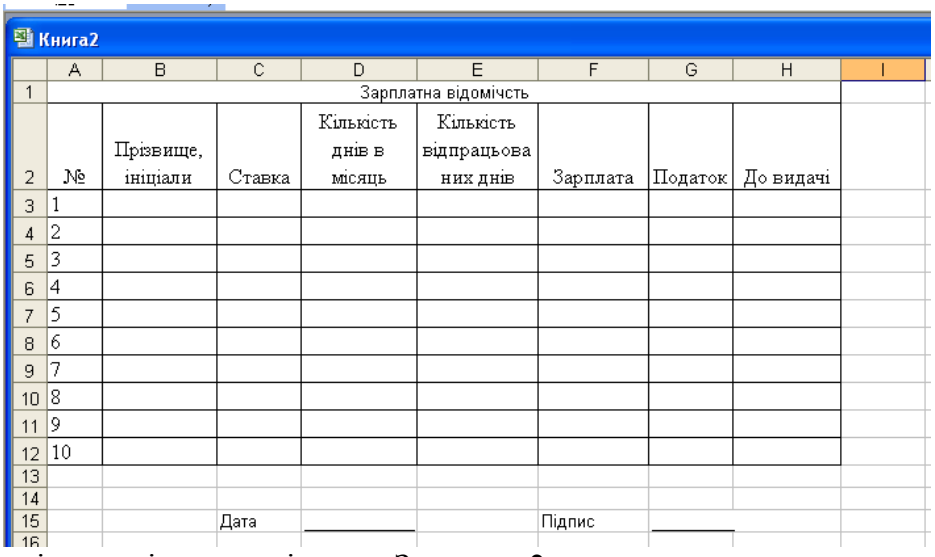

1) Створіть і заповніть аналогічно до Завдання 2.

2) Для комірок D2 та Е2 встановіть *Формат* → *Комірки...* → *Вирівнювання* → *Переносити по складах* або використайте комбінацію клавіш Alt - Enter.

3) Виділіть блок комірок СЗ:С12, F3:H12 (використовується клавіша Ctrl). Встановіть для виділених комірок грошовий формат: *Формат* → *Комірки...* → *Грошовий.*

- 4) Для комірки D14 встановіть формат комірки → *Дата.*
- 5) Перейменуйте аркуш книги з *Аркуш 3* на Зарплата.

6) Збережіть створену книгу у власній папці під назвою ЕТ\_1\_Прізвище.

*\* Додаткове завдання*  Виконати завдання № 1, 3 с. 135 підручника

### **VI. Підбиття підсумків уроку**

# **VII. Домашнє завдання**

Опрацювати п. 3.2 Виконати завдання № 7, 9 підручника Підготуватись до практичної роботи

*Додаток до уроку* 

#### *Пам'ятка*

• Для переміщення по книгах і аркушах книги використовують мишу та клавіші керування курсором.

• Для введений інформації в комірку вміщують курсор у комірку та вводять дані в рядку введення даних,

- Для редагування даних використовуються клавіші Del, Ins, Enter та інші.
- Під час роботи треба періодично зберігати файл.
- Для роботи з виділеними даними за необхідності використовуються пункти меню

*Правка.*

Інструктаж із правил техніки безпеки. Виконання комплексу вправ для зняття зорової втоми (через 10 хв після початку роботи) (Варіант 1)

#### *Інструктивна картка*

1. Завантажте табличний процесор Microsoft Excel.

2. На аркуші 1 створіть таблицю за зразком.

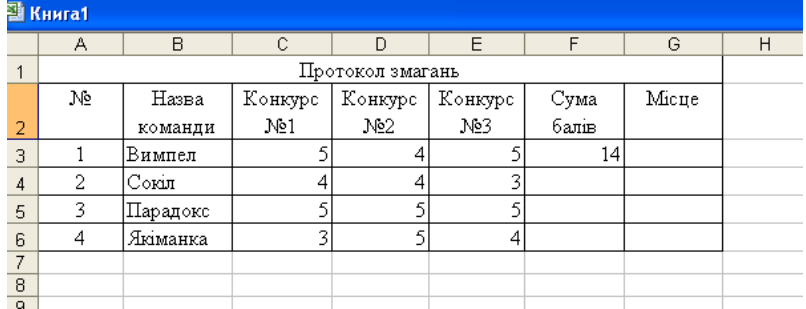

#### *Порядок створення*

1) Введіть необхідні дані, починаючи д комірки А2 (шрифт Ariel. 10).

- 2) Задайте ширину стовпців подвійним клацанням на межі між стовпцями;
- 3) У комірку F3 введіть формулу  $= C3 + D3 + E3$ .
- 4) Комірки K4:F6 заповніть за аналогією (Введення формул починайте зі знака «=»).
- 5) Виділіть та за допомогою кнопки об'єднайте блок комірок А1:G1.
- б) Виділіть та за допомогою кнопки встановіть межі для блоку комірок А2: Gб.

7) Перейменуйте аркуш книги з *Аркуш І* на *Протокол* (права клавіша миші, команда *Перейменувати).* 

8). На *Аркуші 2* створіть та заповніть таблицю за зразком.

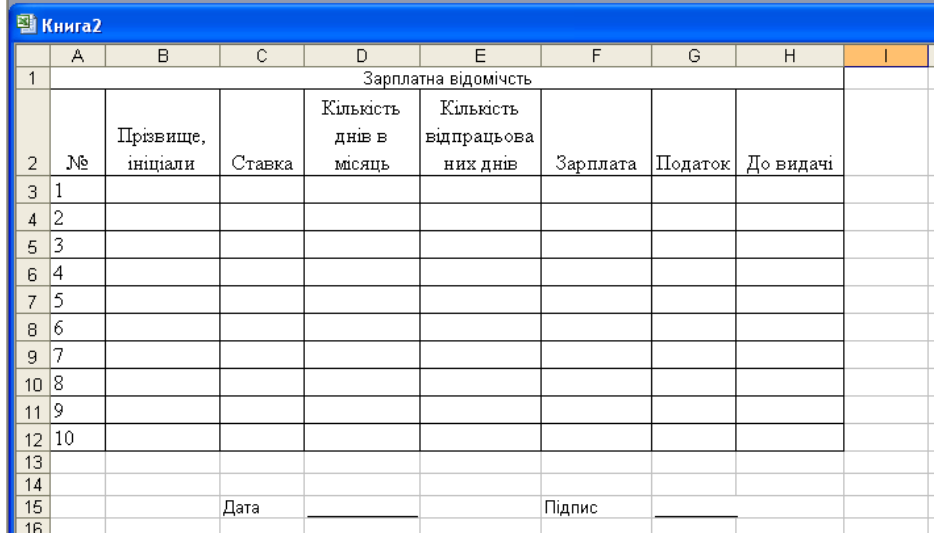

1) Створіть і заповніть аналогічно до Завдання 2.

2) Для комірок D2 та Е2 встановіть *Формат* → *Комірки...* → *Вирівнювання* → *Переносити по складах* або використайте комбінацію клавіш Alt - Enter.

3) Виділіть блок комірок СЗ:С12, F3:H12 (використовується клавіша Ctrl). Встановіть для виділених комірок грошовий формат: *Формат* → *Комірки...* → *Грошовий.*

4) Для комірки D14 встановіть формат комірки → *Дата.*

5) Перейменуйте аркуш книги з *Аркуш 3* на Зарплата.

6) Збережіть створену книгу у власній папці під назвою ЕТ\_1\_Прізвище.

*\* Додаткове завдання* 

Виконати завдання № 1, 3 с. 135 підручника

## *Тема 3*

**Тема.** *Практична робота «Введення даних і форматування таблиць у середовищі табличного процесора»*

**Мета:**

- *навчальна:*
- формувати вміння працювати в середовищі табличного процесора;

 використовувати середовище табличного процесора для розширення знань і навичок учнів;

- чітко й лаконічно висловлювати думки;
- робити висновки;
- *розвивальна:*

 розвивати вміння і навички роботи з середовищем обробки табличної інформації;

 розвивати навички свідомого й раціонального використання можливостей електронних таблиць;

- розвивати математичні навички учнів;
- *виховна:*
- виховувати інтерес до предмету;
- виховувати уважність, культуру мовлення учнів;
- виховувати дисциплінованість під час роботи на ПК

**Тип уроку:** застосування знань, вмінь та навичок

## **Хід уроку**

## **I. Організаційний етап**

## **II. Перевірка домашнього завдання**

## *Бесіда з елементами опитування*

- 1. Як увести дані безпосередньо в клітинку?
- 2. Як увести дані в клітинку, використовуючи **Рядок формул**?
- 3. Як вводити текстові дані?
- 4. Що таке формула?
- 5. Яких правил потрібно дотримуватися під час введення формул?

## **III. Мотивація навчальної діяльності, оголошення теми і мети уроку**

## **IV. Застосування знань, умінь і навичок**

## *Інструктаж з БЖД. Практична робота «Введення даних і форматування таблиць у середовищі табличного процесора»*

*(через 10 хв роботи за комп'ютером учні виконують вправи для зняття зорового напруження)*

## *Вправи для зняття зорового напруження*

## *Комплекс 1*

- *1. Погляд спрямувати вліво – вправо – прямо – вгору – вниз – прямо без затримки в кожному положенні. Повторити 5 разів і 5 разів у зворотному напрямку.*
- *2. Заплющити очі на рахунок «раз – два», розплющити очі і подивитися на кінчик носа на рахунок «три – чотири».*
- *3. Кругові рухи очей: до 5 кругів уліво і вправо.*

## **Завдання практичної роботи** *Інструктивна картка*

#### *Завдання*

За допомогою табличного процесора MS Excel виконати такі операції:

- перейменування, додавання та зміна кольору ярлика робочого аркуша;
- введення даних в електронну таблицю за допомогою засобів автоматизації введення та редагування;
- створення прогресії:
	- 1) арифметичної;
	- 2) геометричної;
	- 3) користувача.

#### *Хід роботи*

- 1. Завантажити табличний процесор Microsoft Excel і створити нову робочу книгу.
- 2. У клітинку К1 аркушів 1 і 2 вписати своє прізвище та групу.
- 3. Аркушам 1 і 2 надати ім'я *Завдання 1* і *Завдання 2* та змінити колір ярлика.
- 4. На аркуші *Завдання 1* за допомогою маркера заповнення даних ввести такі дані:

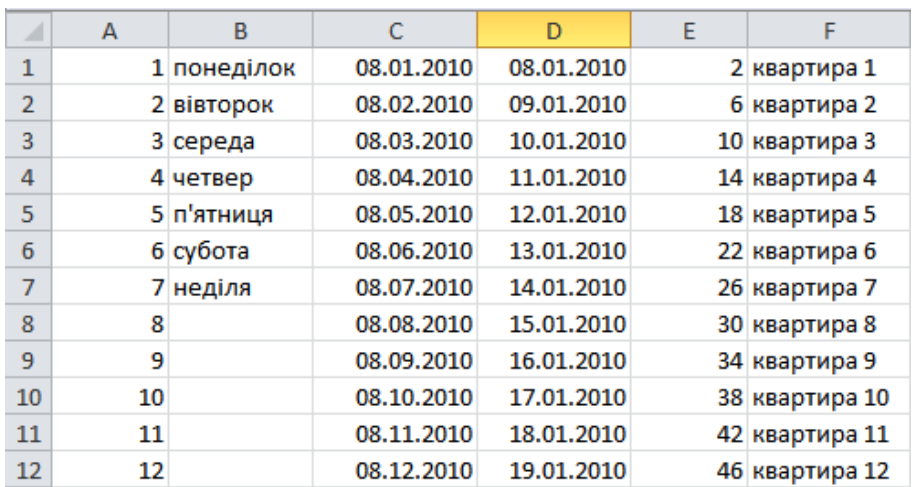

- 5. На аркуші *Завдання 2* ввести таку прогресію:
	- 1) починаючи з клітинки А2 арифметичну прогресію з першим членом 60, різницею -4, останнім членом прогресії 4 по стовпцю;
	- 2) у діапазон клітинок B2:F2 геометричну прогресію з першим членом 5, знаменником 5;
	- 3) починаючи з клітинки С3 робочі дні лютого 2014 року по рядках.
- 6. Задати прогресію користувача кольорів райдуги: червоний, помаранчевий, жовтий, зелений, блакитний, синій, фіолетовий.
- 7. У клітинку D4 ввести текст «жовтий», виконати операцію автозаповнення до клітинки Н4.
- 8. \* Для всіх клітинок діапазону В2:F2 додати примітку з назвою прогресії.
- 9. Зберегти робочу книгу в своїй папці, надати ім'я *ех1\_прізвище.xls.*
- 10. Здати виконану роботу вчителю.
- 11. Вимкнути комп'ютер. Прибрати робоче місце.

#### *Вправи для зняття м'язового напруження*

*Вихідне положення – стоячи, ноги разом, руки вниз.*

*1. Прямі руки розвести в боки, долонями догори, зробити вдих.*

*2. Схрестити руки перед грудьми, міцно обхопити себе за плечі, повторити 5 разів.*

- *3. Кругові рухи ліктями вперед, 5 разів.*
- *4. Те саме назад. Дихати рівномірно.*

#### **V. Підбиття підсумків уроку. Виставлення оцінок за роботу на уроці**

**VI. Домашнє завдання**

Повторити п. 3.1 – 3.2 підручника

## **Завдання практичної роботи** *(додаток до уроку) Інструктивна картка*

## *Завдання*

За допомогою табличного процесора MS Excel виконати такі операції:

- перейменування, додавання та зміна кольору ярлика робочого аркуша;
- введення даних в електронну таблицю за допомогою засобів автоматизації введення та редагування;
- створення прогресії:
	- 1) арифметичної;
	- 2) геометричної;
	- 3) користувача.

#### *Хід роботи*

- 1. Завантажити табличний процесор Microsoft Excel і створити нову робочу книгу.
- 2. У клітинку К1 аркушів 1 і 2 вписати своє прізвище та групу.
- 3. Аркушам 1 і 2 надати ім'я *Завдання 1* і *Завдання 2* та змінити колір ярлика.
- 4. На аркуші *Завдання 1* за допомогою маркера заповнення даних ввести такі дані:

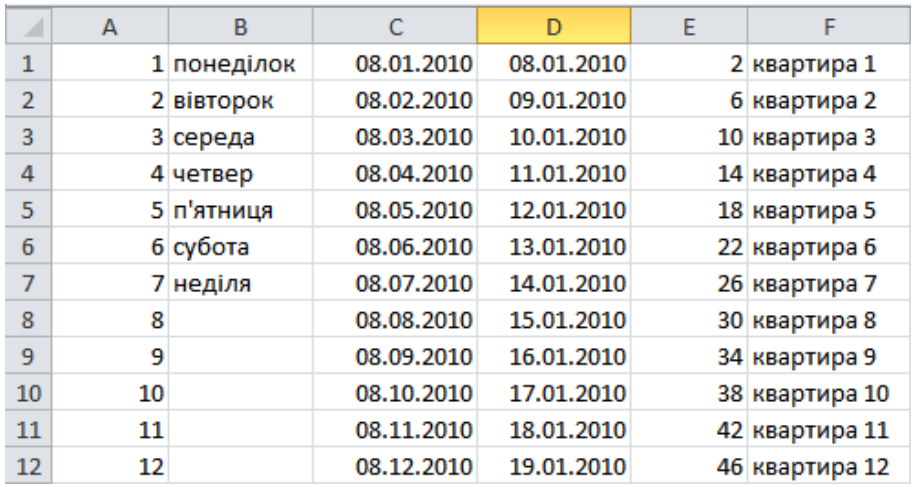

- 5. На аркуші *Завдання 2* ввести таку прогресію:
	- 4) починаючи з клітинки А2 арифметичну прогресію з першим членом 60, різницею -4, останнім членом прогресії 4 по стовпцю;
	- 5) у діапазон клітинок B2:F2 геометричну прогресію з першим членом 5, знаменником 5;
	- 6) починаючи з клітинки С3 робочі дні лютого 2014 року по рядках.
- 6. Задати прогресію користувача кольорів райдуги: червоний, помаранчевий, жовтий, зелений, блакитний, синій, фіолетовий.
- 7. У клітинку D4 ввести текст «жовтий», виконати операцію автозаповнення до клітинки Н4.
- 8. \* Для всіх клітинок діапазону В2:F2 додати примітку з назвою прогресії.
- 9. Зберегти робочу книгу в своїй папці, надати ім'я *ех1\_прізвище.xls.*
- 10. Здати виконану роботу вчителю.
- 11. Вимкнути комп'ютер. Прибрати робоче місце.

 $\overline{1}$ 

**20**

# *Тема 4*

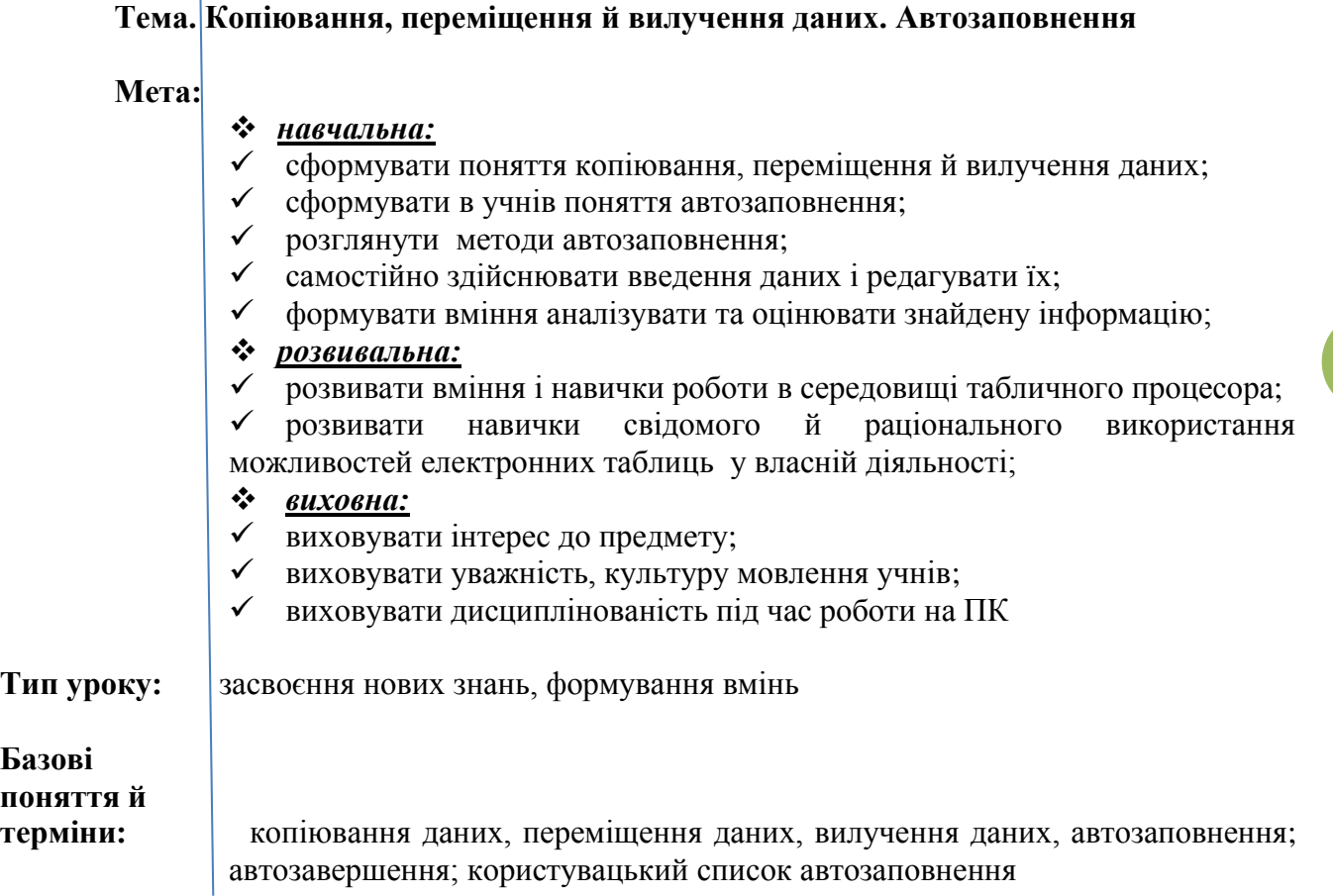

## **Хід уроку**

## **I. Організаційний етап**

## **II. Перевірка домашнього завдання**

## *Евристична бесіда*

- 1. Як виділити слово, речення, абзац, кілька абзаців у текстовому процесорі **Word 2007**?
- 2. Чим відрізняються операції копіювання та переміщення? Як їх виконати в текстовому процесорі **Word 2007**?
- 3. Для чого і як використовується **Буфер обміну Office**? Чим відрізняються **Буфер обміну Office** і **Windows**?
- 4. Повідомлення про які помилки можуть з'являтися при використанні формул? Як вони позначаються?
- 5. Що називається арифметичною прогресією? Що називається різницею арифметичної прогресії?

## **III. Мотивація навчальної діяльності, оголошення теми і мети уроку**

## **IV. Засвоєння нового матеріалу**

## **1. Основні операції з клітинками таблиці**

- Форматування
- Копіювання \*
- Вставка \*
- Вилучення
- Переміщення \*
- Заповнення \*
- Очищення форматів, вмісту, значень

\* *Дії, які позначено \*, не виконуються для діапазону з несуміжними клітинками*

#### **2. Виділення клітинок та діапазонів клітинок**

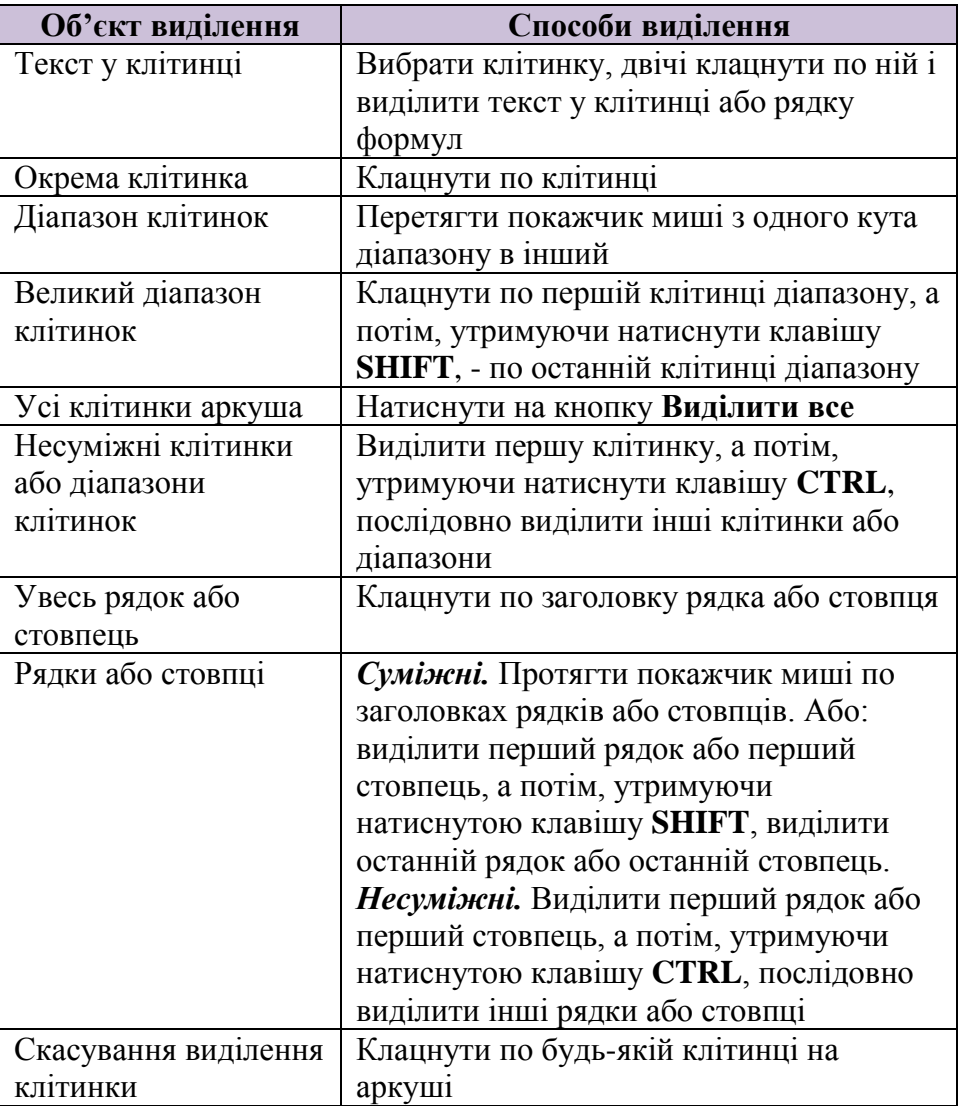

#### **3. Переміщення і копіювання клітинок**

Для копіювання клітинок необхідно послідовно виконати такі дії:

- 1) Виділити клітинки, які потрібно скопіювати.
- 2) Вибрати команду меню **Правка, Копіювати**, а потім виділити ліву верхню клітинку ділянки вставки.
- 3) Клацнути по стрілці поруч із кнопкою **Вставить** і вибрати параметри вставки.

Щоб вставити скопійовані або переміщенні клітинки між уже існуючими клітинками, потрібно у меню **Вставка** вибрати **Вырезанные Ячейки** або **Скопированные Ячейки.**

У разі переміщення або копіювання діапазону клітинок, що не є рядком або стовпцем, слід вибрати у діалоговому вікні **Вставка скопированых ячеек** напрямок зсуву наявних клітинок.

Переміщення даних виконується аналогічно, але замість команди **Копировать** застосовується команда **Вырезать.**

#### **4. Вилучення клітинок, рядків і стовпців**

Для вилучення об'єктів необхідно послідовно виконати такі дії:

- 1) Виділити клітинки, рядки або стовпці, які треба вилучити.
- 2) Вибрати команду меню **Правка**, **Удалить** або команду контекстного меню **Удалить…** .
- 3) У разі вилучення діапазону клітинок необхідно вибрати в діалоговому вікні **Удаление ячеек** варіант вилучення.

#### **5. Автозаповнення**

Для *введення того самого значення* в кілька клітинок одночасно необхідно виділити клітинки, у які необхідно ввести дані, ввести це значення й натиснути комбінацію клавіш **CTRL+ENTER**.

Для *заповнення серії клітинок числами*, датами або іншими елементами (*автозаповнювання*) потрібно: виділити першу із заповнюваних клітинок в ввести початкове значення для ряду значень; ввести значення в сусідню клітинку; виділити клітинку, що містять початкові значення; перетягти маркер заповнення через заповнювані клітинки вниз, або вправо (для заповнення за зростанням), або вгору, або вліво (для заповнення за спаданням).

*Автозавершення*. Під час введення даних у клітинку проглядає вміст клітинок, які розміщені в стовпці вище, і посимвольно порівнює їх із текстом, який вводяться. У разі їх збігу (починаючи з першого символу) Excel пропонує значення, що раніше зустрічалося у даному стовпці. Якщо користувач із пропонованим варіантом згоден, то він має натиснути на клавішу **ENTER**, якщо ні, - продовжувати вводити інформацію. Щоб вибрати значення із записів, що вже є в стовпці, потрібно натиснути на правку кнопку миші й вибрати у контекстному меню команду **Выбрать из списка**.

Для *створення арифметичної або геометричної прогресії* необхідно ввести перше число прогресії, виділити діапазон, що заповнюється, і викликати команду меню **Правка, Заполнить, Прогрессия.** У діалоговому вікні слід встановити необхідні перемикачі, визначити крок прогресії і, якщо є потреба, встановити її граничне значення й натиснути на кнопку **ОК**.

Для *створення користувацького списку автозаповнення* необхідно вибрати команду меню **Сервис, Параматры** і відкрити вкладку **Списки**. Вибрати **Новый список** у вікні **Списки** й ввести дані в поле **Элементы списка**, починаючи з першого елемента. Після введення кожного запису слід натискати на клавішу **ENTER**, а після того як список буде введений повнісю, - на кнопку **Добавить.**

## **V. Формування практичних умінь і навичок**

#### *Пам'ятка*

• Для переміщення по книгах і аркушах книги використовують мишу та клавіші керування курсором.

• Для введений інформації в комірку вміщують курсор у комірку та вводять дані в рядку введення даних,

- Для редагування даних використовуються клавіші Del, Ins, Enter та інші.
- Під час роботи треба періодично зберігати файл.

• Для роботи з виділеними даними за необхідності використовуються пункти меню *Правка.*

*Інструктаж із правил техніки безпеки.* Виконання комплексу вправ для зняття зорової втоми (через 10 хв після початку роботи) (Варіант 2)

## *Інструктивна картка*

1. Завантажте табличний процесор Microsoft Excel.

2. **Завдання 1.** На аркуші 1 ввести в рядок, починаючи з клітинки D2, арифметичну прогресію з першим елементом 3, різницею 4 і граничним значенням 30.

#### *Порядок дій*

Вводимо у клітинку D2 число 3 і виділяємо її. Вибираємо команду меню **Правка, Заполнить, Прогрессия…** У діалоговому вікні **Прогрессия** указуємо розміщення – **по строкам,** крок – 4, тип – **арифметическая** і граничне значення – 30.

3. **Завдання 2.** На аркуші 2 ввести в діапазон клітинок А3:А8 геометричну прогресію з першим елементом 4 та знаменником 3.

#### *Порядок дій*

Вводимо у клітинку А3 число 4. Виділяємо діапазон клітинок А3:А8. Вибираємо команду меню **Правка, Заполнить, Прогрессия…** У діалоговому вікні **Прогрессия**  указуємо розміщення – **по столбцам,** крок – 3, тип – **геометрическая**.

4. **Завдання 3.** На аркуші 3 ввести в стовпчик, починаючи з клітинки Н1, робочі дні січня 2010 року з 11.01.2010.

#### *Порядок дій*

Вводимо у клітинку Н1 дату 11.01.10. Виділяємо клітинку Н1. Вибираємо команду меню **Правка, Заполнить, Прогрессия…** У діалоговому вікні **Прогрессия** указуємо розміщення – **по столбцам,** тип – **даты**, одиниці – **рабочий день, предельное значение** – 31.01.10.

#### *Робота з підручником*

Виконання вправ № 6, 8, 9 с. 146

Виконання комплексу вправ для зняття м'язової втоми (Варіант 1).

#### **VI. Підбиття підсумків уроку**

**VII. Домашнє завдання** Опрацювати п. 3.3 Виконати завдання № 8 (б), 10 підручника с. 146

Додаток до уроку

#### *Пам'ятка*

• Для переміщення по книгах і аркушах книги використовують мишу та клавіші керування курсором.

• Для введений інформації в комірку вміщують курсор у комірку та вводять дані в рядку введення даних,

• Для редагування даних використовуються клавіші Del, Ins, Enter та інші.

• Під час роботи треба періодично зберігати файл.

• Для роботи з виділеними даними за необхідності використовуються пункти меню *Правка.*

#### *Інструктивна картка*

1. Завантажте табличний процесор Microsoft Excel.

2. **Завдання 1.** На аркуші 1 ввести в рядок, починаючи з клітинки D2, арифметичну прогресію з першим елементом 3, різницею 4 і граничним значенням 30.

#### *Порядок дій*

Вводимо у клітинку D2 число 3 і виділяємо її. Вибираємо команду меню **Правка, Заполнить, Прогрессия…** У діалоговому вікні **Прогрессия** указуємо розміщення – **по строкам,** крок – 4, тип – **арифметическая** і граничне значення – 30.

3. **Завдання 2.** На аркуші 2 ввести в діапазон клітинок А3:А8 геометричну прогресію з першим елементом 4 та знаменником 3.

#### *Порядок дій*

Вводимо у клітинку А3 число 4. Виділяємо діапазон клітинок А3:А8. Вибираємо команду меню **Правка, Заполнить, Прогрессия…** У діалоговому вікні **Прогрессия**  указуємо розміщення – **по столбцам,** крок – 3, тип – **геометрическая**.

4. **Завдання 3.** На аркуші 3 ввести в стовпчик, починаючи з клітинки Н1, робочі дні січня 2010 року з 11.01.2010.

#### *Порядок дій*

Вводимо у клітинку Н1 дату 11.01.10. Виділяємо клітинку Н1. Вибираємо команду меню **Правка, Заполнить, Прогрессия…** У діалоговому вікні **Прогрессия** указуємо розміщення – **по столбцам,** тип – **даты**, одиниці – **рабочий день, предельное значение** – 31.01.10.

#### *Робота з підручником*

Виконання вправ № 6, 8, 9 с. 146

# *Тема 5*

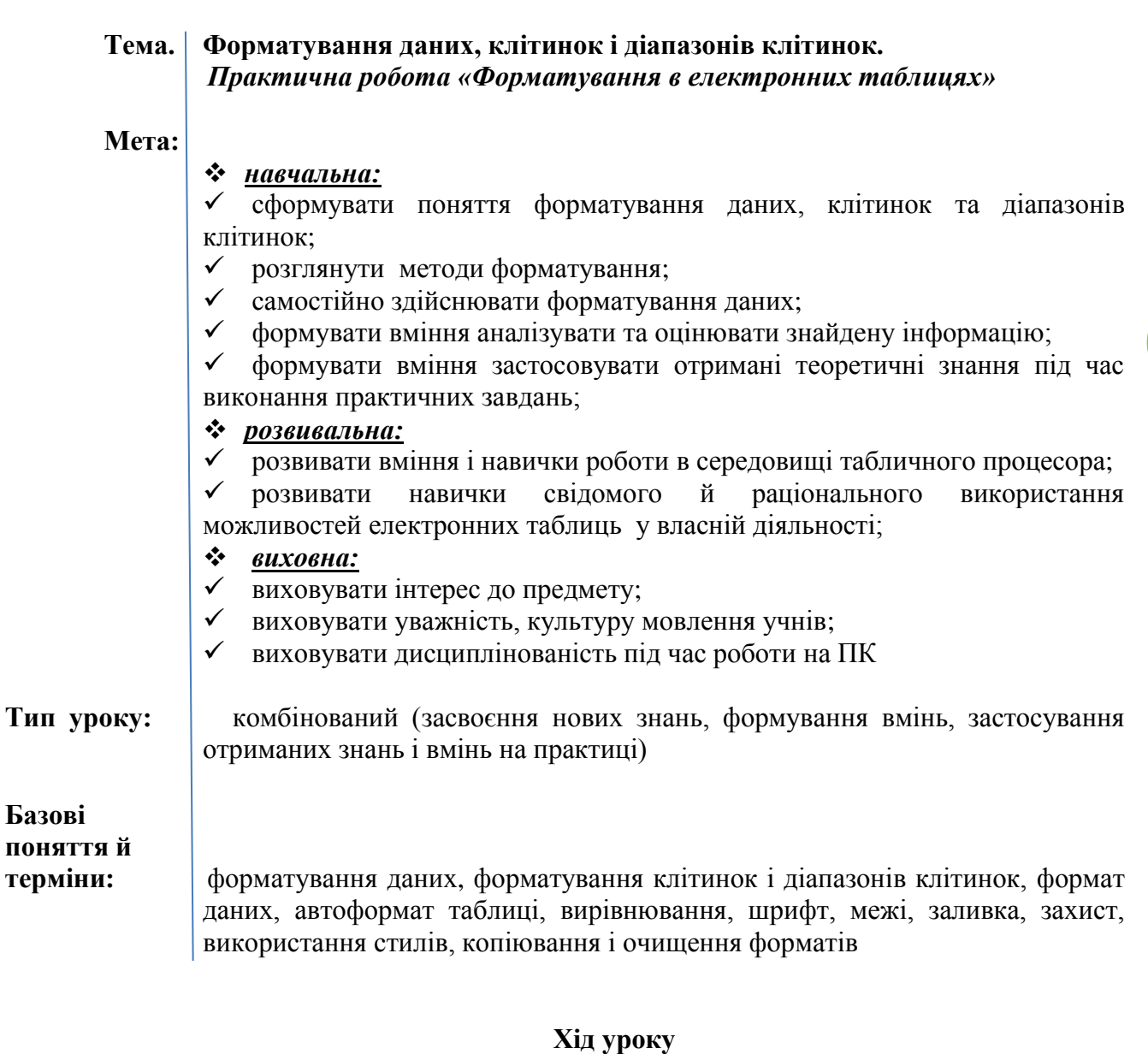

## **I. Організаційний етап II. Перевірка домашнього завдання**

#### *Фронтальне опитування за схемою*

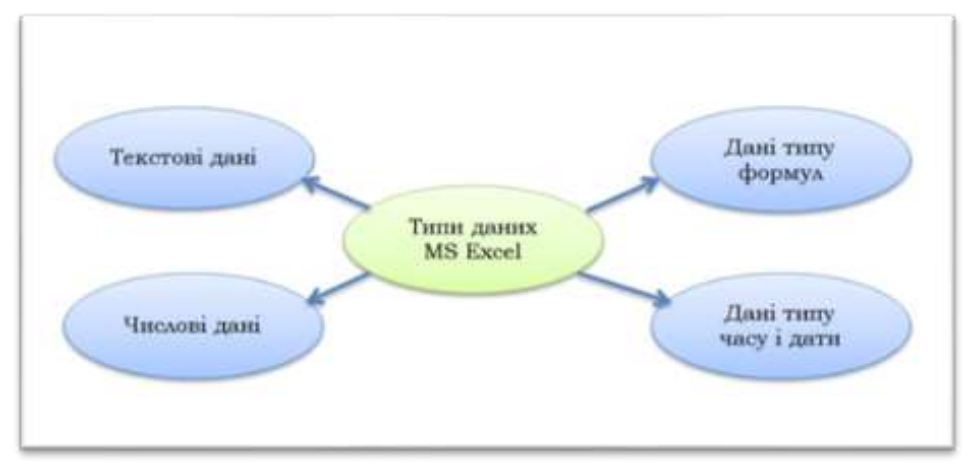

## *Усне опитування у формі діалогу*

- 1. У чому полягає форматування об'єктів ?
- 2. У чому полягає форматування символів і абзаців тексту?
- 3. Що таке стиль об'єкта? Для чого і як встановлюється стильове оформлення об'єктів?
- 4. Які властивості мають клітинка, стовпець, рядок електронної таблиці?

## **III. Мотивація навчальної діяльності, оголошення теми і мети уроку**

Інколи ширини стовпців (висоти рядків), які встановлення за замовчуванням, не вистачає, щоб повністю відобразити вміст клітинок, або, навпаки, для компактнішого вигляду заповненої частини таблиці доцільно зменшити ширину деяких стовпців (висоту деяких рядків).

## **IV. Засвоєння нового матеріалу**

## **1. Поняття форматування**

Зміна вигляду таблиці без зміни її вмісту називається **форматуванням**. Форматування передбачає такі операції:

- зміна ширини стовпця
- зміна висоти стовпця
- вибір типу, розміру й накреслення шрифта
- вирівнювання вмісту клітинок
- вибір подання чисел

## 2. **Зміна висоти рядка і ширини стовпця**

Щоб змінити *висоту одного рядка (ширину одного стовпця)*, треба клацнути по нижній (правій) межі заголовка рядка (стовпця) і перетягти його, утримуючи натиснутою ліву клавішу миші, до потрібної висоти (ширини).

Щоб змінити *висоту (ширину) декількох рядків (стовпців)*, треба виділити рядки (стовпці), висоту (ширину) яких потрібно змінити, клацнути по нижній (правій) межі будьякого виділеного рядка (стовпця) і перетягти її, утримуючи натиснутою ліву клавішу миші.

Щоб змінити *висоту (ширину) всіх рядків (стовпців)* на аркуші, слід натиснути на кнопку **Выделить все**, клацнути по заголовку будь-якого рядка (стовпця), а потім перетягти його, утримуючи натиснутою ліву клавішу миші.

Щоб вписати вміст, необхідно двічі клацнути по нижній (правій) межі заголовка рядка (стовпця).

Щоб встановити *задані значення висоти (ширини) рядка*, необхідно виділити рядок, в меню **Формат** указати на пункт **Строка (Столбец)** і вибрати команду **Высота (Ширина).**

## **3. Форматування клітинки таблиці**

Клітинки робочого аркуша мають заданий формат, який можна установити за допомогою команди **Формат, Ячейки …**(сполучення клавіш **CTRL+1**) або команди контекстного меню **Формат ячеек… .** Ця команда має декілька вкладок.

## **4. Формат даних**

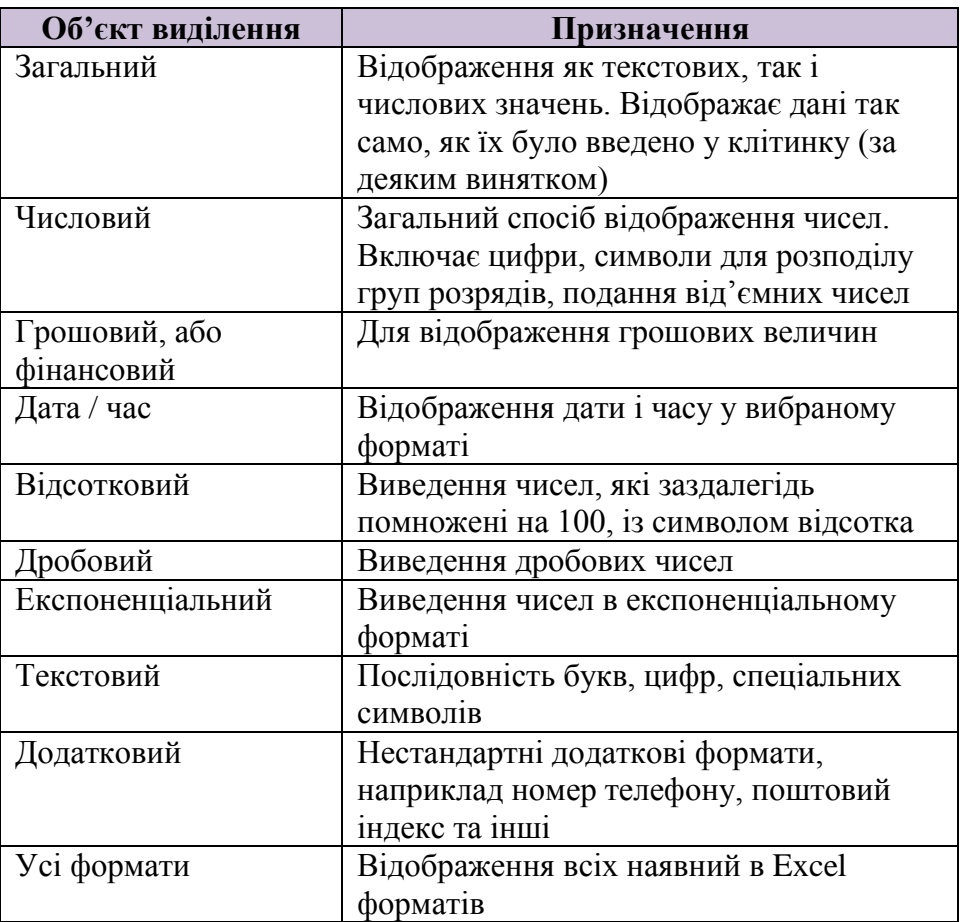

## **5. Автоформат таблиці**

*Автоформат –* убудований набір форматів клітинок. Для використання автоформату таблиці необхідно послідовно виконати такі дії:

- 1) Виділити діапазон, якому треба установити автоформат
- 2) Вибрати меню **Формат, Автоформат**
- 3) Вибрати необхідний формат. Для часткового застосування автоформату слід натиснути на кнопку **Параметры** і зняти прапорці для форматів, у використанні яких немає потреби.

## **6. Вирівнювання, шрифт**

За замовчуванням числа у форматі **Текстовий** вирівнюються в клітинці зліва, в усіх інших форматах – справа. Тексти за замовчуванням вирівнюються зліва.

Для змінення значень властивостей вирівнювання по горизонталі, вирівнювання по вертикалі, відображення, напрямок тексту, орієнтація чисел або тексту в клітинках можна використати елементи керування групи **Вирівнювання** вкладки **Основне** на **Стрічці** або вкладки **Вирівнювання** вікна **Формат клітинок**.

На вкладці **Вирівнювання** вікна **Формат клітинок** можна встановити такі значення цих властивостей.

 $\bullet$ **Вирівнювання по горизонталі**: *за значенням, зліва, по центру, справа, із заповненням, за шириною, по центру виділення, розподілений;*

- **Вирівнювання по вертикалі**: *зверху, по центру, знизу, за висотою,*   $\bullet$ *розподілений;*
- **Відображення**: *переносити по словах, авто добір ширини, об'єднання*   $\bullet$ *клітинок;*
- **Напрямок тексту**: *за контекстом, зліва направо, справа наліво;*
- **Орієнтація**: *горизонтальна, вертикальна, під куполом n (n від -90 до 90)*.

Якщо значення властивості **вирівнювання по горизонталі** *дорівнює зліва, справа або розділений*, то можна ще й становити відступ від краю клітинки.

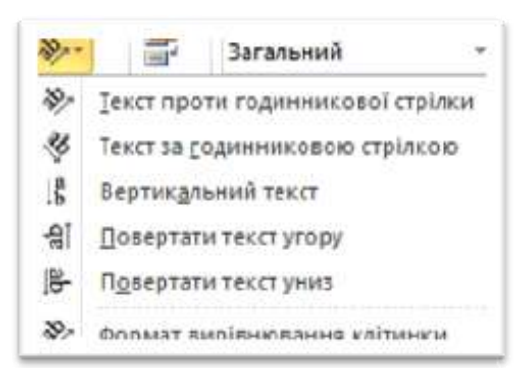

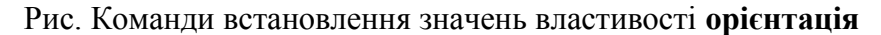

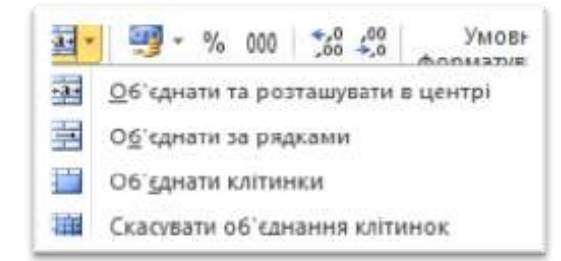

Рис. Команди об'єднання клітинок і розташування тексту

#### **7. Межі, заливка, захист**

На вкладці **Межі** вікна **Формат клітинок** можна встановити такі значення властивостей меж клітинок: наявність усіх меж або тільки окремих, тип і колір меж .

На вкладці **Захист** вікна **Формат** клітинок можна встановити або відмінити режим **захист клітинок** і **приховування формул**. Захист клітинок встановлюється для того, щоб захистити дані від несанкціонованої зміни, а приховування формул – для того, щоб дані не відображалися в **Рядку формул**.

Для встановлення режимів захисту і приховування потрібно встановити позначки відповідних прапорців: **Захистити клітинку** і **Приховати формули**, вибрати кнопку **ОК**, після чого виконати **Рецензування → Зміни → Захистити аркуш** або **Основне → Клітинки → Формат → Захистити аркуш**. У вікні **Захист аркуша**, що відкривається, можна встановити пароль для зняття режимів захисту і приховування, а також установити дозволи на певні операції за встановлених режимів.

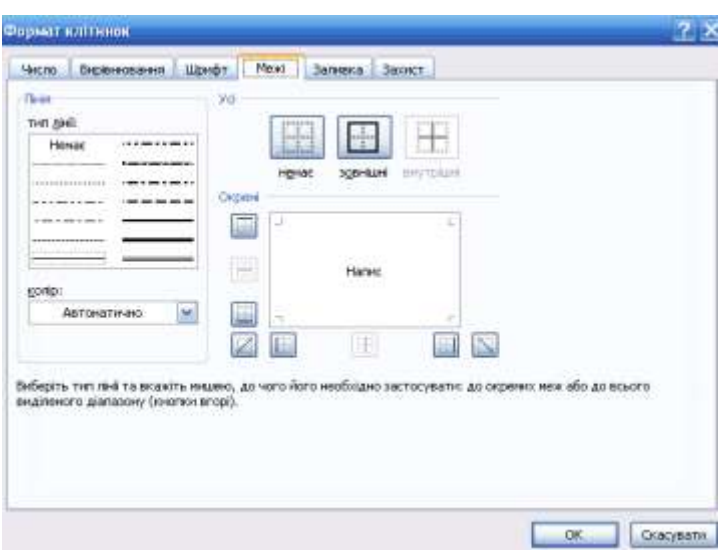

Рис. Вкладка **Межі** вікна **Формат клітинок**

#### **8. Використання стилів**

Як **World 2007** та **PowerPoint 2007, Excel 2007** має певний стандартний набір стилів, які можна використовувати для форматування об'єктів електронної таблиці. Цей набір можна доповнювати власноруч розробленими стилями, а також імпортувати їх з інших відкритих книг.

Для застосування стилю потрібно виділити діапазон клітинок, виконати **Основне → Стилі → Стилі клітинок** і вибрати один зі стилів списку.

Якщо на аркуші є **Таблиця**, то можна зробити поточною одну з її клітинок, виконати **Основне → Стилі → Форматувати як таблицю** та вибрати один зі стилів списку. Зауважимо, що ці стилі змінюють тільки значення властивостей шрифту, меж і заливки. Цими самими діями можна одночасно перетворити виділений діапазон клітинок у **Таблицю** і вибрати необхідний стиль її оформлення.

#### **9. Копіювання і очищення форматів**

Формат клітинки можна застосувати до інших клітинок. Для цього можна використати**, як і у World 2007,** кнопку **Формат за зразком** групи **Буфер обміну**  вкладки **Основне** на **Стрічці**.

Для копіювання формату можна також використати **спеціальне вставлення**:

1. Виділити клітинку або діапазон клітинок, формати яких потрібно скопіювати.

2. Виконати **Основне → Буфер обміну → Копіювати**.

3. Виділити клітинку або діапазон клітинок, до яких потрібно застосувати формати.

## 4. Виконати **Основне → Буфер обміну → Вставити → Спеціальне вставлення.**

5. У вікні **Спеціальне вставлення** вибрати перемикач **Формати**.

6. Вибрати кнопку **ОК**.

Для очищення всіх встановлених форматів, тобто для повернення до формату за замовчуванням, потрібно поділити клітинки та виконати **Основне → Редагування → Очистити → Очистити формати.**

## **V. Формування практичних умінь і навичок**

#### *Пам'ятка*

• Для переміщення по книгах і аркушах книги використовують мишу та клавіші керування курсором.

• Для введений інформації в комірку вміщують курсор у комірку та вводять дані в рядку введення даних,

• Для редагування даних використовуються клавіші Del, Ins, Enter та інші.

• Під час роботи треба періодично зберігати файл.

• Для роботи з виділеними даними за необхідності використовуються пункти меню *Правка.*

## *1) Первинне закріплення нового матеріалу*

## *Інструктивна картка*

Завантажте табличний процесор Microsoft Excel. **Завдання 1.** На аркуші 1 оформити таблицю за зразком.

## *Порядок дій*

Вводимо текст і числа до клітинки.

Виділяємо клітинки А1:Е1 і клацаємо кнопкою панелі інструментів.

Форматування **Объединить и поместить в центре**. Аналогічні дії виконуємо для діапазонів клітинок С2:Е2, А2:А3, В2:В3.

Для клітинок діапазону А1:Е1 за допомогою кнопок панелі інструментів Форматування встановлюємо шрифт Times New Roman, розмір 16, напівжирний. Виділяємо діапазон клітинок А2:Е7 і встановлюємо шрифт Times New Roman, розмір 14.

Виділяємо клітинку А3:В3 за допомогою команди **Формат ячеек…** контекстного меню вибираємо вкладку **Выравнивание**, розділ **Ориентация,** встановлюємо напрям тексту. Аналогічно встановлюємо поворот на 90<sup>0</sup> тексту для діапазону С3:Е3.

Виділяємо клітинки А1:Е7 і вибираємо команду **Формат ячеек…** контекстного меню, вкладку **Границы** і встановлюємо вигляд зовнішніх і внутрішніх меж таблиці.

Отримуємо відформатовану таблицю.

**Завдання 2.** На аркуші 2 установити формат клітинки В2, за допомогою якого дані не будуть відображатись.

## *Порядок дій*

Вибираємо команду меню **Формат – Формат ячеек..**. вкладку **Число**, розділ **Числовые форматы**, (**все форматы**), у форматному рядку вводимо формат ;;;

## *2) Виконання завдань практичної роботи*

## *Інструктаж із правил техніки безпеки.*

Виконання комплексу вправ для зняття зорової втоми (Варіант 1) Виконання комплексу вправ для зняття м'язової втоми (Варіант 2).

*Учні виконують завдання практичної роботи в двох варіантах (див. додаток до уроку)*

## **VI. Підбиття підсумків уроку**

**VII. Домашнє завдання** Опрацювати п. 3.5 Виконати завдання № 2 підручника с. 162 **30**

Додаток до уроку

#### *Пам'ятка*

• Для переміщення по книгах і аркушах книги використовують мишу та клавіші керування курсором.

• Для введений інформації в комірку вміщують курсор у комірку та вводять дані в рядку введення даних,

- Для редагування даних використовуються клавіші Del, Ins, Enter та інші.
- Під час роботи треба періодично зберігати файл.

• Для роботи з виділеними даними за необхідності використовуються пункти меню *Правка.*

#### *Інструктивна картка*

Завантажте табличний процесор Microsoft Excel. **Завдання 1.** На аркуші 1 оформити таблицю за зразком.

#### *Порядок дій*

Вводимо текст і числа до клітинки.

Виділяємо клітинки А1:Е1 і клацаємо кнопкою панелі інструментів.

Форматування **Объединить и поместить в центре**. Аналогічні дії виконуємо для діапазонів клітинок С2:Е2, А2:А3, В2:В3.

Для клітинок діапазону А1:Е1 за допомогою кнопок панелі інструментів Форматування встановлюємо шрифт Times New Roman, розмір 16, напівжирний. Виділяємо діапазон клітинок А2:Е7 і встановлюємо шрифт Times New Roman, розмір 14.

Виділяємо клітинку А3:В3 за допомогою команди **Формат ячеек…** контекстного меню вибираємо вкладку **Выравнивание**, розділ **Ориентация,** встановлюємо напрям тексту. Аналогічно встановлюємо поворот на 90<sup>0</sup> тексту для діапазону С3:Е3.

Виділяємо клітинки А1:Е7 і вибираємо команду **Формат ячеек…** контекстного меню, вкладку **Границы** і встановлюємо вигляд зовнішніх і внутрішніх меж таблиці.

Отримуємо відформатовану таблицю.

**Завдання 2.** На аркуші 2 установити формат клітинки В2, за допомогою якого дані не будуть відображатись.

#### *Порядок дій*

Вибираємо команду меню **Формат – Формат ячеек..**. вкладку **Число**, розділ **Числовые форматы**, (**все форматы**), у форматному рядку вводимо формат ;;;

**31**

# **Завдання практичної роботи**

**«***Форматування в електронних таблицях***»**

*Варіант 1*

## *Інструктивна картка Завдання*

Призначити формати рядам, які створено в практичній роботі №1. Створити і відформатувати таблицю «Список працівників фірми "Консульт"».

## *Хід роботи*

- 1. Завантажити табличний процесор Microsoft Excel, відкрити робочу книгу *ех1\_прізвище.xls* і зберегти в книзі *ех2\_прізвище.xls*.
- 2. На аркуші *Завдання 1* виконати такі дії:
	- 1) для даних стовпця А призначити числовий формат із кількістю десяткових знаків 3;
	- 2) для даних стовпця С призначити формат dd.mmm.yy;
	- 3) для даних стовпця D призначити формат dd.mmm;
	- 4) для даних стовпця Е призначити формат користувача: менший за 20 зелений колір, решта – синій;
	- 5) для стовпців В і F установити вирівнювання за центром, шрифт напівжирний.
- 3. На аркуші *Завдання 2* виконати такі дії:
	- 1) для клітинок діапазону А2:А16 установити формат Грошовий (грошова одиниця – євро);
	- 2) для клітинок діапазону В2:F2 призначити формат Експоненціальний із кількістю десяткових знаків 2;
	- 3) скопіювати дані діапазону клітинок D4:Н4 в клітинки D5:Н10.
	- 4) Аркушу 3 надати ім'я *Завдання 3.*
- 4. Набрати і відформатувати таблицю «Список працівників фірми "Консульт"» **Список працівників фірми "Консульт"**

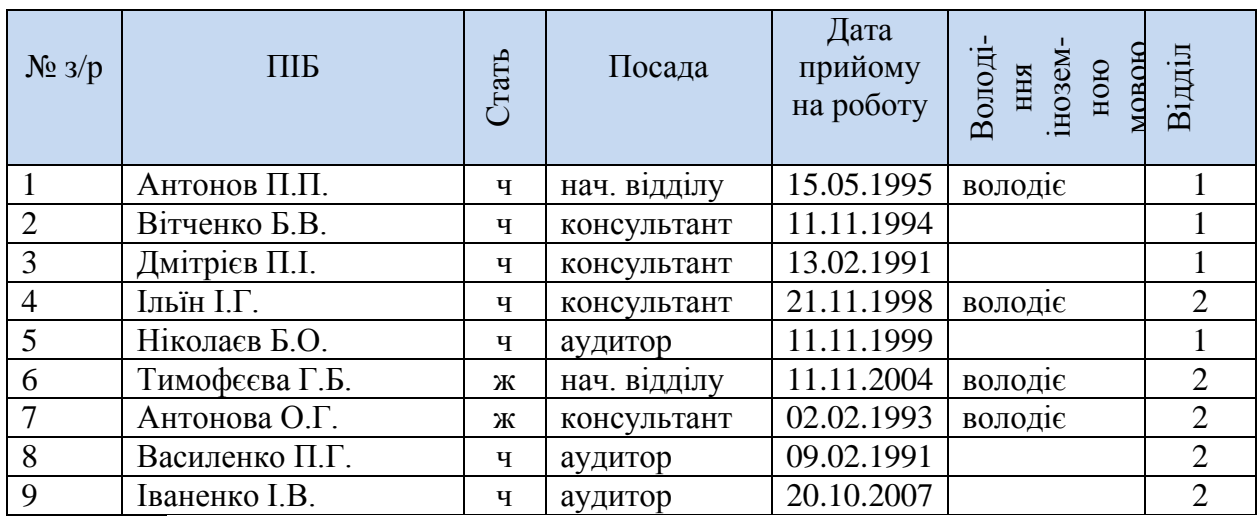

- 5. \* Установити захист від змін клітинкам діапазону Е2:Е10 (аркуш *Завдання 3*)
- 6. Зберегти зміни в робочій книзі *ех2\_прізвище.xls*.

## **Завдання практичної роботи «***Форматування в електронних таблицях***»**

*Варіант 2*

## *Інструктивна картка Завдання*

Призначити формати рядам, які створено в практичній роботі №1. Створити і відформатувати таблицю «Список працівників фірми "Прометей"».

## *Хід роботи*

- 1. Завантажити табличний процесор Microsoft Excel, відкрити робочу книгу *ех1\_прізвище.xls* і зберегти в книзі *ех2\_прізвище.xls*.
- 2. На аркуші *Завдання 1* виконати такі дії:
	- 1) для даних рядка 1 призначити числовий формат із кількістю десяткових знаків 1;
	- 2) для даних рядка 3 призначити формат dd.mmm.;
	- 3) для даних рядка 4 призначити формат mmm.уу;
	- 4) для даних стовпця Е призначити формат користувача: менший за 10 зелений колір, решта – синій;
	- 5) для рядків 2 і 5 установити вирівнювання за центром, шрифт курсив, повернути текст на 45°.
- 3. На аркуші *Завдання 2* виконати такі дії:
	- 1) вилучити клітинки діапазону Е2:М2 зі зміщенням ліворуч;
	- 2) клітинка рядка 2 призначити формат Числовий Відсотковий без десяткових знаків;
	- 3) установити для клітинок діапазону В3:В8 Числовий Дробовий формат (тип прості дроби);
	- 4) скопіювати дані діапазону клітинок D3:Н3 в клітинки І5:Е5;
	- 5) Аркушу 3 надати ім'я *Завдання 3.*
- 4. Набрати і відформатувати таблицю «Список працвників фірми "Прометей"»

**Список працівників фірми "Прометей"**

| $N_2 \frac{3}{p}$ | ПІБ              | Дата<br>народження | Посада       | Відділ | Знання<br>$\Pi$ K |
|-------------------|------------------|--------------------|--------------|--------|-------------------|
|                   | Антоненко П. П.  | 12.05.1967         | директор     |        | володіє           |
|                   | Вітченко Б. В.   | 17.08.1975         | нач. відділу |        |                   |
| 3                 | Дмітрієнко П. І. | 11.02.1977         | менеджер     |        | володіє           |
| 4                 | Іллєнко І. Г.    | 25.07.1983         | економіст    |        | володіє           |
|                   | Ніколаєнко Б. О. | 31.03.1980         | менеджер     |        | володіє           |
| 6                 | Тимофеєва Г. Б.  | 24.04.1978         | нач. відділу | റ      | володіє           |
|                   | Антонова О. Г.   | 20.11.1984         | економіст    | 2      |                   |
| 8                 | Василенко П. Г.  | 15.06.1981         | економіст    |        | володіє           |

- 5. \* Призначити умовний формат клітинкам стовпця D і для посади «директор» або «начальник відділу» установити шрифт – напівжирний, колір – синій.
- 6. Зберегти зміни в робочій книзі *ех2\_прізвище.xls*.

## *Тема 6*

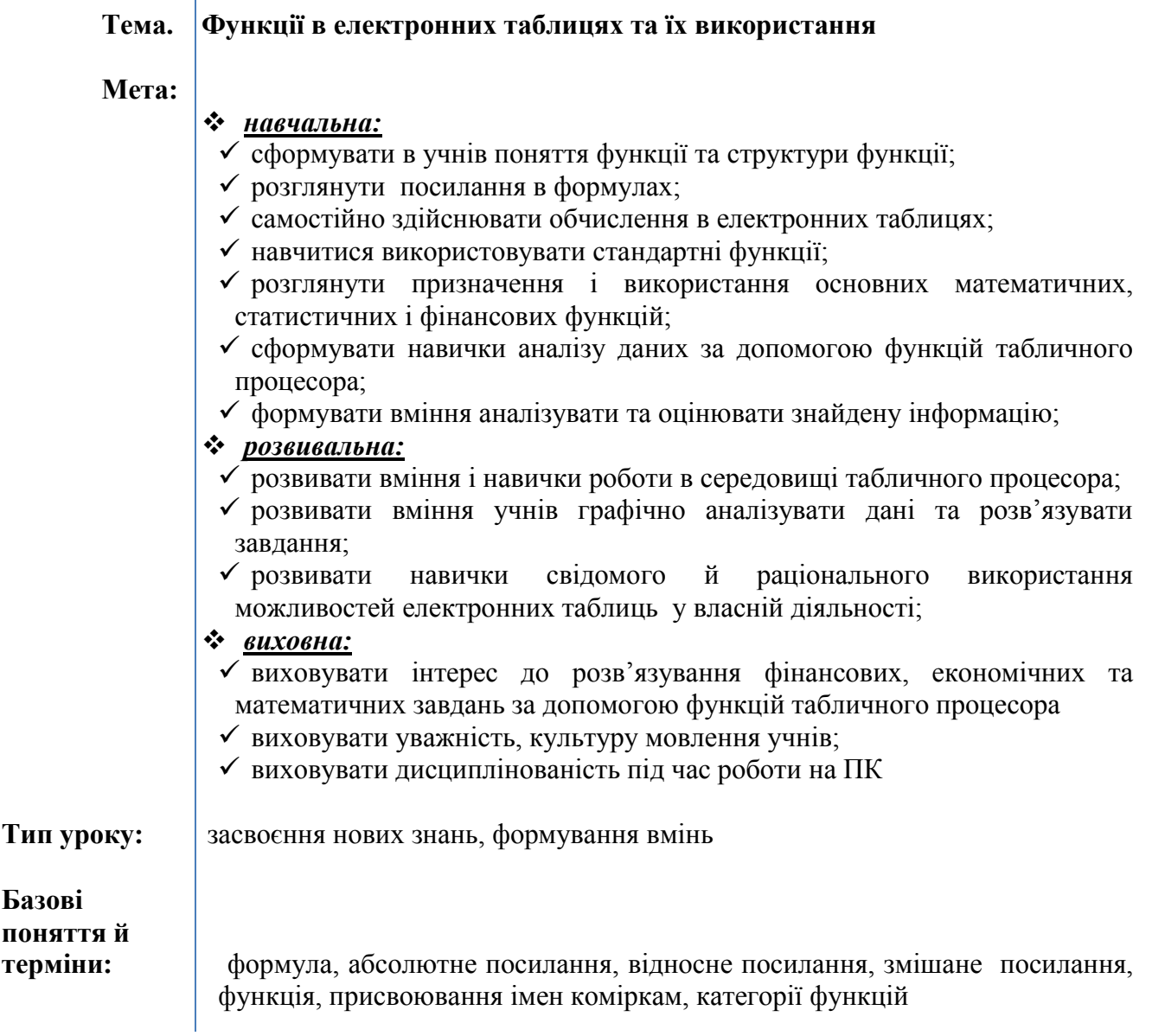

# **Хід уроку**

# **I. Організаційний етап**

*Перевірка готовності учнів до уроку.* 

*Стимулювання діяльності учнів, забезпечення їхньої загальної готовності, забезпечення своєчасного й організованого початку уроку*

## **II. Перевірка домашнього завдання**

## *Опитування учнів у формі бесіди*

- 1. Що таке формула **Excel 2007**? Що може містити формула? Які правила запису формули?
- 2. Який вигляд має формула для обчислення суми чисел, що знаходяться в клітинках **А2, В4, С5, К12** електронної таблиці? Як обчислити середнє арифметичне чисел, що знаходяться в цих клітинках?
- 3. Що називається функцією? Що таке аргумент функції? Які функції ви знаєте з курсу алгебри?

# **II. Мотивація навчальної діяльності. Оголошення теми і мети уроку**

Формули MS Excel призначені для виконання дій над вмістом КОМІРОК за умовами конкретної задачі. Вони починаються зі знака «ДОРІВНЮЄ». Після вводу формули у комірці відображається РЕЗУЛЬТАТ ОБЧИСЛЕНЬ, а формулу можна побачити лише у РЯДКУ ФОРМУЛ.

Сьогодні на уроці ми з вами повинні навчитися виконувати обчислення за допомогою формул.

## **III. Засвоєння нового матеріалу**

## **1. Використання найпростіших формул**

Щоб побачити формули в таблиці, треба задати режим відображення формул в комірках. Це виконують у діалоговому вікні Параметри → Сервіс → Параметри → вкладка Вид (Файл – Формули – Показати формули)

## **2. Абсолютні, відносні та мішані посилання на комірки і діапазон комірок.**

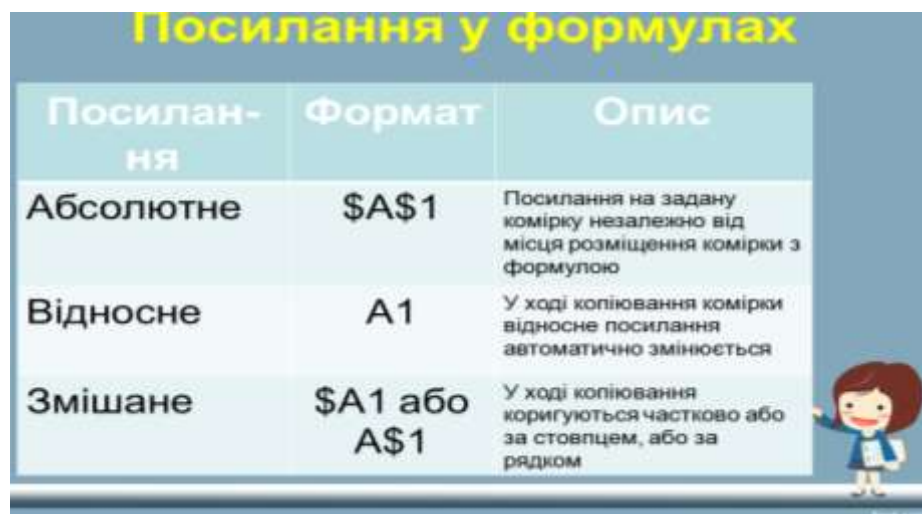

## **3. Типи операторів. Порядок виконання дій**

*Вчитель подає даний матеріал, використовуючи слайди презентації до уроку*

## **4. Присвоювання імен коміркам і блокам комірок**

Часто ті самі комірка, діапазон або блок комірок використовуються у кількох формулах. У таких випадках досить зручно дати цьому блоку ім'я, а потім використовувати його скрізь, де потрібно вводити відповідні адреси. Крім того, якщо потрібно змінити блок комірок, що входить до кількох формул, простіше один раз змінити його, залишивши те саме ім'я, ніж змінювати адреси в кожній формулі.

Імена, визначені в поточному аркуші, можуть використовуватися в будь-яких інших аркушах книги (але не в іншій книзі).

*Найпростіше* – дати ім'я блоку комірок, використовуючи поле імені в рядку формул. Виділіть необхідну комірку або блок, і клацніть на полі імені. У ньому з'явиться курсор. Введіть ім'я, і натисніть **Enter.**

Поле імені зручно використовувати для переходу до одного з іменованих блоків. Для цього потрібно просто вибрати відповідне ім'я в списку.

Інший спосіб дати ім'я блоку комірок – виділити блок комірок, в контекстному меню вибрати команду **Визначити ім'я**. Після цієї команди на екран буде виведене вікно **Нове ім'я** для введення імені виділеного блоку.

Кожне з імен у списку можна видалити, виділивши його і натиснувши кнопку **Видалити.**

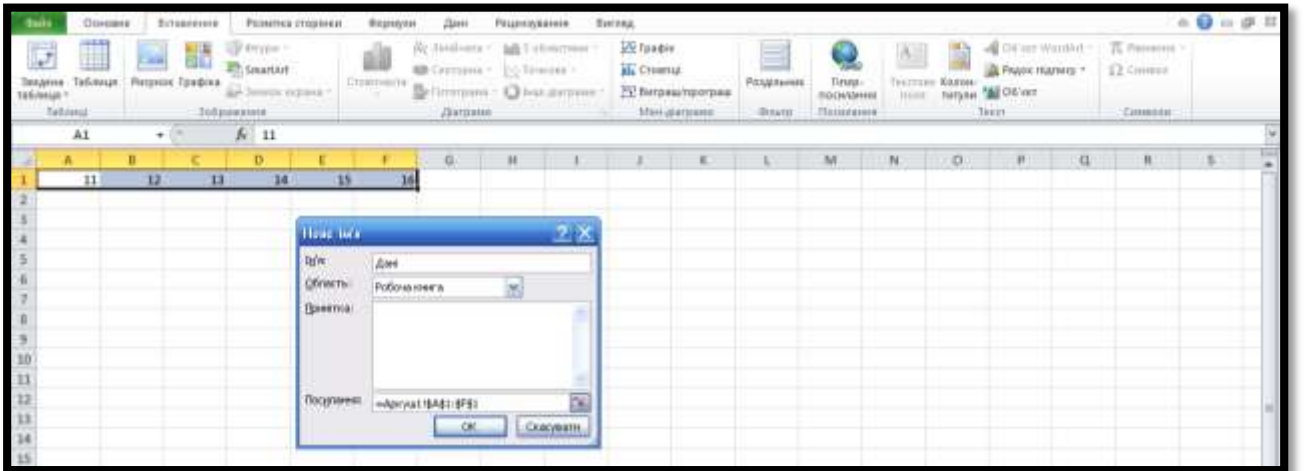

## **Використання стандартних функцій. Класифікація функцій в Excel**

*Функція* – заздалегідь визначена формула, що виконує обчислення за заданими величинами, які називаються аргументами, у вказаному порядку.

Діалогове вікно *Майстер функцій* полегшує введення функцій під час створення формул, які містять функції. Для *появи списку доступних функцій* необхідно клацнути по клітинці та натиснути на клавіші **SHIFT + F3** або натиснути .

Після введення функції з'являється спливаюча підказка з синтаксисом і аргументами.

Як *аргументи* використовують константи, формули або функції.

Деякі випадки потребують використання функції як одного з аргументів іншої функції. У формулах можна використовувати до семи рівнів вкладення функцій.

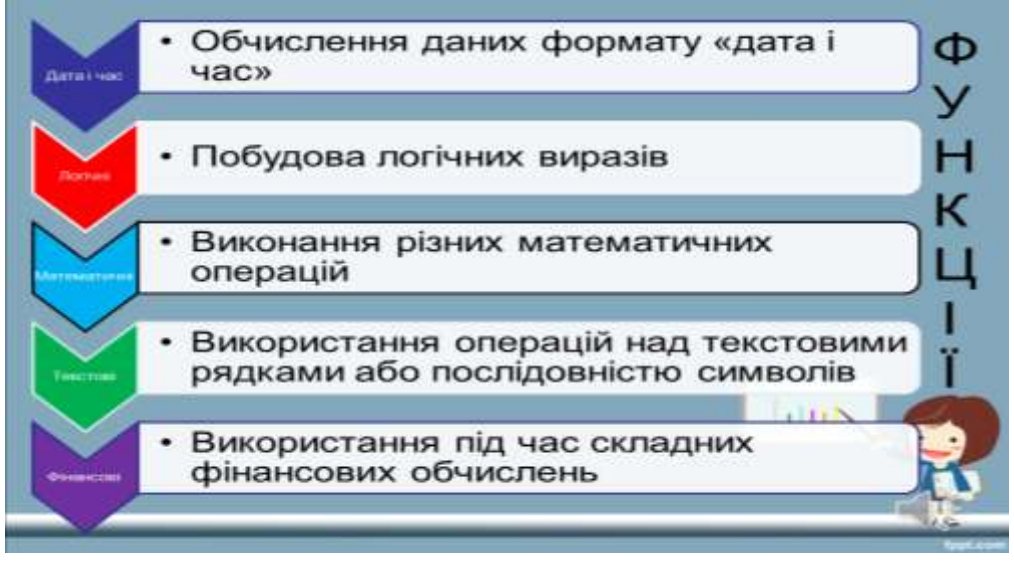
А тепер я пропоную розглянути більш детально ці групи функцій. Щоправда, ми розглянемо лише ті, які можуть вам бути корисними у вашій навчальній, дослідницькій, науковій і повсякденній діяльності.

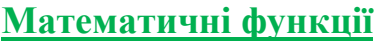

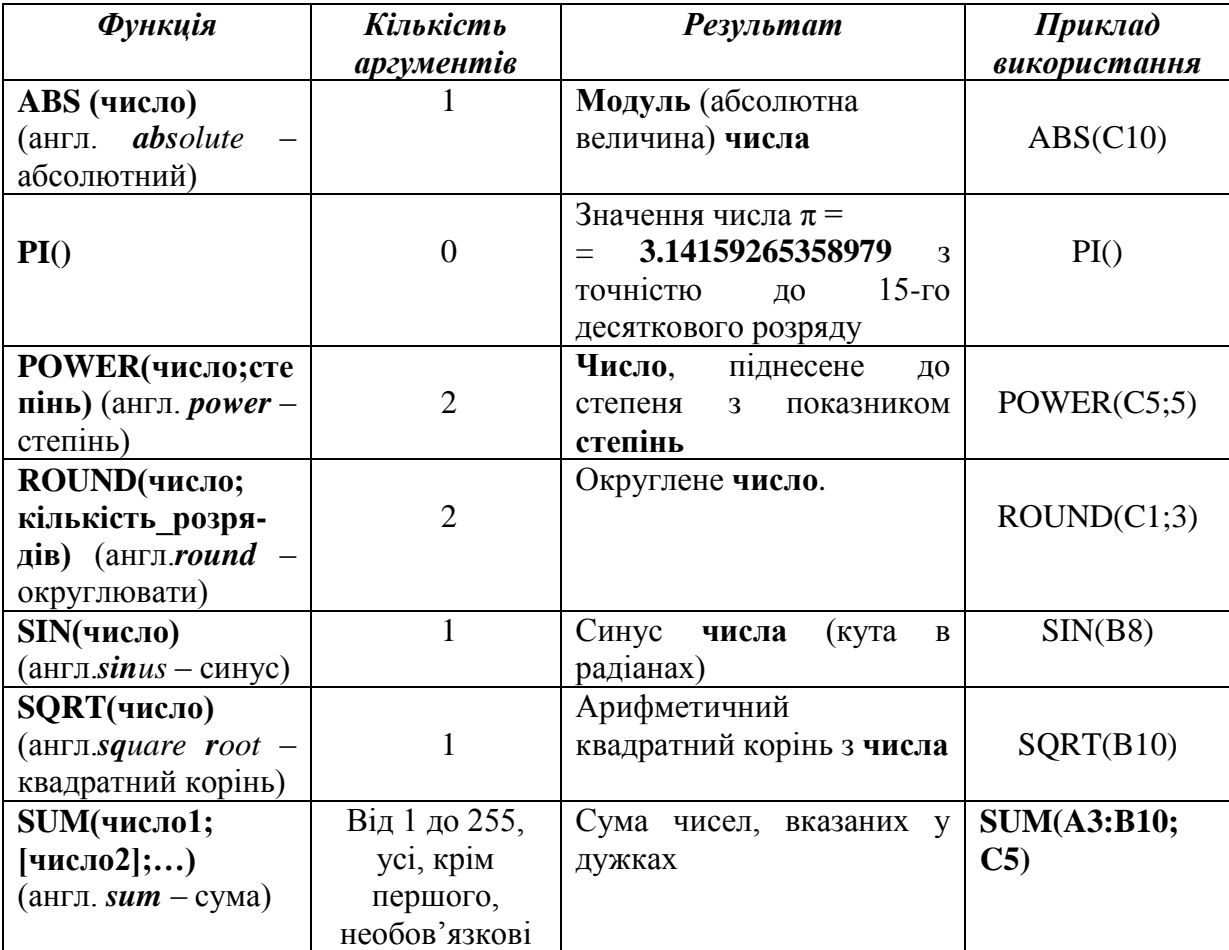

# **Статистичні функції**

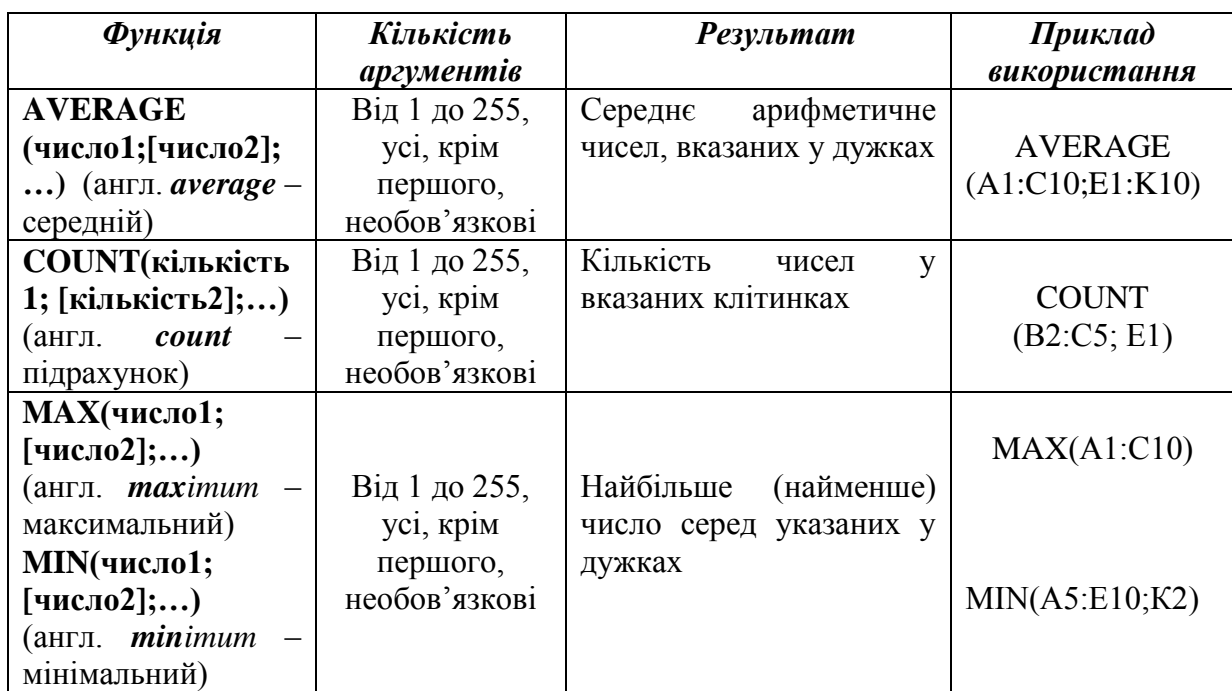

# **Логічні функції**

! Функція, результат якої дорівнює **TRUE** (англ. *true* – істина) або **FALSE** (англ. *false* – хибність), називається *логічною.*

Серед функцій табличного процесора Excel 2007 є **логічні функції.** Це функції **IF** (англ. *if* – якщо), **AND** (англ. *and* – і), **OR** (англ. *or* – або), **NOT** (англ. *not* – не).

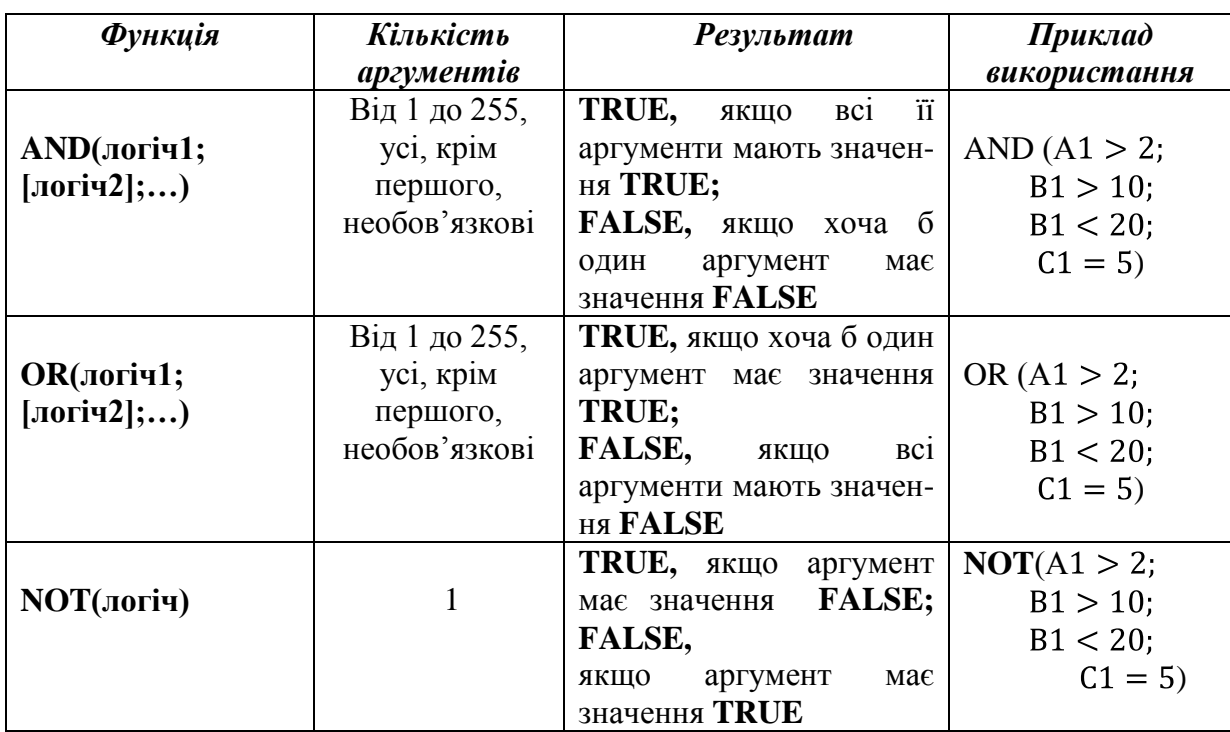

# **Функції дати і часу**

Функції **Дати та часу** використовуються для одержання поточної або довільної дати, поточного або довільного часу. Часто результати цих функцій використовуються як аргументи інших функцій, зокрема в інших функціях дати та часу, фінансових функціях та ін.

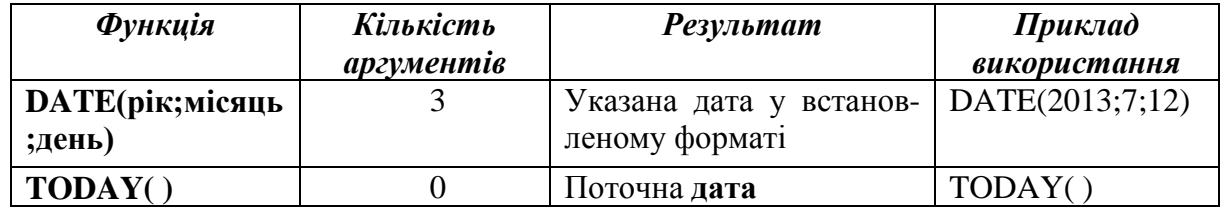

# **Фінансові функції**

Фінансові функції використовуються для обчислення банківських відсотків на вклади, розмірів виплат під час погашення кредитів, для визначення поточної вартості інвестицій, відсоткової ставки та ін.

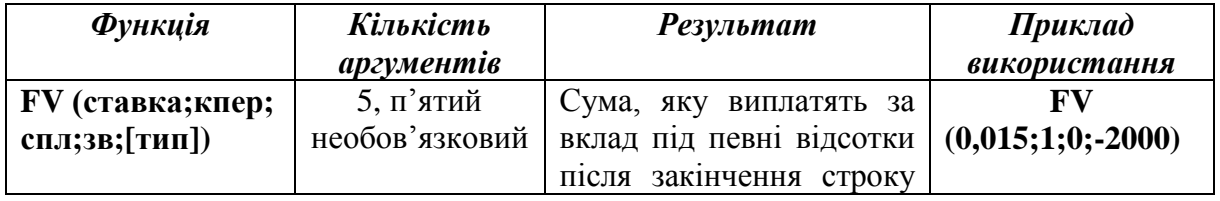

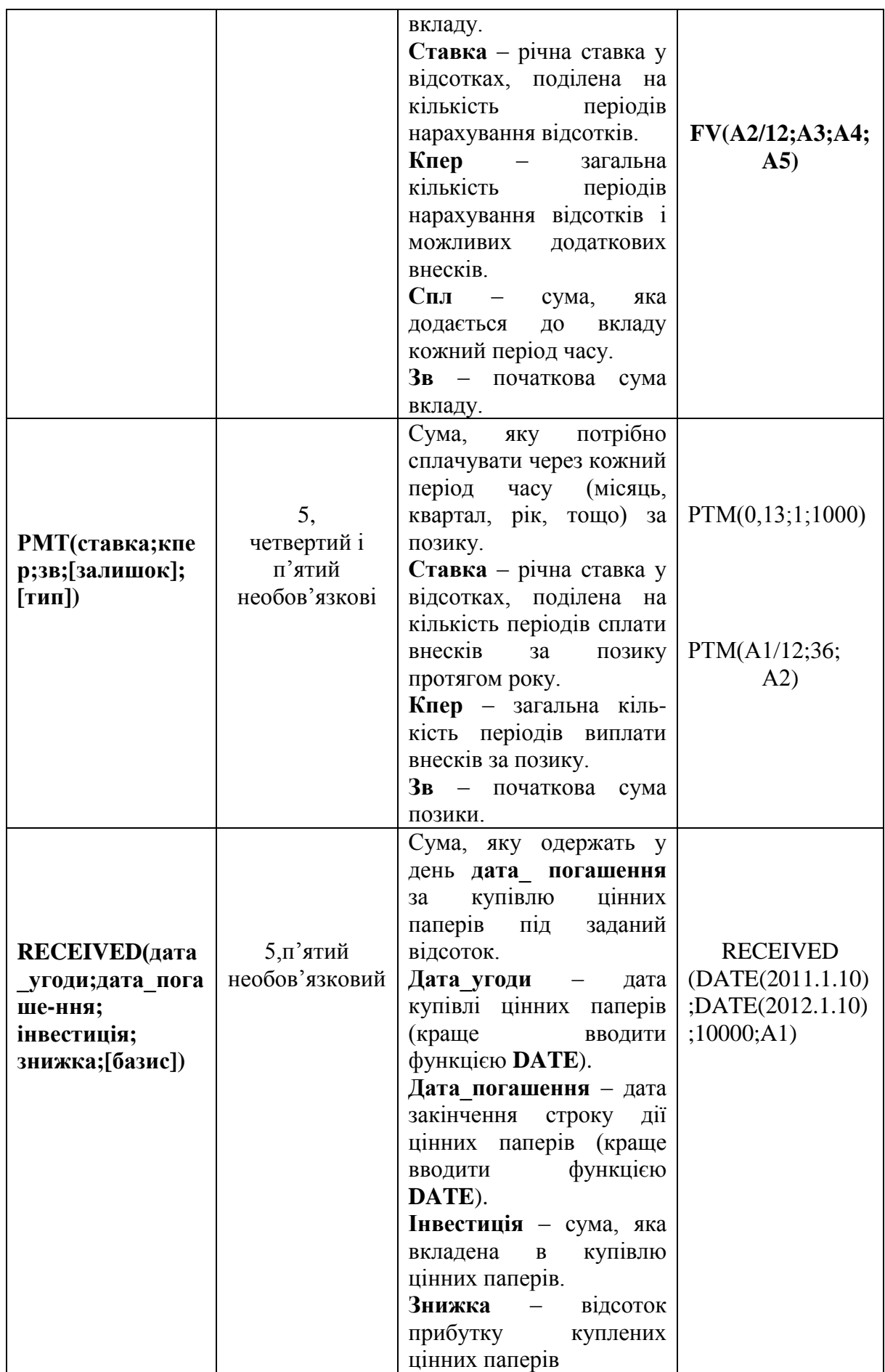

**39**

# **Текстові функції**

Для опрацювання текстів **Excel 2007** має вибір функцій, які можна використати для визначення довжини тексту, номера позиції першого входження символу в текст, частини тексту, що задовольняє певну умову та ін.

Аргументами текстових функцій можуть бути тексти, які потрібно вводити в подвійних лапках, посилання на клітинки з текстом, посилання на клітинки з числом та ін.

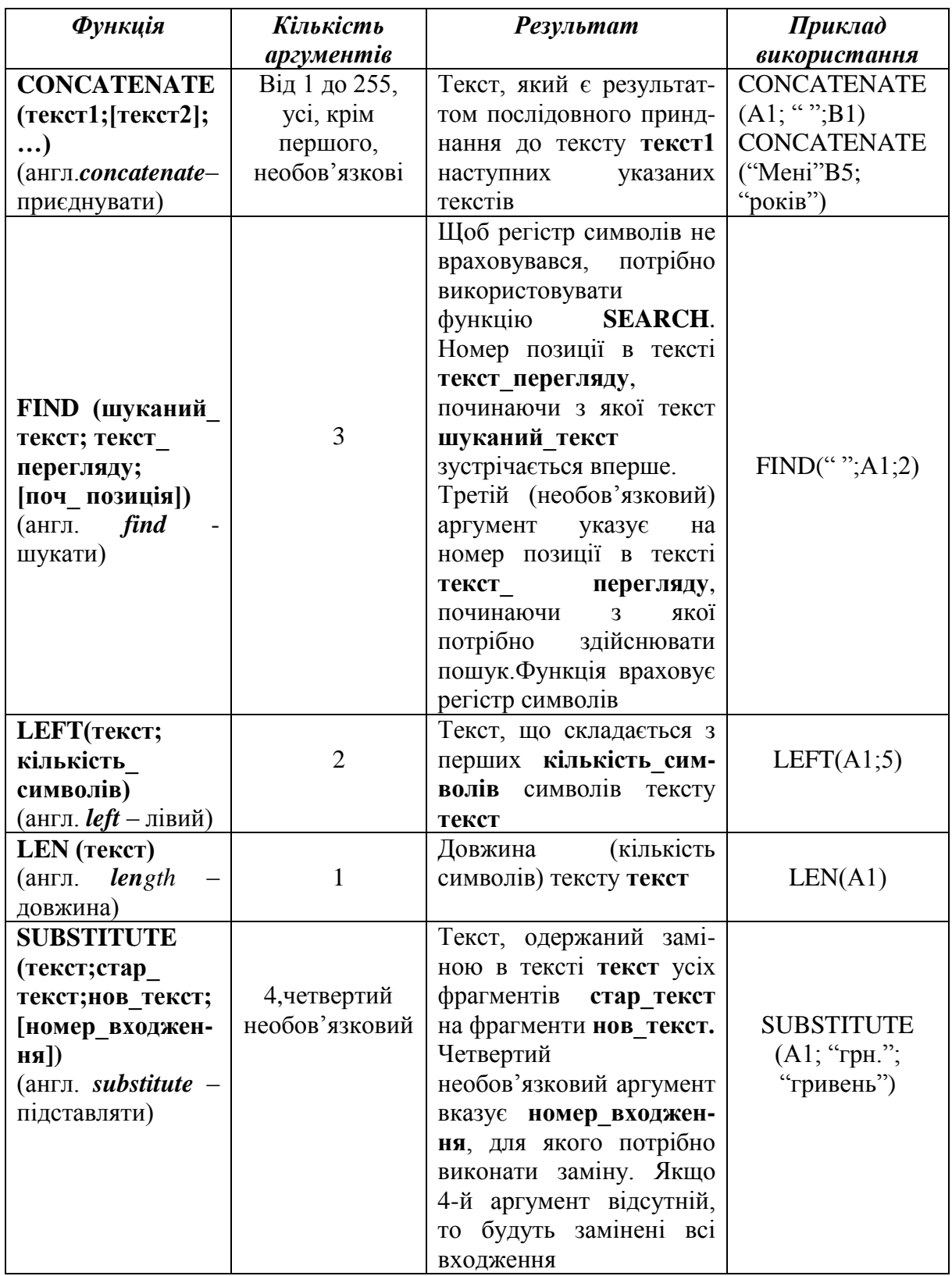

**6. Значення помилок у формулах** *(демонстрація слайда презентації)*

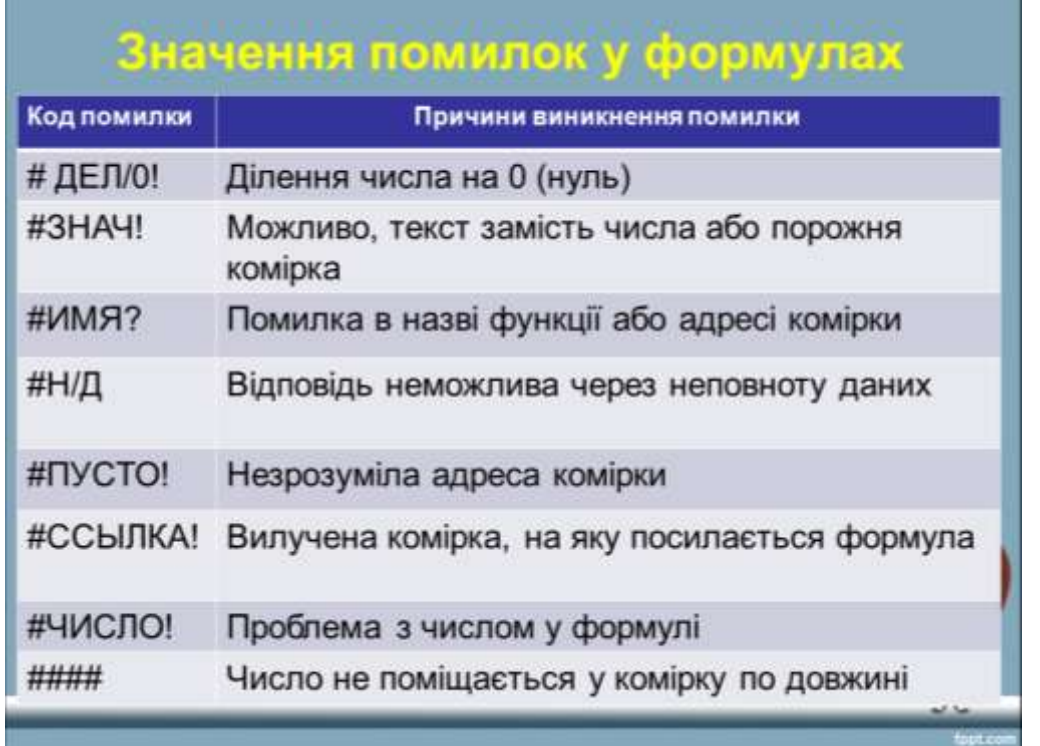

# **V. Формування практичних умінь і навичок**

# *Пам'ятка*

• Для переміщення по книгах і аркушах книги використовують мишу та клавіші керування курсором.

• Для введений інформації в комірку вміщують курсор у комірку та вводять дані в рядку введення даних,

• Для редагування даних використовуються клавіші Del, Ins, Enter та інші.

• Під час роботи треба періодично зберігати файл.

• Для роботи з виділеними даними за необхідності використовуються пункти меню

*Правка.*

Виконання комплексу вправ для зняття зорової втоми (через 10 хв після початку роботи) (Варіант 1)

# *Інструктивна картка*

1. Відкрити електронну таблицю «Тема\_6».

2. На аркуші 1 виконати завдання 1.

**Завдання 1.** Скласти таблицю множення від 1 до 9.

# *Порядок дій*

- *1) Ввести послідовність чисел від 1 до 9 у клітинки В2:J2 і А3:А11 за допомогою автозаповнення.*
- *2) У клітинку В3 ввести формулу =\$А3\*В\$2 та копіювати формулу у клітинки С3:J3.*
- *3) Виділити клітинки В3:J3і виконати автозаповнення формулами в клітинки В4:J11.*

*4) Форматувати таблицю*

3. **Завдання 2.** На аркуші 2 в таблиці «Продаж книг» знайти:

- 1) Середній (ціле значення) і максимальний показники продажу літератури;
- 2) Загальний підсумок і підсумки за кожним видом літератури за чотири місяці;
- 3) Відсоток продажу літератури в кожному місяці в порівнянні із загальним підсумком;
- 4) Рейтинг місяця (найкращий продаж)

## *Порядок дій*

- *1) У клітинку А8 вводимо слово Середній, установлюємо курсор у клітинку В8 і вибираємо в розділі математичних функцій функцію Целое. Аргументом цієї функції буде вкладена функція Среднее. Формула у клітинці В8 має вигляд: =ЦЕЛОЕ(СРЗНАЧ(В4:В7)).*
- *2) У клітинку А9 вводимо слово Максимальний. Формула в клітинці має вигляд: =МАКС (В4:В7)*
- *3) У клітинку А10 записуємо слово Разом. У рядку формул відображається формула = СУММ(В4:В7)*
- *4) Виконуємо копіювання діапазону формул В8:В10 у клітинки діапазону С8:Е10*
- *5) Клітинці F2 надаємо назву Рівень. У клітинку F4 вписуємо формулу =В4/В\$10 і виконуємо копіювання формули в клітинки діапазону F5:F7. Надаємо клітинкам діапазону F4:F7 відсотковий формат.*
- *6) Клітинці G2 надаємо назву Рейтинг. Використовуємо функцію РАНГ зі списку статистичних функцій. У клітинку G4 вводимо формулу =РАНГ(F4;\$F\$4:\$F\$7) і виконуємо копіювання в клітинки діапазону G5:G7.*
- *7) Переглянути таблицю в режимі формул та в режимі даних.*

# 4. **Завдання 3. Творче завдання**

На аркуші 3 створити таблицю за поданим шаблоном та виконати необхідні обчислення.

1. Побудуйте таблицю для п'яти найменувань товару. Заповніть стовпці 2, 3, 4 даними для п'ятьох рядків самостійно. Стовпець 1 заповніть за допомогою засобу автозаповнення. Підберіть шрифт та кольорову палітру для заголовка та шапки документа.

Розрахункові формули: стовпець 5 = стовпець 3 \* стовпець 4. Використайте засіб *Автосума* для показника *Всього.*

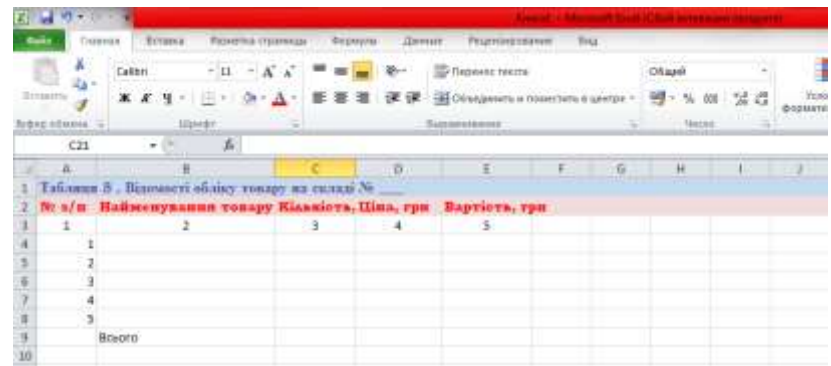

Виконання комплексу вправ для зняття м'язової втоми (Варіант 2).

#### **VI. Підбиття підсумків уроку**

# **VII. Домашнє завдання**

Опрацювати п. 3.6 підручника заповнити таблицю (завдання на картці)

# **\*Додаткове завдання**

- 1) Обчислити свій вік у роках, тижнях, днях
- 2) Скласти покроковий план

Додаток 1

# *Інструктивна картка*

1. Відкрити електронну таблицю «Тема\_6».

2. На аркуші 1 виконати завдання 1.

**Завдання 1.** Скласти таблицю множення від 1 до 9.

# *Порядок дій*

- *1) Ввести послідовність чисел від 1 до 9 у клітинки В2:J2 і А3:А11 за допомогою автозаповнення.*
- *2) У клітинку В3 ввести формулу =\$А3\*В\$2 та копіювати формулу у клітинки С3:J3.*
- *3) Виділити клітинки В3:J3і виконати автозаповнення формулами в клітинки В4:J11.*
- *4) Форматувати таблицю*
	- 3. **Завдання 2.** На аркуші 2 в таблиці «Продаж книг» знайти:
		- 1) Середній (ціле значення) і максимальний показники продажу літератури;
		- 2) Загальний підсумок і підсумки за кожним видом літератури за чотири місяці;
		- 3) Відсоток продажу літератури в кожному місяці в порівнянні із загальним підсумком;
		- 4) Рейтинг місяця (найкращий продаж)

# *Порядок дій*

- *1) У клітинку А8 вводимо слово Середній, установлюємо курсор у клітинку В8 і вибираємо в розділі математичних функцій функцію Целое. Аргументом цієї функції буде вкладена функція Среднее. Формула у клітинці В8 має вигляд: =ЦЕЛОЕ(СРЗНАЧ(В4:В7)).*
- *2) У клітинку А9 вводимо слово Максимальний. Формула в клітинці має вигляд: =МАКС (В4:В7)*
- *3) У клітинку А10 записуємо слово Разом. У рядку формул відображається формула = СУММ(В4:В7)*
- *4) Виконуємо копіювання діапазону формул В8:В10 у клітинки діапазону С8:Е10*
- *5) Клітинці F2 надаємо назву Рівень. У клітинку F4 вписуємо формулу =В4/В\$10 і виконуємо копіювання формули в клітинки діапазону F5:F7. Надаємо клітинкам діапазону F4:F7 відсотковий формат.*
- *6) Клітинці G2 надаємо назву Рейтинг. Використовуємо функцію РАНГ зі списку статистичних функцій. У клітинку G4 вводимо формулу =РАНГ(F4;\$F\$4:\$F\$7) і виконуємо копіювання в клітинки діапазону G5:G7.*
- *7) Переглянути таблицю в режимі формул та в режимі даних.*

# **4. Завдання 3. Творче завдання**

На аркуші 3 створити таблицю за поданим шаблоном та виконати необхідні обчислення.

1. Побудуйте таблицю для п'яти найменувань товару. Заповніть стовпці 2, 3, 4 даними для п'ятьох рядків самостійно. Стовпець 1 заповніть за допомогою засобу **43**

автозаповнення. Підберіть шрифт та кольорову палітру для заголовка та шапки документа.

Розрахункові формули: стовпець 5 = стовпець 3 \* стовпець 4. Використайте засіб *Автосума* для показника *Всього.*

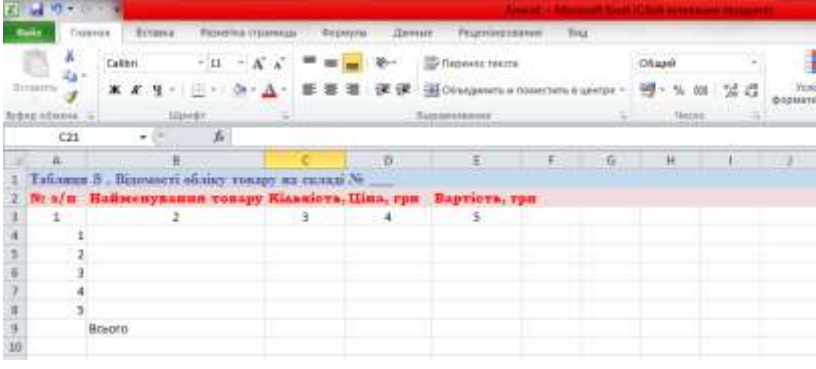

Завдання на картці

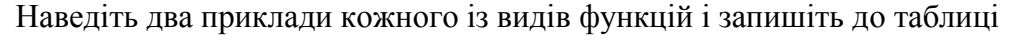

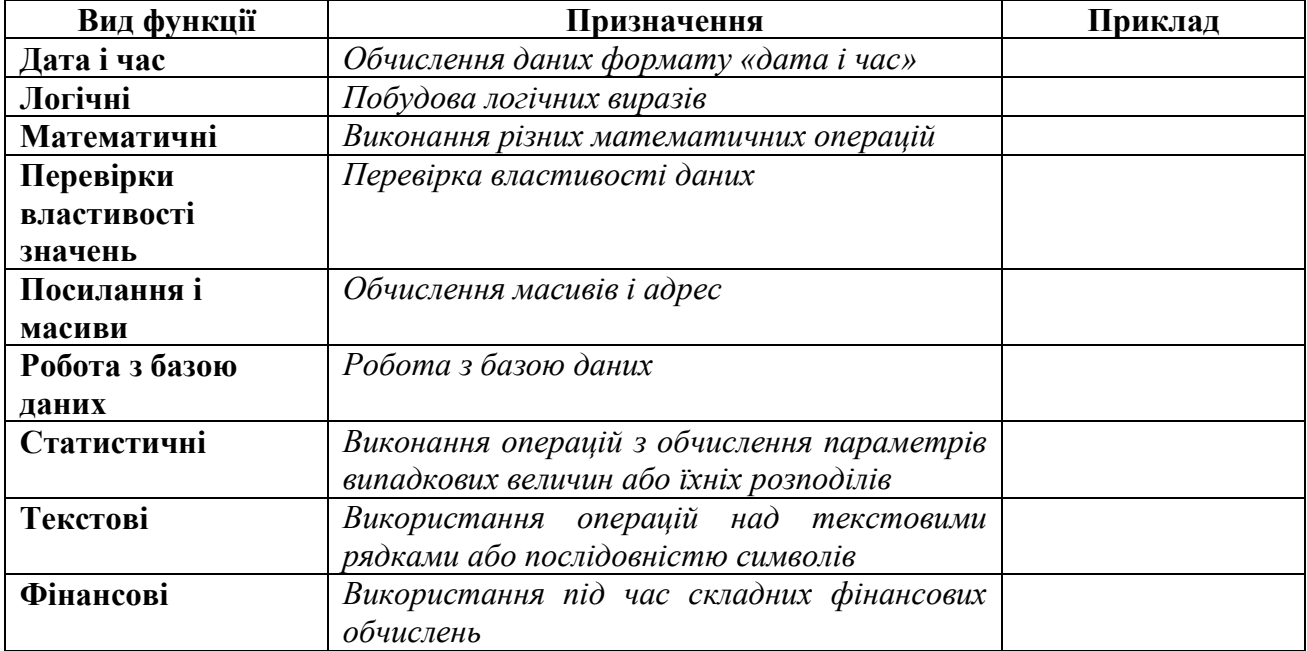

#### *Додаток\_2 до уроку*

# **Практична робота «***Опрацювання табличної інформації за допомогою вбудованих формул і функцій***»** *Варіант 1*

#### *Завдання*

Виконати обчислення математичного виразу.

Для таблиці «Список працівників фірми "Консульт"» виконати обчислення: посадового окладу; стажу роботи; надбавки за знання іноземної мови, загальної суми виплат та середнє, максимальне, мінімальне і сумарне значення.

Результати обчислень занести до таблиці.

#### *Хід роботи*

- 1. Завантажити табличний процесор Microsoft Excel, відкрити робочу книгу *ех2\_прізвище.xls* і зберегти з ім'ям *ех3\_прізвище.xls*.
- 2. Вилучити аркуші *Завдання 1* та *Завдання 2 .*
- 3. Аркушу *Завдання 3* надати ім'я *Фірма Консульт.*
- 4. Додати аркуш в робочу книгу *ех3\_прізвище.xls* і надати йому ім'я: *Обчислення.*
- 5. Обчислити *x* за формулою  $x = \frac{2ab^2 + \overline{cd+a}}{5ab} 3d c^3$ , якщо  $a = 9, b = 3, c$ 
	- $= 5, d = 7.$
- 6. Заповнити таблицю:

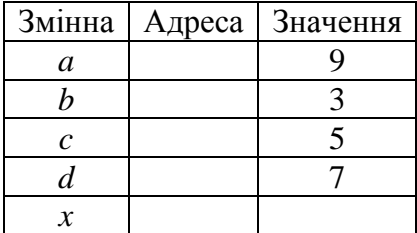

7. На аркуші *Фірма Консульт* відредагувати таблицю за зразком **Список працівників фірми "Консульт"**

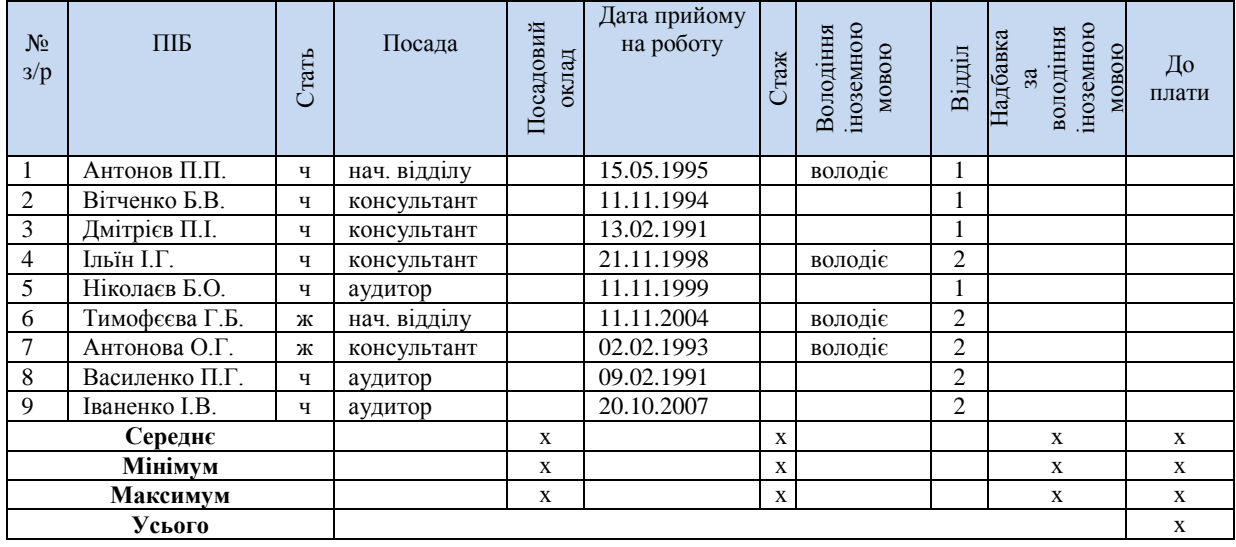

- 8. Обчислити і вписати формули в звіт:
	- 1) **Посадовий оклад** (грн) (okl): начальник відділу 1500 грн; аудитор 1400 грн; консультант – 1200 грн.
	- 2) **Стаж** (с) роботи в організації (в роках);
	- 3) розмір **Надбавки за володіння іноземною мовою** (грн) у розмірі 25% \*okl за умови володіння іноземною мовою;
	- 4) поле **До сплати** як суму посадового окладу і надбавки за володіння іноземною мовою;
	- 5) середні, максимальні, мінімальні значення для полів, які позначені **х**;
	- 6) Усього по полю **До сплати**.

Результати обчислень вписати в таблицю.

- 9. \* Додати аркуш в робочу книгу *ех3\_прізвище.xls,* на якому обчисліть кількість чоловіків і жінок, які працюють у фірмі «Консульт»
- 10. Зберегти зміни в робочій книзі *ех3\_прізвище.xls*.

**46**

# *Додаток\_2 до уроку*

# **Практична робота «***Опрацювання табличної інформації за допомогою вбудованих формул і функцій***»** *Варіант 2*

#### *Завдання*

Виконати обчислення математичного виразу.

Для таблиці «Список працівників фірми "Прометей"» виконати обчислення: віку працівників; посадового окладу; надбавки за знання ПК, загальної

суми виплат та середнє, максимальне, мінімальне і сумарне значення. Результати обчислень занести до таблиці.

#### *Хід роботи*

- 1. Завантажити табличний процесор Microsoft Excel, відкрити робочу книгу *ех2\_прізвище.xls* і зберегти в книзі *ех3\_прізвище.xls*.
- 2. Вилучити аркуші *Завдання 1* та *Завдання 2 .*
- 3. Аркушу *Завдання 3* надати ім'я *Фірма Прометей.*
- 4. Додати аркуш в робочу книгу *ех3\_прізвище.xls* і надати йому ім'я: *Обчислення.*

5. Обчислити *x* за формулою  $x = \frac{a^3b + \sin c d^2}{a^a} + d^2 - c^2$ , якщо  $a = 13$ ,  $b = 4$ , *c* 

 $= 8, d = 6.$ 

6. Заповнити таблицю:

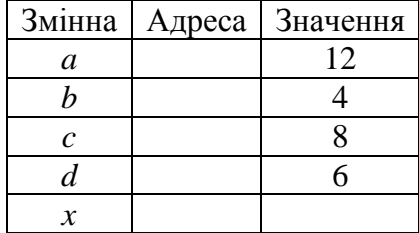

7. На аркуші *Фірма Консульт* відредагувати таблицю за зразком **Список працівників фірми "Прометей"**

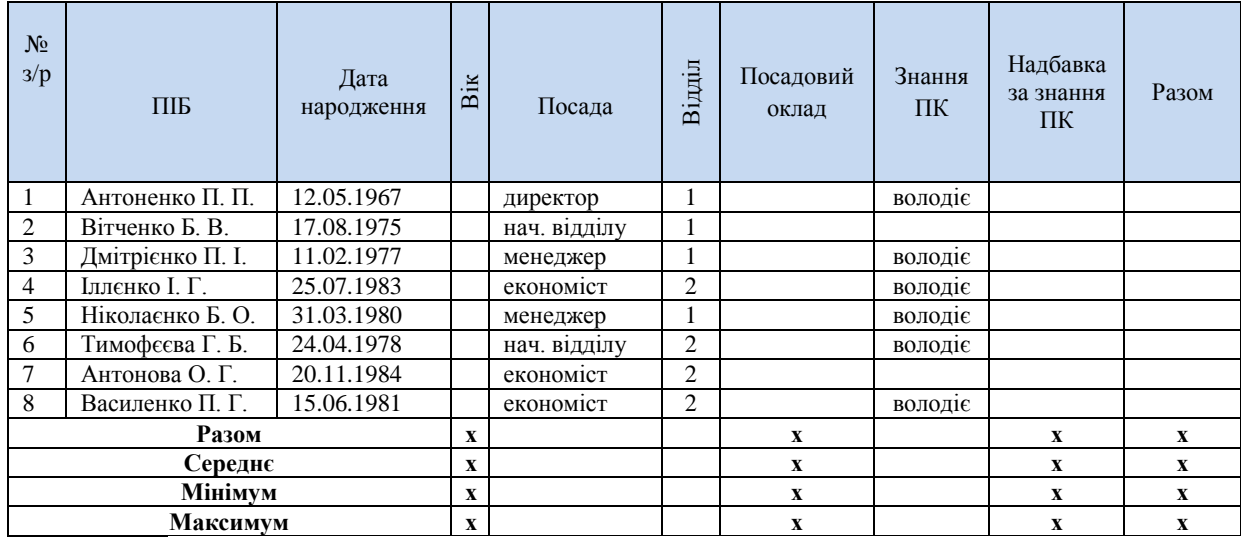

- 8. Обчислити і вписати формули в звіт:
	- 1) **Посадовий оклад** (грн) (okl): директор 2000 грн; начальник відділу – 1800 грн; менеджер – 1600 грн; економіст – 1300 грн.
	- 2) **Вік** (у роках);
	- 3) розмір **Надбавки за володіння ПК** (грн) у розмірі 5% \*okl за умови володіння ПК;
	- 4) поле **Разом** як суму посадового окладу і надбавки;
	- 5) середні, максимальні, мінімальні значення для полів, які позначені **х**;
	- 6) Усього по полю **Разом**.
- 9. \* Додати аркуш в робочу книгу *ех3\_прізвище.xls,* на якому обчисліть кількість працівників на кожній посаді.
- 10. Зберегти зміни в робочій книзі *ех3\_прізвище.xls*.

*Тема 7*

# **Тема. Діаграми в Excel 2007**

**Мета:**

# *навчальна:*

 сформувати в учнів поняття побудови діаграм та функцій в середовищі табличного процесора;

 самостійно здійснювати обчислення та побудову діаграм і графіків в електронних таблицях;

ознайомити учнів з основними типами і видами діаграм;

ознайомити учнів з основними елементами графіків і діаграм;

навчити учнів будувати, редагувати та форматувати діаграми;

 сформувати навички аналізу даних за допомогою діаграм табличного процесора;

формувати вміння аналізувати та оцінювати знайдену інформацію;

 розширити в учнів знання, щодо можливостей використання електронних таблиць;

#### *розвивальна:*

розвивати вміння і навички роботи в середовищі табличного процесора;

 розвивати вміння учнів графічно аналізувати дані та розв'язувати завдання;

 розвивати навички свідомого й раціонального використання можливостей електронних таблиць у власній діяльності;

## *виховна:*

 виховувати інтерес до розв'язування фінансових, економічних та математичних завдань за допомогою функцій табличного процесора

- виховувати уважність, культуру мовлення учнів;
- виховувати дисциплінованість під час роботи на ПК

**Тип уроку:** засвоєння нових знань, формування вмінь

**Базові** 

**поняття й** діаграма, тип діаграми, область діаграми, область побудови діаграми, назва **терміни:** діаграми, створення діаграми, аркуш діаграми, укорінена діаграма, редагування діаграми, форматування діаграми

# **Хід уроку**

# **IV. Організаційний етап**

*Перевірка готовності учнів до уроку.* 

*Стимулювання діяльності учнів, забезпечення їхньої загальної готовності, забезпечення своєчасного й організованого початку уроку*

# **II. Перевірка домашнього завдання**

#### *Дидактичний прийом «Струмочок» Дайте відповідь на питання:*

1. Яке призначення формул в електронних таблицях?

2. Які елементи може містити формула?

- 3. Які посилання можуть бути у формулах?
- 4. Які оператори можуть бути у формулі?
- 5. Як вводиться формула в Microsoft Excel?
- 6. Назвіть пріоритети виконання операцій у формулах.
- 7. Які арифметичні дії можливі у формулах?
- 8. Які дані можуть містити електронні таблиці?

# **V. Мотивація навчальної діяльності. Оголошення теми і мети уроку**

На попередніх уроках ми з вами вже навчилися вводити і редагувати дані в електронних таблицях. Але ми знаємо, що табличний процесор надає нам можливість побудови діаграм і графіків на основі даних з таблиць.

Сьогодні на уроці ми з вами повинні навчитися виконувати побудови діаграм та графіків за даними поданими в електронній таблиці.

## **VI. Засвоєння нового матеріалу**

*Вчитель подає даний матеріал, використовуючи слайди презентації до уроку*

## **5. Основні поняття**

*Діаграма* – це зручний спосіб подання даних таблиці в графічному вигляді, що доцільно використовувати для аналізу й порівняння даних.

У програмі Excel термін «діаграма» використовується для позначення усіх видів графічного подання числових даних – діаграм та графіків. Діаграма пов'язана з даними, на основі яких вона створена, і автоматично оновлюється під час зміни даних.

#### **6. Типи діаграм**

Microsoft Еxcel пропонує велику кількість стандартних (79 видів із 14 типів) і нестандартних (20 видів) діаграм, але основою всіх їх є 3 основні різновиди: *кругова, стовпчикова діаграма* і *графік.*

#### **7. Класифікація стандартних типів діаграм**

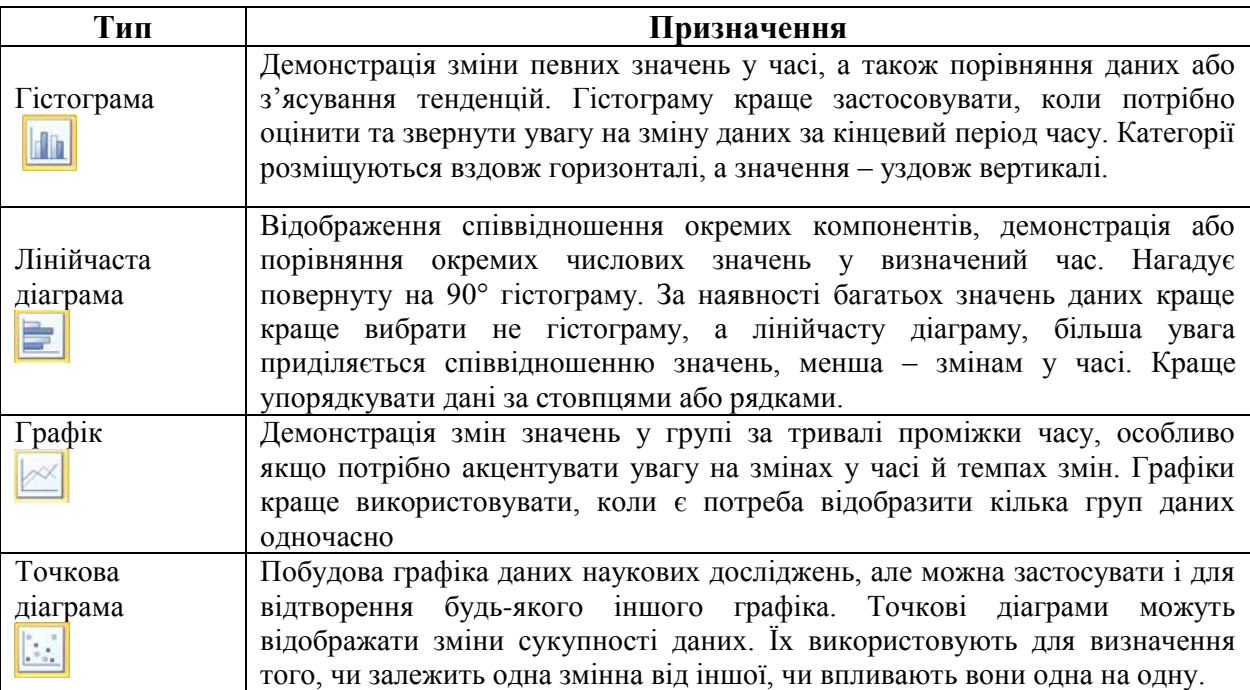

**51**

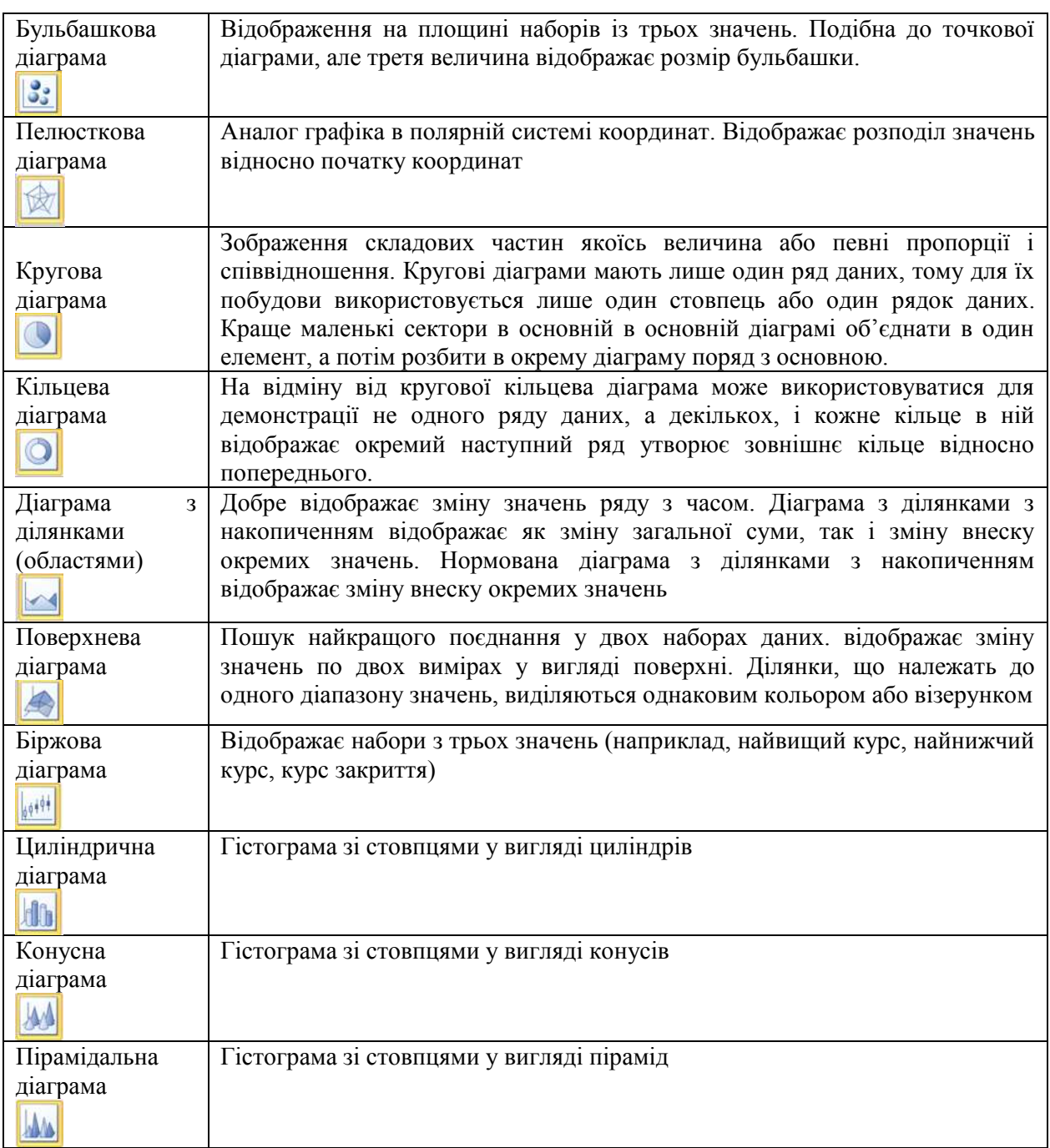

# **8. Основні елементи (об'єкти) діаграм**

*Область діаграм (1)*, крім *області побудови (2)*, де розміщена сама діаграма, містить й інші елементи, які служать для надання наочності діаграмі.

Над областю побудови діаграми або безпосередньо в ній може бути розміщена *назва діаграми (3).*

*Ряд* даних в електронній таблиці складається з точок даних, а ряд на діаграмі – з *точок (4).*

Назви рядів і відповідні їм кольори можуть бути відображені в поясненні до діаграми, яке називається *легендою (5).*

Плоскі діаграми, крім секторних, кільцевих і пелюсткових, мають *осі х* та *у (6)*.

Вісь *х* називається *головна горизонтальна вісь* (інколи її називають *вісь категорій*). На ній позначається **значення певної властивості даних**.

Вісь *у* називається *головна вертикальна вісь* (інколи її називають *вісь значень*). На ній знаходиться шкала з певним кроком, який встановлюється автоматично, залежно від найменшого та найбільшого значення даних, зображених на діаграмі.

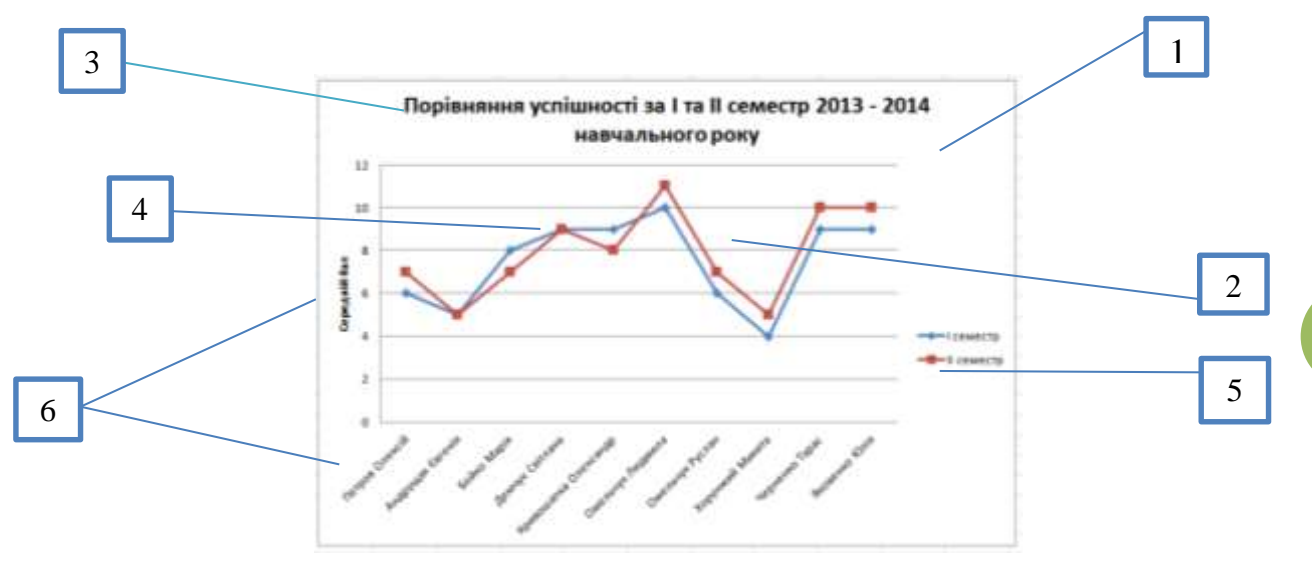

#### **9. Створення діаграм**

Створення діаграм відбувається за допомогою **Майстра діаграм** або кнопки • на панелі **Діаграма**.

Для побудови діаграми потрібно виділити діапазон клітинок з даними, на основі яких будуватиметься діаграма. Виділений діапазон клітинок може бути як зв'язним, так і незв'язним. Бажано, щоб до нього увійшли підписи рядків і стовпців.

Майстер діаграм виконує побудову діаграми в інтерактивному режимі за чотири кроки.

- *Крок 1. Тип діаграми*. Вибір типу і вигляду діаграми, яка найкраще подає результат.
- *Крок 2. Джерело даних діаграми*. Вибір і вказівка діапазону даних для побудови діаграми:
- задання діапазону даних, для яких будується діаграма. Якщо діапазон клітинок не був вибраний, виділити необхідний діапазон клітинок (адреса автоматично відобразиться в рядку діапазон);
- вказівка розміщення даних за рядками або стовпцями будуватиметься діаграма. У вікні зразка відображатиметься вибраний тип діаграми для заданого діапазону даних.
	- *Крок 3. Параметри діаграми*. Задання параметрів діаграми у вікнах вкладок **Подписи даных, Заголовки, Оси, Линии сетки, Легенда, Таблица даных.**
	- *Крок 4. Розміщення діаграми.* Вибір розміщення діаграми як укоріненої або на аркуші діаграми.

*Аркуш діаграми* – це окремий робочий аркуш з діаграмою, що має власне ім'я.

*Укорінена діаграма* – це графічний об'єкт на робочому аркуші, який зберігається як частина аркуша, на якому він створений.

#### **10. Редагування діаграм**

Редагування діаграм відбувається за допомогою пункту головного меню **Диаграмма** панелі інструментів **Диаграмма** або контекстного меню. Пункти меню надають користувачеві можливість повернутися до будь-якого з чотирьох етапів створення діаграми і здійснити необхідні зміни:

- змінити тип і формат діаграми;
- змінити початкові дані:
	- o перевизначити початковий інтервал клітинок, на підставі яких побудована діаграма;
	- o перевизначити орієнтацію рядів та їхню назву;
	- o змінити дані, використовувані для підписів осі;
	- o змінити параметри діаграми (заголовки, осі, лінії сітки, легенду, підписи даних);
	- o змінити розміщення діаграми.

## **11. Форматування діаграм**

Для *форматування діаграми* можна на вкладці **Конструктор** в групі **Стилі діаграм**  вибрати один зі стилів оформлення діаграм.

Для *форматування окремого об'єкта* діаграми його також потрібно виділити. Для виділення об'єкта можна вибрати його з використанням миші.

Щоб *змінити розміри діаграми*, потрібно виділити область діаграми і перетягнути один з маркерів зміни розмірів, що розташовані на її межі. Крім того, вбудовану діаграму можна перетягнути в інше місце на аркуші.

*Форматування легенди*. Під час форматування вікна легенди задається вид рамки, колір і візерунок зафарбування легенди, визначається шрифт, який використовується для тексту легенди, розміщення легенди (унизу, угорі, ліворуч, праворуч, у кутку).

*Форматування сітки*. Сітка забезпечує краще зображення числових даних, полегшує порівняння даних. під час виділення сітки в полі імен з'являється стандартна назва компонента – **Сетка.** У разі форматування сітки зазначається тип лінії і шкала розмітки (перетин ліній сітки з осями).

# **12. Практичне пояснення побудови діаграми**

*Приклад.* Використовуючи дані таблиці «Продаж книг» з файлу «Тема\_6» відобразити обсяг продажу книг.

#### *Порядок дій*

Виділяємо діапазон, де зберігаються дані про кількість продажів за місяцями. Вибираємо команду меню **Вставка, Диаграмма.**

*Крок 1.* Виберемо тип **Гистограмма**, а потім – команду **Далее.**

*Крок 2.* Перевіримо діапазон клітинок, виберемо вкладку **Ряды в столбцах.** 

У вкладці **Ряд** введемо імена – «січень», «лютий», «березень», «квітень».

*Крок 3.* На вкладці **Заголовки** введемо **Название диаграммы –** «продаж книг», **Ось Х** – «всього», «в тому числі», **Ось У** – «кількість книг».

*Крок 4.* Виберемо команду **Поместить диаграмму на листе – имеющемся.** Клацнути кнопкою **Готово.**

Одержуємо діаграму.

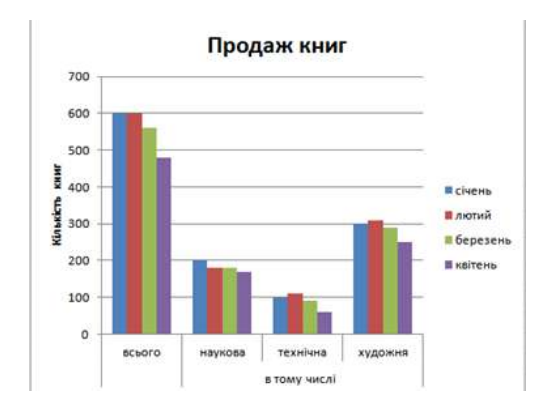

# **<sup>54</sup> V. Формування практичних умінь і навичок**

## *Пам'ятка*

• Для переміщення по книгах і аркушах книги використовують мишу та клавіші керування курсором.

• Для введений інформації в комірку вміщують курсор у комірку та вводять дані в рядку введення даних,

• Для редагування даних використовуються клавіші Del, Ins, Enter та інші.

• Під час роботи треба періодично зберігати файл.

• Для роботи з виділеними даними за необхідності використовуються пункти меню *Правка.*

*Інструктаж із правил техніки безпеки.* Виконання комплексу вправ для зняття зорової втоми (через 10 хв після початку роботи) (Варіант 1)

# *3) Первинне закріплення нового матеріалу (див. Додаток до уроку)*

# *Інструктивна картка*

1. Скопіювати електронну таблицю «Тема\_6» та перейменувати файл на «Тема\_7».

5. На аркуш 1 скопіювати таблицю «Продаж книг» з аркуша 2 та виконати завдання 1.

**Завдання 1.** Відобразити загальний обсяг продажу книг за місяцями.

# *Порядок дій*

Виділити діапазон клітинок В4:В7, де зберігаються дані про загальну кількість продажів за місяцями.

Вибрати команду меню **Вставка, Диаграмма.**

*Крок 1.* Виберіть тип **Гистограмма**, а потім – команду **Далее.**

*Крок 2.* Перевіримо діапазон клітинок, виберіть вкладку **Ряды в столбцах.** 

У вкладці **Ряд** введіть ім'я – «Загальний продаж».

*Крок 3.* На вкладці **Заголовки** введіть **Название диаграммы –** «Продаж книг», **Ось Х** – «місяці», **Ось У** – «кількість книг».

## *Крок 4.* Виберіть команду **Поместить диаграмму на листе – имеющемся.** Клацнути кнопкою **Готово.**

6. **Завдання 2.** На аркуші 2 користуючись даними з таблиці «Продаж книг» проаналізувати частки продажу різних видів літератури в січні.

# *Порядок дій*

Виділити діапазон клітинок С1:Е2, де зберігаються дані про кількість продажів по категоріях за Січень.

Вибрати команду меню **Вставка, Диаграмма.**

*Крок 1.* Виберемо тип **Круговая**, вид – **разрезаная круговая диаграмма,** а потім – команду **Далее.**

*Крок 2.* Перевіримо діапазон клітинок, виберемо вкладку **Ряды в столбцах.** 

*Крок 3.* На вкладці **Заголовки** введіть **Название диаграммы –** «Продаж книг у січні», на вкладці **Подписи даннях – доли**.

*Крок 4.* Виберіть команду **Поместить диаграмму на листе – имеющемся.** Клацнути кнопкою **Готово.**

**7. Завдання 3. Творче завдання**

На аркуші побудуйте графік функції у  $x^2$  на відрізку від -5 до 5 із кроком 1.

## *Порядок дій*

Підготувати таблицю з даними для побудови графіка (із двох рядків для значень *х* і *у*): у клітинку А2 записати «Х», а в клітинку А3 – «У».

Введіть в клітинку В2 значення -5 – перше значення для Х та маркером автозаповнення скопіювати на 11 стовпців до клітинки L2 як арифметичну прогресію.

Введіть в клітинку В3 формулу функції =В2^2 та маркером автозаповнення скопіювати на 11 стовпців до клітинки L3.

# *Побудова графіка*

Виділіть діапазон А2:L3.

Визвати **Мастер диаграмм.** Виберіть **тип – Точечная диаграмма, вид –** із значеннями, що сполучені гладкими лініями без маркерів.

#### *Перевірити діапазон даних*

Вказати назву діаграми – Графік функції, назву осей – х та у відповідно. Прапорці **Легенда** й **Линии сетки** вилучити. Розмістити графік на новому аркуші й клацнути кнопкою **Майстера диаграмм Готово.** За допомогою контекстного меню відредагувати підписи осей та їхнє розміщення

Виконання комплексу вправ для зняття м'язової втоми (Варіант 2).

#### **VI. Підбиття підсумків уроку**

#### **VII. Домашнє завдання**

Опрацювати п. 3.7 підручника Виконати вправу № 7 с. 193 підручника Підготуватись до практичної роботи **\*Додаткове завдання**

Виконати вправу № 10 с. 193 підручника

*Додаток до уроку*

# *Інструктивна картка*

1. Скопіювати електронну таблицю «Тема\_6» та перейменувати файл на «Тема\_7».

2. На аркуш 1 скопіювати таблицю «Продаж книг» з аркуша 2 та виконати завдання **Завдання 1.** Відобразити загальний обсяг продажу книг за місяцями.

# *Порядок дій*

Виділити діапазон клітинок В4:В7, де зберігаються дані про загальну кількість продажів за місяцями.

Вибрати команду меню **Вставка, Диаграмма.**

*Крок 1.* Виберіть тип **Гистограмма**, а потім – команду **Далее.**

*Крок 2.* Перевіримо діапазон клітинок, виберіть вкладку **Ряды в столбцах.** 

У вкладці **Ряд** введіть ім'я – «Загальний продаж».

*Крок 3.* На вкладці **Заголовки** введіть **Название диаграммы –** «Продаж книг», **Ось Х** – «місяці», **Ось У** – «кількість книг».

*Крок 4.* Виберіть команду **Поместить диаграмму на листе – имеющемся.** Клацнути кнопкою **Готово.**

3. **Завдання 2.** На аркуші 2 користуючись даними з таблиці «Продаж книг» проаналізувати частки продажу різних видів літератури в січні.

# *Порядок дій*

Виділити діапазон клітинок С1:Е2, де зберігаються дані про кількість продажів по категоріях за Січень.

Вибрати команду меню **Вставка, Диаграмма.**

*Крок 1.* Виберемо тип **Круговая**, вид – **разрезаная круговая диаграмма,** а потім – команду **Далее.**

*Крок 2.* Перевіримо діапазон клітинок, виберемо вкладку **Ряды в столбцах.** 

*Крок 3.* На вкладці **Заголовки** введіть **Название диаграммы –** «Продаж книг у січні», на вкладці **Подписи даннях – доли**.

*Крок 4.* Виберіть команду **Поместить диаграмму на листе – имеющемся.** Клацнути кнопкою **Готово.**

# **4. Завдання 3. Творче завдання**

На аркуші побудуйте графік функції у  $= x^2$  на відрізку від -5 до 5 із кроком 1.

# *Порядок дій*

Підготувати таблицю з даними для побудови графіка (із двох рядків для значень *х* і *у*): у клітинку А2 записати «Х», а в клітинку А3 – «У».

Введіть в клітинку В2 значення -5 – перше значення для Х та маркером автозаповнення скопіювати на 11 стовпців до клітинки L2 як арифметичну прогресію.

Введіть в клітинку В3 формулу функції =В2^2 та маркером автозаповнення скопіювати на 11 стовпців до клітинки L3.

*Побудова графіка*

Виділіть діапазон А2:L3.

Визвати **Мастер диаграмм.** Виберіть **тип – Точечная диаграмма, вид –** із значеннями, що сполучені гладкими лініями без маркерів.

*Перевірити діапазон даних*

Вказати назву діаграми – Графік функції, назву осей – х та у відповідно. Прапорці **Легенда** й **Линии сетки** вилучити. Розмістити графік на новому аркуші й клацнути кнопкою **Майстера диаграмм Готово.** За допомогою контекстного меню відредагувати підписи осей та їхнє розміщення.

**56**

# *Тема 8*

**Тема.** *Практична робота «Побудова діаграм і графіків на основі вмісту електронних таблиць»*

**Мета:**

- *навчальна:*
- формувати вміння працювати в середовищі табличного процесора;

 використовувати середовище табличного процесора для побудови діаграм і графіків на основі вмісту електронних таблиць;

- формувати та розширювати знання, вміння і навички учнів;
- робити висновки;
- *розвивальна:*

 розвивати вміння і навички роботи з середовищем обробки табличної інформації;

 розвивати навички свідомого й раціонального використання можливостей електронних таблиць;

- розвивати математичні навички учнів;
- **❖ виховна:**<br>✓ виховува
- виховувати інтерес до предмету;
- виховувати уважність, культуру мовлення учнів;
- виховувати дисциплінованість під час роботи на ПК

**Тип уроку:** застосування знань, вмінь та навичок

# **Хід уроку**

# **I. Організаційний етап**

# **II. Перевірка домашнього завдання**

#### *Опитування учнів*

- 1. Назвіть типи діаграм в **Excel 2007**.
- 2. Опишіть об'єкти діаграм в **Excel 2007.**
- 3. Дайте характеристику стовпчастих діаграм.
- 4. Дайте характеристику гістограм.
- 5. Опишіть види точкових діаграм.
- 6. Опишіть різні способи побудови діаграм.
- 7. Опишіть можливі операції редагування діаграм.
- 8. Опишіть можливі операції форматування діаграм.

#### **III. Мотивація навчальної діяльності, оголошення теми і мети уроку**

#### **IV. Застосування знань, умінь і навичок**

## *Інструктаж з БЖД. Практична робота «Побудова діаграм і графіків на основі вмісту електронних таблиць»*

*(через 10 хв роботи за комп'ютером учні виконують вправи для зняття зорового напруження)*

# *Вправи для зняття зорового напруження Комплекс 1*

*1. Погляд спрямувати вліво – вправо – прямо – вгору – вниз – прямо без затримки в кожному положенні. Повторити 5 разів і 5 разів у зворотному напрямку.*

*2. Заплющити очі на рахунок «раз – два», розплющити очі і подивитися на кінчик носа на рахунок «три – чотири».*

*3. Кругові рухи очей: до 5 кругів уліво і вправо.*

#### **Завдання практичної роботи**

## *«Побудова діаграм і графіків на основі вмісту електронних таблиць» Інструктивна картка Варіант 1*

#### *Завдання*

Виконати аналіз даних таблиці , які обчислено в попередній практичній роботі (сплаченої заробітної плати, стажу працівників, частки кожного працівника в загальному фонді сплаченої заробітної плати), використовуючи графічні можливості табличного процесора.

Побудувати графік функції, попередньо обчисливши її значення. Розв'язати рівняння графічним способом.

# *Хід роботи*

- 1. Завантажити табличний процесор Microsoft Excel, відкрити робочу книгу *ех3\_прізвище.xls* і зберегти в книзі *ех4\_прізвище.xls.*
- 2. Вилучити аркуш *Обчислення.*
- 3. Для даних таблиці аркуша *Фірма Консульт* побудувати такі діаграми:
	- 1) лінійчасту діаграму, яку на робочому аркуші *Фірма Консульт*  відображає стаж роботи кожного працівника, і записати свої дії: *Крок 1.* Тип діаграми \_\_\_\_\_\_\_\_\_\_\_\_\_\_\_\_\_\_\_\_\_\_\_\_\_\_\_\_\_\_\_\_\_\_
		-
		- *Крок 2.* Джерело даних \_\_\_\_\_\_\_\_\_\_\_\_\_\_\_\_\_\_\_\_\_\_\_\_\_\_\_\_\_\_\_\_
		- *Крок 3.* Параметри діаграми
		- *Крок 4.* Розміщення діаграми
	- 2) кругову діаграму зі вказівкою частки, яка припадає на кожного працівника в загальному фонді заробітної плати, на окремому аркуші, і записати свої дії:

*Крок 1.* Тип діаграми

*Крок 2.* Джерело даних

*Крок 3.* Параметри діаграми \_\_\_\_\_\_\_\_\_\_\_\_\_\_\_\_\_\_\_\_\_\_\_\_\_\_\_\_

Крок 4. Розміщення діаграми

3) гістограму з накопиченням на наявному робочому аркуші, вигляд якого наведено, і записати вої дії.

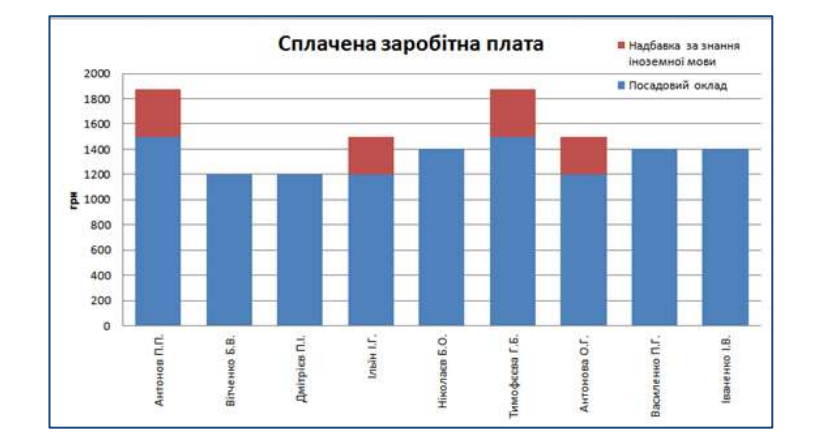

*Крок 1.* Тип діаграми \_\_\_\_\_\_\_\_\_\_\_\_\_\_\_\_\_\_\_\_\_\_\_\_\_\_\_\_\_\_\_\_\_\_ *Крок 2.* Джерело даних *Крок 3.* Параметри діаграми *Крок 4.* Розміщення діаграми

- 4. Додати робочий аркуш в робочу книгу *ex4\_прізвище.xls* і надати йому ім'я *Функції.*
- 5. Побудувати графік функції  $y = 2 \cos \frac{x}{2} + \frac{\pi}{4}$  на інтервалі  $[-2\pi; 2\pi]$  з кроком  $\frac{2\pi}{2}$ . Записати таблицю значень функції з точністю до двох значущих цифр

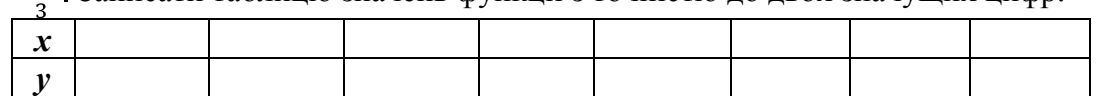

- 6. Додати робочий аркуш в робочу книгу *ех4\_прізвище.xls* і надати йому ім'я *Рівняння.*
- 7. \*На робочому аркуші *Рівняння* розв'язати графічно рівняння  $\cos x = x^2 + 1$ .
- 8. Зберегти зміни в робочій книзі *ех4\_прізвище.xls.*
- 9. Здати виконану роботу вчителю.
- 10. Вимкнути комп'ютер.

#### **Завдання практичної роботи**

## *«Побудова діаграм і графіків на основі вмісту електронних таблиць» Інструктивна картка Варіант 2*

#### *Завдання*

Виконати аналіз даних таблиці , які обчислено в попередній практичній роботі (сплаченої заробітної плати, віку працівників, частки кожного працівника в загальному фонді сплаченої заробітної плати), використовуючи графічні можливості табличного процесора.

Побудувати графік функції, попередньо обчисливши її значення. Розв'язати рівняння графічним способом.

# *Хід роботи*

1. Завантажити табличний процесор Microsoft Excel, відкрити робочу книгу *ех3\_прізвище.xls* і зберегти в книзі *ех4\_прізвище.xls.*

- 2. Вилучити аркуш *Обчислення.*
- 3. Для даних таблиці аркуша *Фірма Прометей* побудувати такі діаграми:
	- 1) графік, який відображає вік роботи кожного працівника на робочому аркуші *Фірма Прометей*, і записати свої дії
		- *Крок 1.* Тип діаграми \_\_\_\_\_\_\_\_\_\_\_\_\_\_\_\_\_\_\_\_\_\_\_\_\_\_\_\_\_\_\_\_\_\_
		- *Крок 2.* Джерело даних
		- *Крок 3.* Параметри діаграми
		- *Крок 4.* Розміщення діаграми \_\_\_\_\_\_\_\_\_\_\_\_\_\_\_\_\_\_\_\_\_\_\_\_\_\_\_
		- 2) кругову діаграму з вказівкою частки, яка припадає на кожного працівника в загальному фонді заробітної плати, на окремому аркуші, і записати свої дії:

*Крок 1.* Тип діаграми \_\_\_\_\_\_\_\_\_\_\_\_\_\_\_\_\_\_\_\_\_\_\_\_\_\_\_\_\_\_\_\_\_\_

*Крок 2.* Джерело даних

*Крок 3.* Параметри діаграми \_\_\_\_\_\_\_\_\_\_\_\_\_\_\_\_\_\_\_\_\_\_\_\_\_\_\_\_

*Крок 4.* Розміщення діаграми

3) гістограму з накопиченням на наявному робочому аркуші, вигляд якого наведено, і записати вої дії.

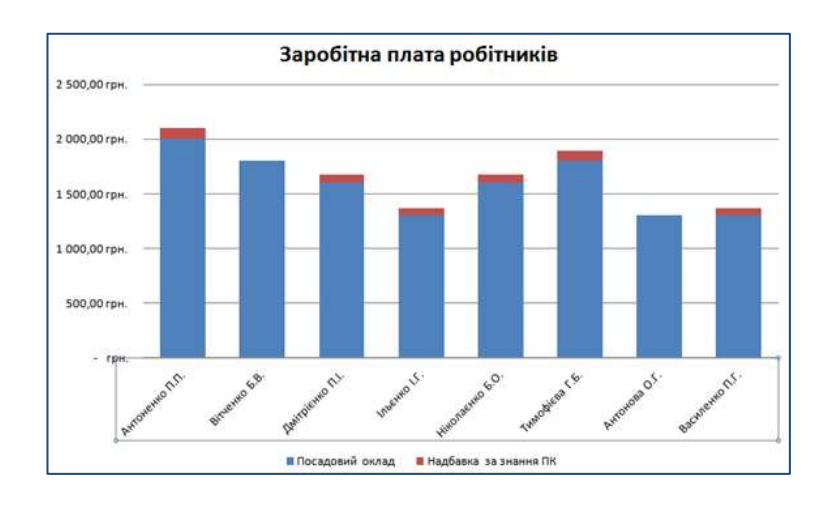

*Крок 1.* Тип діаграми *Крок 2.* Джерело даних *Крок 3.* Параметри діаграми *Крок 4.* Розміщення діаграми \_\_\_\_\_\_\_\_\_\_\_\_\_\_\_\_\_\_\_\_\_\_\_\_\_\_\_

- 4. Додати робочий аркуш в робочу книгу *ex4\_прізвище.xls* і надати йому ім'я *Функції.*
- 5. Побудувати графік функції  $y = \frac{1}{2} \cos 2x + \frac{\pi}{6}$  на інтервалі  $[-\pi; \pi]$  з кроком  $\frac{\pi}{3}$ . Записати таблицю значень функції з точністю до двох значущих цифр.

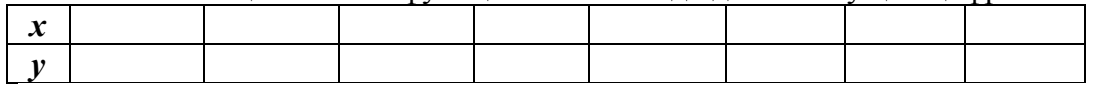

- 6. Додати робочий аркуш в робочу книгу *ех4\_прізвище.xls* і надати йому ім'я *Рівняння.*
- 7. \*На робочому аркуші *Рівняння* розв'язати графічно рівняння  $\sin x = \sqrt{x^2 + 1}$ .
- 8. Зберегти зміни в робочій книзі *ех4\_прізвище.xls.*
- 9. Здати виконану роботу вчителю.
- 10. Вимкнути комп'ютер.

**61**

## *Вправи для зняття м'язового напруження*

*Вихідне положення – стоячи, ноги разом, руки вниз.*

*1. Прямі руки розвести в боки, долонями догори, зробити вдих.*

*2. Схрестити руки перед грудьми, міцно обхопити себе за плечі, повторити 5 разів.*

*3. Кругові рухи ліктями вперед, 5 разів.*

*4. Те саме назад. Дихати рівномірно.* 

# **V. Підбиття підсумків уроку. Виставлення оцінок за роботу на уроці**

#### **VI. Домашнє завдання**

Повторити п. 3.7 підручника Виконати завдання на картці

Домашнє завдання на картці

1. Знайти значення функції та побудувати графік на відрізку [-10; 10] з кроком 0,5.

$$
2x^2 - x + 2
$$
, якщо  $x < -5$  afo $x \ge 8$ ,

$$
y = \sin x + 4, \quad \text{Rkung } 2 \le x \le 4,
$$

 $x^5-4x$ . для решти значень

- 2. Побудувати та підписати графік функції  $y = x \sin x$  на проміжку [-10; 10] з кроком 1.
- 3. Побудувати графік товстою червоною лінією та підписати графік функції  $y = x - 1$  на проміжку [-5; 5] з кроком 0,5.

# **Завдання практичної роботи** *«Побудова діаграм і графіків на основі вмісту електронних таблиць» Інструктивна картка Варіант 1*

# *Завдання*

Виконати аналіз даних таблиці , які обчислено в попередній практичній роботі (сплаченої заробітної плати, стажу працівників, частки кожного працівника в загальному фонді сплаченої заробітної плати), використовуючи графічні можливості табличного процесора.

Побудувати графік функції, попередньо обчисливши її значення. Розв'язати рівняння графічним способом.

# *Хід роботи*

- 1. Завантажити табличний процесор Microsoft Excel, відкрити робочу книгу *ех3\_прізвище.xls* і зберегти в книзі *ех4\_прізвище.xls.*
- 2. Вилучити аркуш *Обчислення.*
- 3. Для даних таблиці аркуша *Фірма Консульт* побудувати такі діаграми:
	- 1) лінійчасту діаграму, яку на робочому аркуші *Фірма Консульт*  відображає стаж роботи кожного працівника, і записати свої дії:
		- *Крок 1*. Тип діаграми
		- *Крок 2.* Джерело даних *Крок 3.* Параметри діаграми
		-
		- Крок 4. Розміщення діаграми
	- 2) кругову діаграму зі вказівкою частки, яка припадає на кожного працівника в загальному фонді заробітної плати, на окремому аркуші, і записати свої дії:

*Крок 1.* Тип діаграми

*Крок 2.* Джерело даних

*Крок 3.* Параметри діаграми

*Крок 4.* Розміщення діаграми \_\_\_\_\_\_\_\_\_\_\_\_\_\_\_\_\_\_\_\_\_\_\_\_\_\_\_

3) гістограму з накопиченням на наявному робочому аркуші, вигляд якого наведено, і записати вої дії.

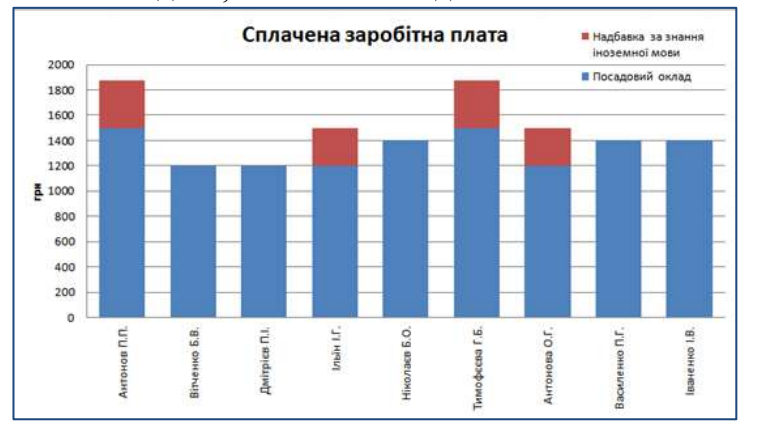

*Крок 1.* Тип діаграми

*Крок 2.* Джерело даних

- *Крок 3.* Параметри діаграми
- *Крок 4.* Розміщення діаграми
- 4. Додати робочий аркуш в робочу книгу *ex4\_прізвище.xls* і надати йому ім'я *Функції.*
- 5. Побудувати графік функції  $y = 2 \cos \frac{x}{2} + \frac{\pi}{4}$  на інтервалі  $[-2\pi; 2\pi]$  з кроком  $\frac{2\pi}{3}$ . Записати таблицю значень функції з точністю до двох значущих цифр.

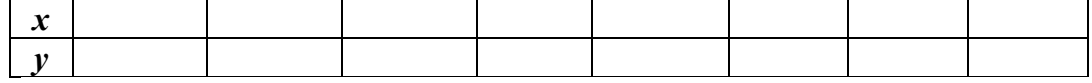

- 6. Додати робочий аркуш в робочу книгу *ех4\_прізвище.xls* і надати йому ім'я *Рівняння.*
- 7. \*На робочому аркуші *Рівняння* розв'язати графічно рівняння  $\cos x = x^2 + 1$ .
- 8. Зберегти зміни в робочій книзі *ех4\_прізвище.xls.*
- 9. Здати виконану роботу вчителю.
- 10. Вимкнути комп'ютер.

# **Завдання практичної роботи**

#### *«Побудова діаграм і графіків на основі вмісту електронних таблиць» Інструктивна картка Варіант 2*

#### *Завдання*

Виконати аналіз даних таблиці , які обчислено в попередній практичній роботі (сплаченої заробітної плати, віку працівників, частки кожного працівника в загальному фонді сплаченої заробітної плати), використовуючи графічні можливості табличного процесора.

Побудувати графік функції, попередньо обчисливши її значення. Розв'язати рівняння графічним способом.

# *Хід роботи*

- 1. Завантажити табличний процесор Microsoft Excel, відкрити робочу книгу *ех3\_прізвище.xls* і зберегти в книзі *ех4\_прізвище.xls.*
- 2. Вилучити аркуш *Обчислення.*
- 3. Для даних таблиці аркуша *Фірма Прометей* побудувати такі діаграми:
	- 1) графік, який відображає вік роботи кожного працівника на робочому аркуші *Фірма Прометей*, і записати свої дії
		- *Крок 1.* Тип діаграми \_\_\_\_\_\_\_\_\_\_\_\_\_\_\_\_\_\_\_\_\_\_\_\_\_\_\_\_\_\_\_\_\_\_
		- *Крок 2.* Джерело даних \_\_\_\_\_\_\_\_\_\_\_\_\_\_\_\_\_\_\_\_\_\_\_\_\_\_\_\_\_\_\_\_
		- *Крок 3.* Параметри діаграми \_\_\_\_\_\_\_\_\_\_\_\_\_\_\_\_\_\_\_\_\_\_\_\_\_\_\_\_
		- *Крок 4.* Розміщення діаграми \_\_\_\_\_\_\_\_\_\_\_\_\_\_\_\_\_\_\_\_\_\_\_\_\_\_\_
	- 2) кругову діаграму з вказівкою частки, яка припадає на кожного працівника в загальному фонді заробітної плати, на окремому аркуші, і записати свої дії:

*Крок 1.* Тип діаграми \_\_\_\_\_\_\_\_\_\_\_\_\_\_\_\_\_\_\_\_\_\_\_\_\_\_\_\_\_\_\_\_\_\_

- *Крок 2.* Джерело даних
- *Крок 3.* Параметри діаграми
- *Крок 4.* Розміщення діаграми \_\_\_\_\_\_\_\_\_\_\_\_\_\_\_\_\_\_\_\_\_\_\_\_\_\_\_

3) гістограму з накопиченням на наявному робочому аркуші, вигляд якого наведено, і записати вої дії.

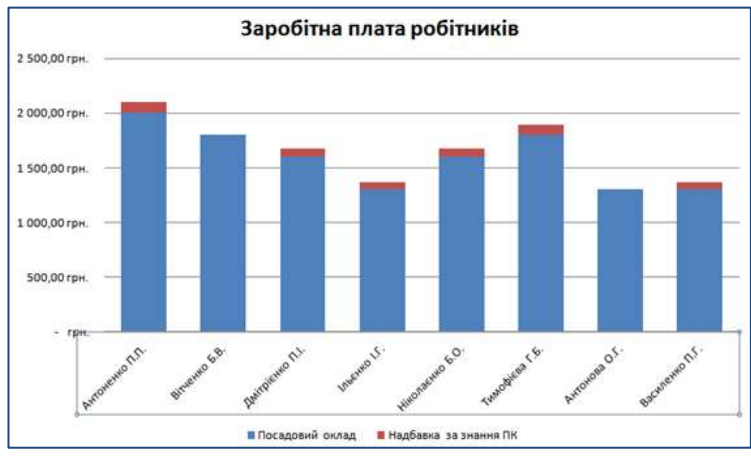

*Крок 1.* Тип діаграми \_\_\_\_\_\_\_\_\_\_\_\_\_\_\_\_\_\_\_\_\_\_\_\_\_\_\_\_\_\_\_\_\_\_

*Крок 2.* Джерело даних \_\_\_\_\_\_\_\_\_\_\_\_\_\_\_\_\_\_\_\_\_\_\_\_\_\_\_\_\_\_\_\_

*Крок 3.* Параметри діаграми

*Крок 4.* Розміщення діаграми \_\_\_\_\_\_\_\_\_\_\_\_\_\_\_\_\_\_\_\_\_\_\_\_\_\_\_

- 4. Додати робочий аркуш в робочу книгу *ex4\_прізвище.xls* і надати йому ім'я *Функції.*
- 5. Побудувати графік функції  $y = \frac{1}{2} \cos 2x + \frac{\pi}{6}$  на інтервалі  $[-\pi, \pi]$  з кроком  $\frac{\pi}{3}$ . Записати таблицю значень функції з точністю до двох значущих цифр.

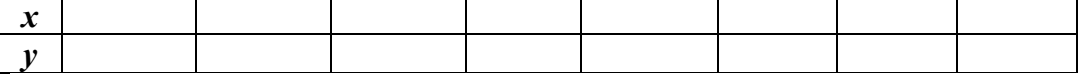

- 6. Додати робочий аркуш в робочу книгу *ех4\_прізвище.xls* і надати йому ім'я *Рівняння.*
- 7. \*На робочому аркуші *Рівняння* розв'язати графічно рівняння  $\sin x = \overline{x^2 + 1}.$
- 8. Зберегти зміни в робочій книзі *ех4\_прізвище.xls.*
- 9. Здати виконану роботу вчителю.
- 10. Вимкнути комп'ютер.

**64**

*Тема 9*

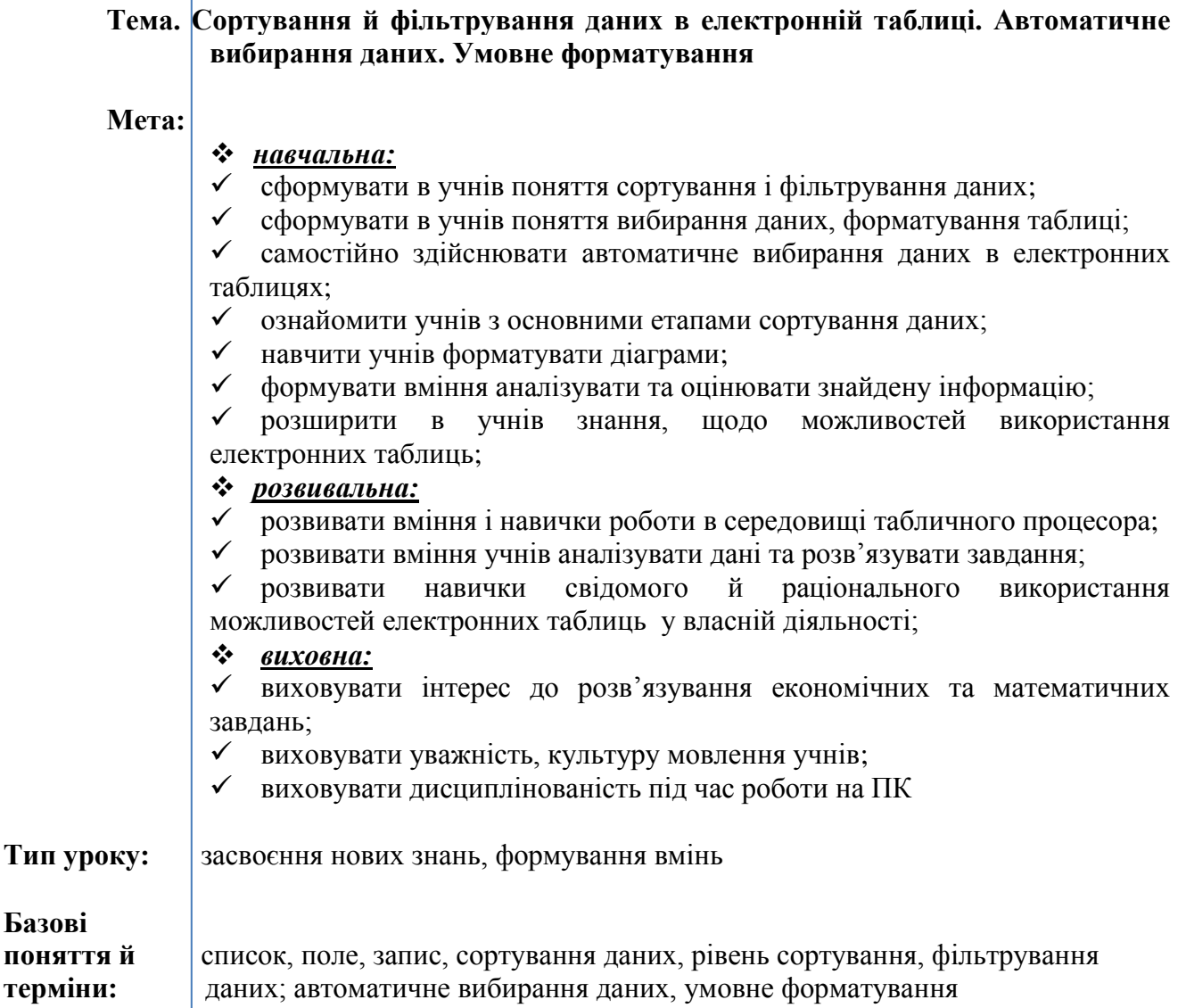

# **Хід уроку**

# **I. Організаційний етап**

*Перевірка готовності учнів до уроку.* 

*Стимулювання діяльності учнів, забезпечення їхньої загальної готовності, забезпечення своєчасного й організованого початку уроку*

# **II. Перевірка домашнього завдання**

## *Евристична бесіда*

- 1. Які значення можуть набувати логічні функції **AND** та **OR** залежно від значення аргументу?
- 2. Яке значення символів \* і ? у шаблонах імен файлів?
- 3. Які ви знаєте таблиці кодів символів?
- 4. Де вам траплялося упорядкування даних? Для чого воно застосовується? Наведіть приклад.
- 5. Де вам траплялося поняття *фільтр*? Наведіть приклади.

## **III. Мотивація навчальної діяльності. Оголошення теми і мети уроку**

# **IV. Засвоєння нового матеріалу**

*Вчитель подає даний матеріал, використовуючи слайди презентації до уроку*

## **1. Основні поняття**

В електронних таблицях MS Excel підтримуються лише прості бази даних, які найчастіше складаються тільки з однієї таблиці. Тому їх найчастіше називають *списками*  даних. стовпці називають *полями*, а рядки – *записами*.

## **2. Правила створення списків**

1.На одному робочому аркуші не слід розміщати більше за один список, оскільки деякі операції, наприклад фільтрація, працюють у певний момент тільки з одним списком.

2.Проектувати список так, щоб усі рядки містили однорідні об'єкти в одному стовпці.

3.Необхідно відокремлювати список від інших даних робочого аркуша хоча б одним незаповненим стовпцем або рядком. Це допоможе Excel автоматично виділити список під час виконання фільтрації або сортування даних. щоб відокремити підписи від даних, слід використовувати межі клітинок, а не порожні рядки.

4.Імена стовпців мають розміщуватися в першому рядку списку. Excel використовує ці імена під час створення звітів, у пошуку і сортуванні даних. Шрифт, вирівнювання, формат, межа і формат прописних і рядкових букв, які привласнені заголовкам стовпців списку, мають відрізнятися від формату, який привласнено рядкам даних.

5.Перед внесенням змін до списку слід переконатися в тому, що всі приховані рядки і стовпці відображені. Якщо рядки, або стовпці списку приховані, дані можуть бути випадково видалені.

6.Додаткові пропуски на початку і в кінці клітинки впливають на пошук і сортування. Замість введення пропусків рекомендується використовувати зсув тексту у середині клітинки.

# **3. Сортування даних**

Процес упорядкування записів у базі даних називається *сортуванням*.

Для сортування рядків *по одному полю* за зростанням або спаданням необхідно указати клітинку в полі, по якому потрібно відсортувати дані, і клацнути кнопку стандартної панелі інструментів **Сортировать по возростанию** або кнопку **Сортировать по убыванию** відповідно.

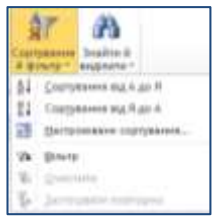

Для сортування рядків по *двох* або *трьох полях* необхідно вибрати клітинку в сортованому списку. У меню **Данные, Сортировка** указати стовпці сортування в полях **Сортировать по** і **Затем по** і вибрати параметри сортування.

Для сортування по *чотирьох* полях у меню **Данные** вибрати команду **Сортировка,** у вікні **Сортировать по** спочатку вказати стовпець наменшої важливості, натиснути на кнопку **ОК** і викликати команду меню **Данные, Сортировка.** У меню вибрати команду **Сортировка,** у полях **Сортировать по** і **Затем по** вказати три інші стовпці, починаючи з найбільш важливого.

Для сортування рядків по *місяцях* і *днях тижня* необхідно вибрати клітинку, у меню **Данные, Сортировка** вказати стовпець сортування в полі **Сортировать по** і натиснути на кнопку **Параметры.** У полі **Порядок сортировки по первому ключу** вибрати необхідний порядок.

Для сортування за *стовпцями* у діалоговому вікні **Параметры** в полі **Сортировать** вибрати перемикач **столбцы диапазона.**

Кожний з вибраних для сортування стовпців називається *рівнем сортування.*

# 4. **Поняття фільтрації**

*Фільтрація* – це швидкий і легкий спосіб пошуку підмножини даних і роботи з ними в списку. У відфільтрованому списку відображаються тільки рядки, що відповідають умовам відбору, заданого для стовпця.

Microsoft Excel надає дві команди для фільтрації списків: *автофільтр* та *розширений фільтр*.

*Автофільтр* включає фільтр по виділеному для простих умов відбору.

*Розширений фільтр* призначений для складніших умов відбору.

Під час фільтрації тимчасово ховаються рядки, які не потрібно відображати.

Рядки, що відібрані під час фільтрації Microsoft Excel, можна редагувати, форматувати і виводити на друк, а також створювати на їх основі діаграми, не змінюючи порядок рядків і не переміщаючи їх.

#### **5. Використання Автофільтра**

Для відбору даних за допомогою автофільтра необхідно послідовно виконати такі

- 1. Вибрати клітинку в списку, який потрібно відфільтрувати.
- 2. У меню **Данные** вказати на пункт **Фильтр,** а потім вибрати команду **Автофильтр.**
- 3. Задати умови відбору.

дії.

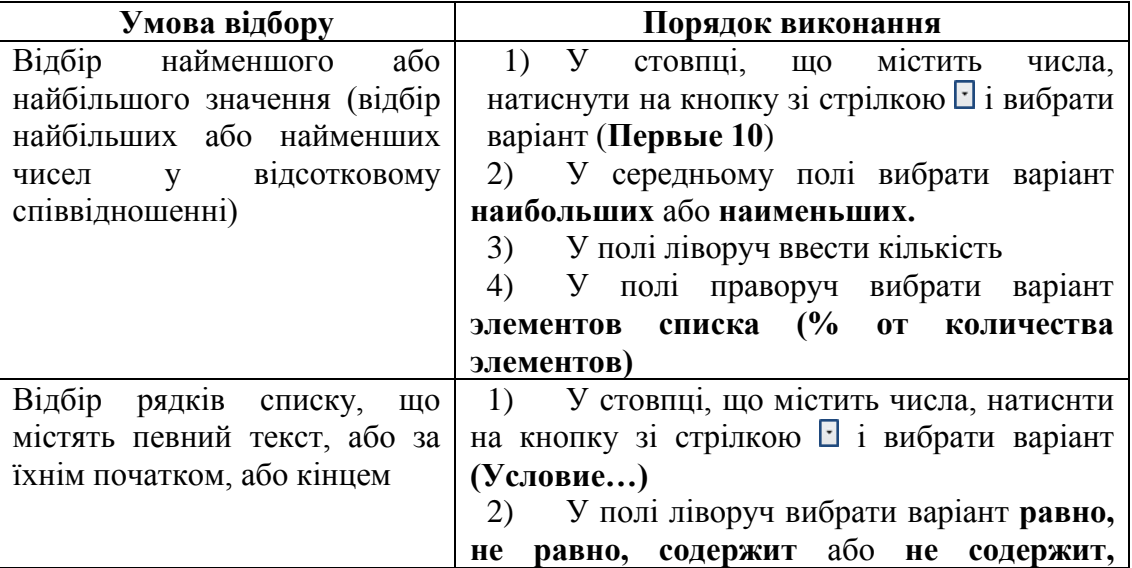

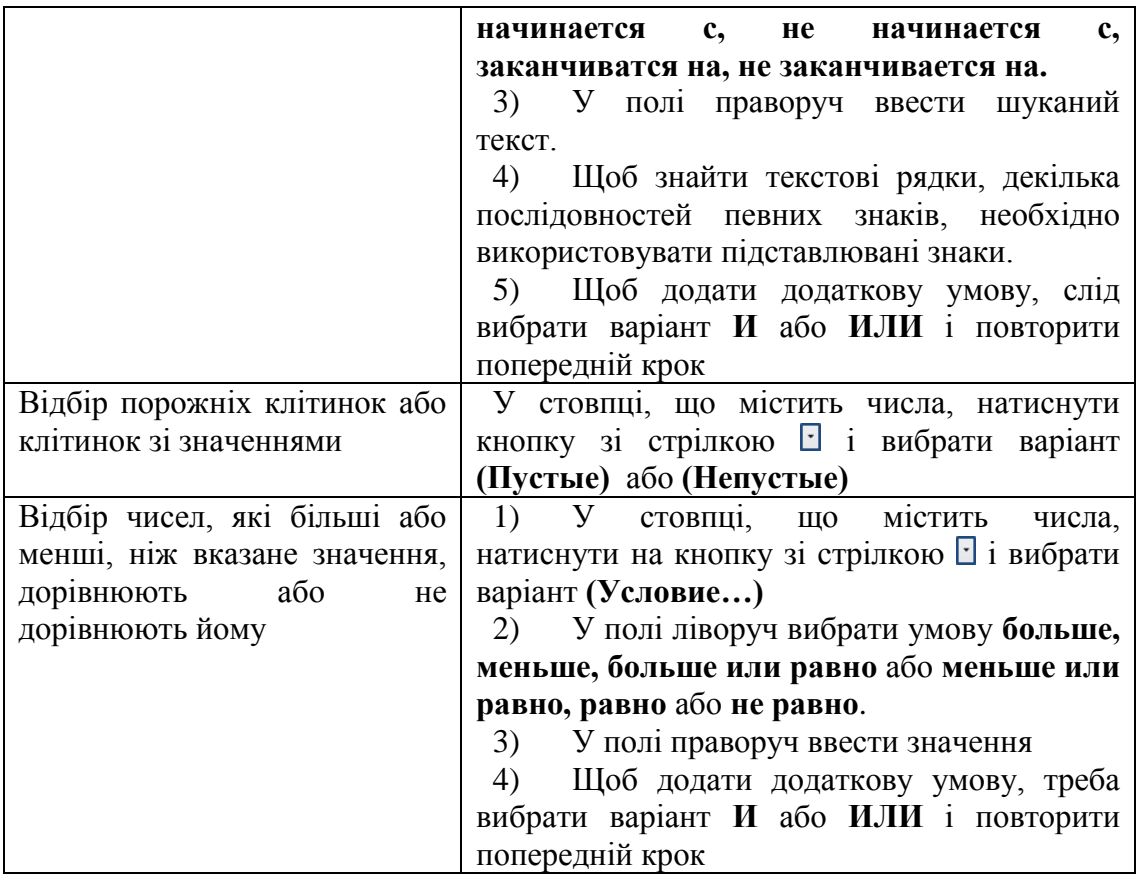

## **6. Використання розширеного фільтра**

Технологія використання розширеного фільтра складається з двох етапів.

*Етап 1.* Формування ділянки критеріїв пошуку.

Ділянка критеріїв пошуку містить рядок імен стовпців і довільне число рядків для задання пошукових умов.

Рекомендується скопіювати перший рядок з іменами полів з ділянки списку в ділянку, у якій форматуватиметься критерій відбору записів. Далі непотрібні імена стовпців з діапазону умов можна вилучити.

Критерій порівняння формується за дотримання таких вимог:

- склад стовпців ділянки критеріїв визначається стовпцями, за якими задаються умови фільтрації записів;

- імена стовпців ділянки критеріїв мають точно збігатися з іменами стовпців початкового списку;

- нижче за іменами стовпців розміщуються критерії порівняння типу: точного значення; значення, що формується за допомогою операторів відношення; шаблону значення, що містить символи «\*» і (або) «?».

Якщо критерії (умови) вказуються в кожному стовпці на одному рядку, то вони вважаються зв'язаними логічним **И**. Якщо умови записані в декількох рядках, то вони вважаються зв'язаними логічним **ИЛИ.**

*Етап 2.* Фільтрація записів розширеним фільтром.

Після підготовки ділянки критеріїв курсор слід встановити в список і виконати команду меню **Данные, Фильтр, Расширенный фильтр**. Фільтрувати записи списку можна на місці або у зазначену ділянку на поточному робочому аркуші.

Початковий діапазон і діапазон умов включають усі рядки, у тому числі й рядок найменування стовпців. Якщо передбачається копіювання результату в інше місце, треба вказати ліву верхню клітинку ділянки.

## **7. Умовне форматування**

Ще одним способом вибрати в таблиці значення, які задовольняють певні умови, є так зване *умовне форматування*.

Умовне форматування автоматично змінює формат клітинки на заданий, якщо для значення в даній клітинці виконується задана умова.

Увага! На відміну від фільтрування, умовне форматування не приховує клітинки, значення в яких не задовольняють задану умову, а лише виділяє заданим чином ті клітинки, значення в яких задовольняють задану умову.

В Excel 2007 існує п'ять типів правил для умовного форматування:

- виділити правила клітинок
- правила для визначення перших і останніх елементів
- гістограми
- кольорові шкали
- набори піктограм

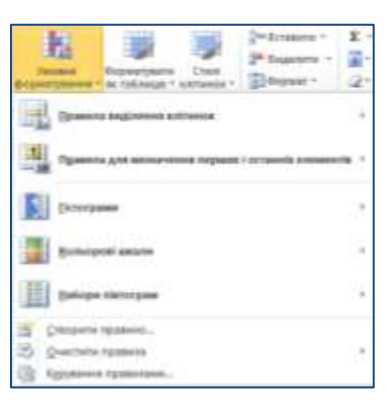

#### **V. Формування практичних умінь і навичок**

Виконання комплексу вправ для зняття зорової втоми (через 10 хв після початку роботи) (Варіант 2)

*1) Первинне закріплення нового матеріалу (див. Додаток до уроку)*

1. Запустити табличний процесор Microsof Excel.

#### *Інструктивна картка*

 **Завдання 1.** Установити для таблиці «Відомість успішності учнів 9 класів за 1 семестр 2013/2014 навчального року» (рис.) можливість перевірки даних під час введення оцінок.

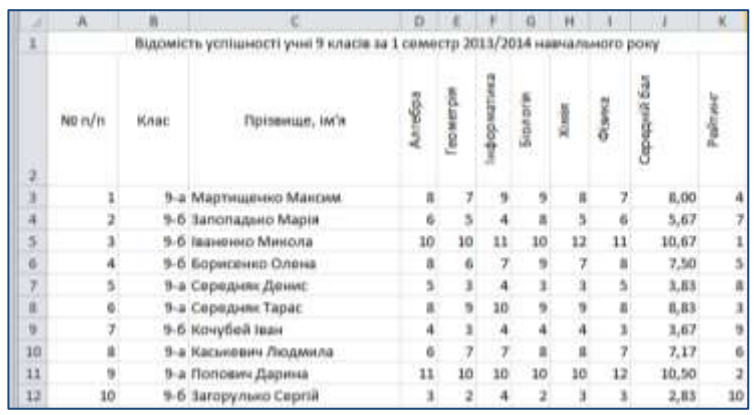

**<sup>70</sup>** *Порядок дій* Виділити клітинки D3:I12 і вибрати команду меню **Данные, Проверка…** У діалоговому вікні **Проверка вводимых значений** вкладки **Параметры** вказуємо тип даних – **Целое число**, діапазон введених значень мінімум – 1, максимум – 12.

На вкладці **Сообщение для ввода** вказати заголовок – оцінка, повідомлення – введіть оцінку.

На вкладці **Сообщение об ошибке** вказати вид – зупинка, заголовок – Помилка, повідомлення – такої оцінки немає.

**Завдання 2.** Відсортувати дані в таблиці «Відомість успішності учнів 9 класів за 1 семестр 2013/2014 навчального року» за полем Рейтинг.

#### *Порядок дій*

Встановити курсор в довільній клітинці поля Рейтинг і клацнути кнопкою **Сортировка по возростанию** стандартної панелі інструментів. Отримаємо відсортовану таблицю за полем Рейтинг.

**Завдання 3.** Відсортувати дані в таблиці «Відомість успішності учнів 9 класів за 1 семестр 2013/2014 навчального року» за полями Клас, Прізвище, ім'я.

#### *Порядок дій*

Для сортування за полями Клас, Прізвище, ім'я встановити курсор у довільному місці таблиці й викликати команду меню **Данные, Сортировка.**

У діалоговому вікні **Сортировка диапазона…** вибрати команду **Сортировать по** зі списку, що розкриється, обрати поле Клас і параметр сортування – за зростанням, **Затем по**  із списку, що розкриється, вибрати поле Прізвище, ім'я і параметр сортування – за зростанням.

#### **Завдання 4. Творче завдання**

Для таблиці «Відомість успішності учнів 9 класів за 1 семестр 2013/2014 навчального року» за допомогою Автофільтра знайти прізвища:

- 1) трьох учнів, які мають найвищий середній бал;
- 2) відмінників.

#### *Порядок дій*

Вибрати команду меню **Данные, Фильтр, Автофильтр** зі списку, що розкривається, за полем Середній бал обрати команду **Первые 10**.

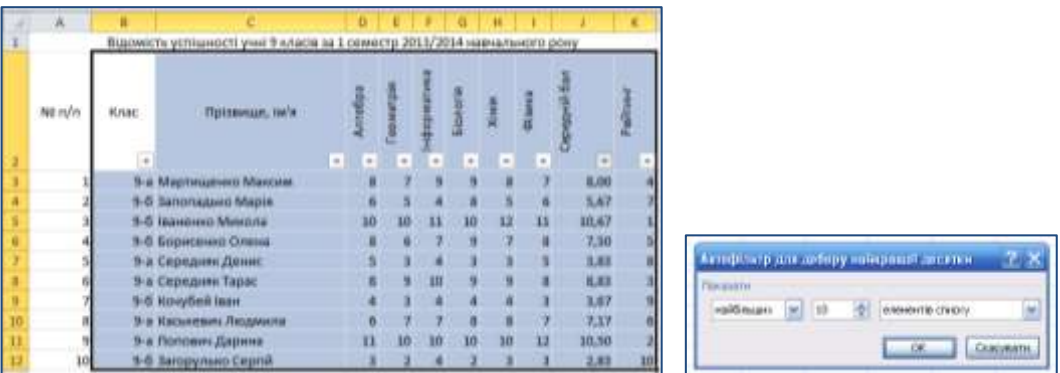

У команді **Показать** встановлюємо **З наибольших элемента списка.**

Вибрати команду меню **Данные, Фильтр, Автофильтр** зі списку, що розкривається, для поля Алгебра обрати команду **Условие.** 

У діалоговому вікні **Пользовательский фильтр** вказати умову більше від 9.

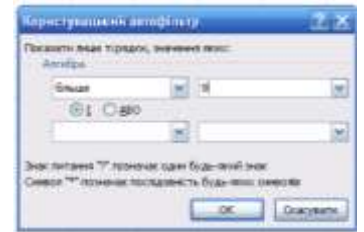

Ці дії повторити для кожного з полів Геометрія, Інформатика, Біологія, Хімія і отримати список прізвищ відмінників.

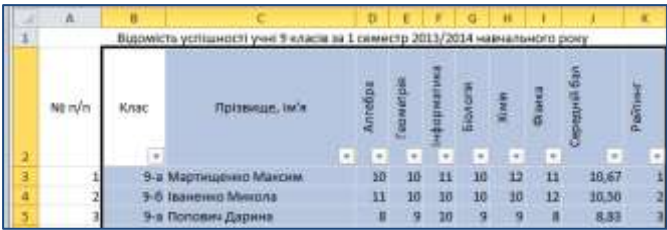

Виконання комплексу вправ для зняття м'язової втоми (Варіант 1).

#### **VI. Підбиття підсумків уроку**

Учні дають відповідь на питання «Що нового та цікавого я дізнався(лась) на уроці?»

#### **VII. Домашнє завдання**

Опрацювати п. 3.8 підручника Опрацювати таблицю 3.17 с. 203 підручника

*Додаток до уроку*

Запустити табличний процесор Microsof Excel.

# *Інструктивна картка*

 **Завдання 1.** Установити для таблиці «Відомість успішності учнів 9 класів за 1 семестр 2013/2014 навчального року» (рис.) можливість перевірки даних під час введення оцінок.

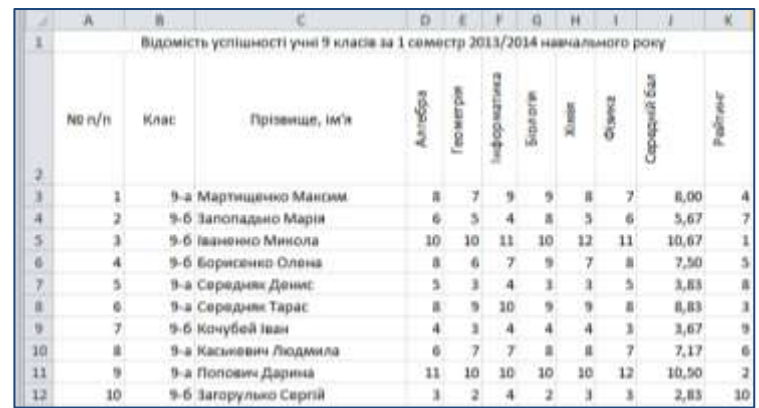

#### *Порядок дій*

Виділити клітинки D3:I12 і вибрати команду меню **Данные, Проверка…** У діалоговому вікні **Проверка вводимых значений** вкладки **Параметры** вказуємо тип даних – **Целое число**, діапазон введених значень мінімум – 1, максимум – 12.

На вкладці **Сообщение для ввода** вказати заголовок – оцінка, повідомлення – введіть оцінку.

На вкладці **Сообщение об ошибке** вказати вид – зупинка, заголовок – Помилка, повідомлення – такої оцінки немає.

**Завдання 2.** Відсортувати дані в таблиці «Відомість успішності учнів 9 класів за 1 семестр 2013/2014 навчального року» за полем Рейтинг.

#### *Порядок дій*

Встановити курсор в довільній клітинці поля Рейтинг і клацнути кнопкою **Сортировка по возростанию** стандартної панелі інструментів. Отримаємо відсортовану таблицю за полем Рейтинг.

**Завдання 3.** Відсортувати дані в таблиці «Відомість успішності учнів 9 класів за 1 семестр 2013/2014 навчального року» за полями Клас, Прізвище, ім'я.

#### *Порядок дій*

Для сортування за полями Клас, Прізвище, ім'я встановити курсор у довільному місці таблиці й викликати команду меню **Данные, Сортировка.**

У діалоговому вікні **Сортировка диапазона…** вибрати команду **Сортировать по** зі списку, що розкриється, обрати поле Клас і параметр сортування – за зростанням, **Затем по**  із списку, що розкриється, вибрати поле Прізвище, ім'я і параметр сортування – за зростанням.

# **Завдання 4. Творче завдання**

Для таблиці «Відомість успішності учнів 9 класів за 1 семестр 2013/2014 навчального року» за допомогою Автофільтра знайти прізвища:

- 3) трьох учнів, які мають найвищий середній бал;
- 4) відмінників.
#### *Порядок дій*

Вибрати команду меню **Данные, Фильтр, Автофильтр** зі списку, що розкривається, за полем Середній бал обрати команду **Первые 10**.

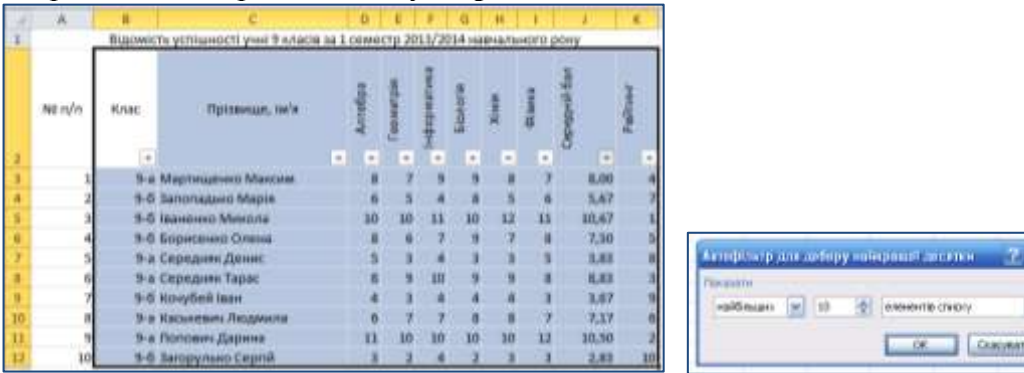

У команді **Показать** встановлюємо **З наибольших элемента списка.**

Вибрати команду меню **Данные, Фильтр, Автофильтр** зі списку, що розкривається, для поля Алгебра обрати команду **Условие.** 

У діалоговому вікні **Пользовательский фильтр** вказати умову більше від 9.

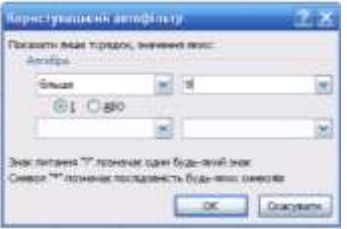

Ці дії повторити для кожного з полів Геометрія, Інформатика, Біологія, Хімія і отримати список прізвищ відмінників.

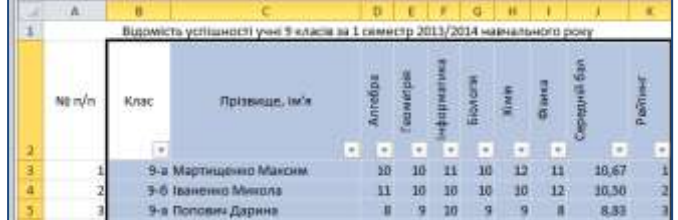

# *Тема 10*

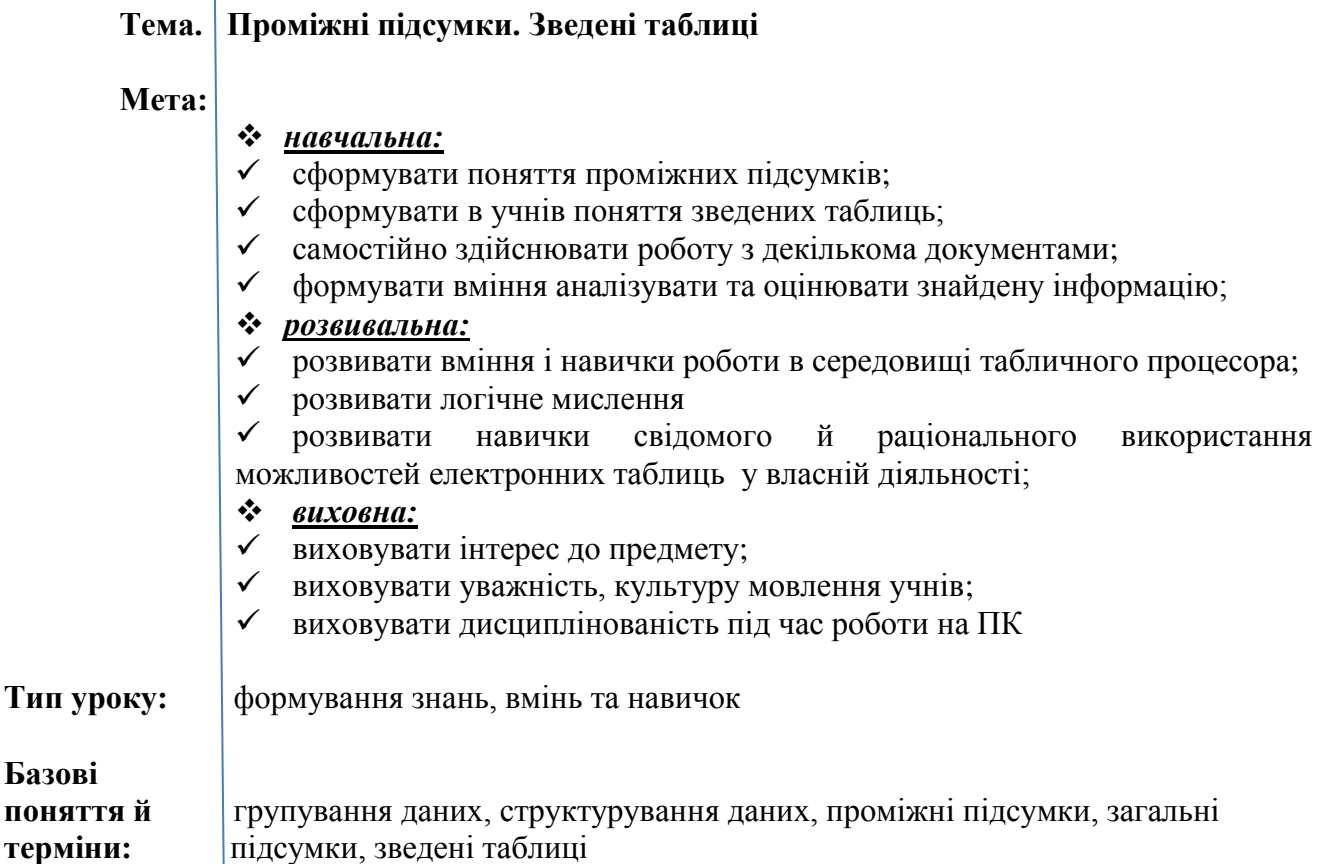

# **Хід уроку**

### **I. Організаційний етап II. Перевірка домашнього завдання**

### *Усне опитування в формі бесіди*

- 1. У чому полягає сортування даних в електронній таблиці? Якими способами можна виконати сортування даних в **Excel 2007**?
- 2. У чому полягає фільтрування даних? Якими способами можна виконати фільтрування даних в **Excel 2007**?
- 3. Що таке розширене фільтрування? Наведіть приклади його використання.
- 4. Як знайти значення в одному із стовпців таблиці за значенням в іншому стовпці?
- 5. Що таке умовне форматування? Назвіть правила умовного форматування в **Excel 2007**?

## **III. Мотивація навчальної діяльності, оголошення теми і мети уроку IV. Засвоєння нового матеріалу**

### **1. Групування даних**

Microsoft Excel може створити структуру даних, яка дозволяє приховати і відобразити рівні деталізації простим клацанням кнопкою миші. Клацаючи по символах структури, можна швидко відобразити тільки рядки або стовпці з підсумковими значеннями, або заголовками розділів аркуша, або використовувати ці символи для поглядання відомостей окремого значення чи заголовка.

Перед початком створення структури потрібно відсортувати дані, щоб згрупувати рядки разом.

### Для *автоматичного структурування даних* необхідно виконати такі дії:

1. Виділити діапазон клітинок, для яких необхідно створити структуру. Для структуризації аркуша повністю вказати будь-яку клітинку.

2. Вибрати команду **Група** і **Структура** в меню **Данные**, а потім команду

# **Создание структуры.**

Структура може мати до восьми рівнів деталізації, у яких кожний рівень забезпечує докладну інформацію для попереднього рівня. Для відображення тільки рядків на певному рівні досить клацнути по номеру рівня, який потрібно проглянути. Якщо рядки приховані, можна клацнути по символу для їхнього відображення.

## **2. Створення звіту зведеної таблиці**

Якщо звіт створюється на основі даних, які містяться в списку Microsoft Excel, виділити клітинку списку або бази даних.

1. Вибрати команду **Сводная таблица** в меню **Даные.**

2. Встановити перемикач **Вид создаваемого отчета** у положення **Свободная таблица.**

- 3. Вказати діапазон, що мітить вхідні дані.
- 4. Натиснути на кнопку **Макет.**

Із групи кнопок полів, яка розміщена праворуч, перетягти потрібні поля в ділянку діаграми **Строка** і **Столбец.**

Поля, що містять дані, які потрібно узагальнити, перетягти в ділянку **Данные**.

Поля, які потрібно використовувати як поля сторінок, перетягти в ділянку **Страница.**

Для зміни розміщення полів перетягти їх з однієї ділянки в іншу.

Щоб вилучити поле, перетягти його за межі діаграми.

Отримавши потрібний макет, натиснути на кнопку **ОК**, а потім кнопку **Готово.**

### **3. Розрахунок проміжних підсумків**

Microsoft Excel може автоматично обчислювати *проміжні* та *загальні підсумки* в списку.

Проміжні підсумки, на відміну від загального підсумку, - це підсумки не за всіма даними, а за їх частинами.

Встановлюючи автоматичні проміжні підсумки, Microsoft Excel змінює розмітку списку, що дозволяє відображати і приховувати рядки кожного проміжного підсумку. Для цього необхідно виконати такі дії.

1. Встановити курсор миші в полі, по якому необхідно розрахувати підсумки і натиснути на кнопку **Сортировать по возростанию** або **Сортировать по убыванию** стандартної панелі інструментів.

2. У меню **Данные** вибрати команду **Итоги.**

3. У полі **При каждом изменении в** вибрати стовпець для підбивання підсумків.

4. У полі **Операция** вибрати функцію для обчислення підсумків.

5. У полі **Добавить итоги** вибрати стовпці, що містять значення, за якими необхідно підбити підсумки.

6. Щоб за кожним підсумком ішов розрив сторінки, потрібно встановити прапорець **Конец страницы между группами**.

7. Щоб підсумки відображалися над рядками даних (а не під ними), слід зняти прапорець **Итоги под данными.**

Натиснути на кнопку **ОК.**

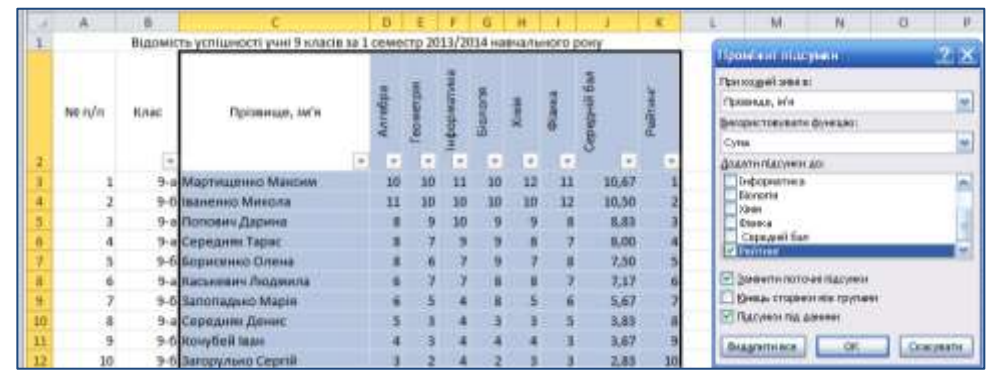

### **4. Створення зведених таблиць**

Іншим способом аналізу даних в електронній таблиці є створення **зведених таблиць.**

Як і після створення проміжних підсумків, у результаті створення зведеної таблиці утворюється таблиця з проміжними підсумками, причому у зведених таблицях можна задавати складніші правила групування, ніж у проміжних підсумках.

Для створення зведеної таблиці необхідно:

- 1) Виділити діапазон клітинок, за даними в якому створюватиметься зведена таблиця, або вибрати довільну клітинку об'єкта **Таблица.**
- 2) Виконати **Вставка → Таблица → Сводная таблица → Сводная таблица.**

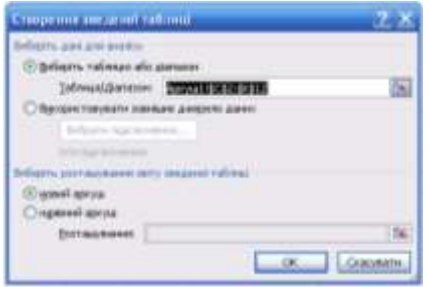

- 3) За потреби змінити у вікні **Создание сводной таблицы** діапазон клітинок, за значеннями в яких створюватиметься зведена таблиця, або вибрати зовнішнє джерело даних.
- 4) Вібрати у вікні **Создание сводной таблицы** місце розташування зведеної таблиці: наявний аркуш чи новий аркуш. За потреби під час вибору наявного аркуш вказати початкову клітинку розташування зведеної таблиці.
- 5) Натиснути кнопку **ОК.** У результаті відкриється панель **Список полей сводной таблицы** для створення її макета.

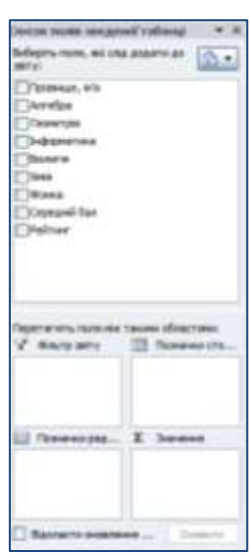

## **5. Редагування і форматування зведених таблиць**

Створену зведену таблицю можна редагувати, так, замість знаходження суми у відповідних рядках і стовпцях знаходити іншу характеристику даних: кількість, середнє, максимум і т.д. Для цього потрібно зробити поточною довільну клітинку зведеної таблиці і виконати **Параметры → Активное поле → Параметры.**

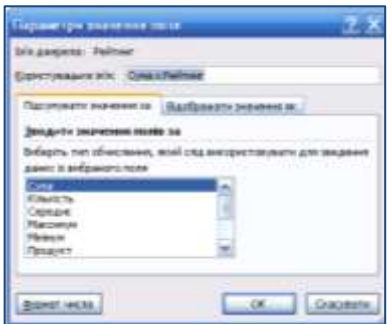

Якщо внести зміни до діапазону клітинок, за значеннями якого створена зведена таблиця, то дані в зведеній таблиці не пере обчислюються автоматично.

Створену зведену таблицю можна форматувати.

До зведеної таблиці можна застосувати один зі стилів бібліотеки стилів для зведених таблиць (вкладка **Конструктор** група **Стили сводной таблицы**).

Аналогічно можна приховати або відновити відображення **Общих итогов**. Для цього потрібно використати відповідні команди зі списку кнопки **Общая сумма** групи **Макет** вкладки **Конструктор**.

### **V. Формування практичних умінь і навичок**

### *Пам'ятка*

• Для переміщення по книгах і аркушах книги використовують мишу та клавіші керування курсором.

• Для введений інформації в комірку вміщують курсор у комірку та вводять дані в рядку введення даних,

• Для редагування даних використовуються клавіші Del, Ins, Enter та інші.

• Під час роботи треба періодично зберігати файл.

• Для роботи з виділеними даними за необхідності використовуються пункти меню *Правка.*

*Інструктаж із правил техніки безпеки.* Виконання комплексу вправ для зняття зорової втоми (через 10 хв після початку роботи) (Варіант 2)

### *Інструктивна картка*

1. Завантажте табличний процесор Microsoft Excel таблицю «Відомість успішності учнів 9 класів за 1 семестр 2013/2014 навчального року» (створеного на попередньому уроці).

**Завдання 1.** Для таблиці «Відомість успішності учнів 9 класів за 1 семестр 2013/2014 навчального року» за допомогою розширеного фільтра знайти прізвища учнів, які отримали оцінки низького рівня з будь-якого предмета і вивести список цих учнів в окрему таблиню

### *Порядок дій*

Сформувати діапазон критеріїв пошуку. Для цього в клітинки L2:Q2 виконати копіювання надписів стовпців списку: Алгебра, Геометрія, Інформатика, Біологія, Хімія, Фізика. Записати умову пошуку <4 для кожного з предметів із зсувом на один рядок униз. Діапазон критеріїв має вигляд, який показано на рис.

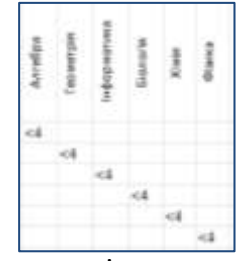

Формуємо діапазон виведення результатів пошуку. Для цього виконати копіювання в клітинки А16:Н16 надписів списку: Клас, Прізвище, ім'я, Алгебра, Геометрія, Інформатика, Біологія, Хімія, Фізика.

Вибрати команду **Данные, Фильтр, Расширенный фильтр …**і в діалоговому вікні **Расширенный фильтр** вказати діапазон вихідних даних, діапазон умов і діапазон виведення.

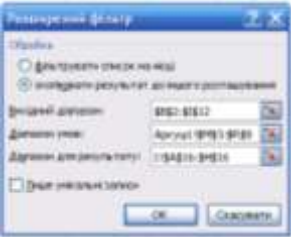

В результаті фільтрування вихідна таблиця набуває такого вигляду:

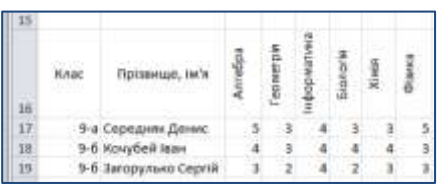

**Завдання 2.** Для таблиці «Відомість успішності учнів 9 класів за 1 семестр 2013/2014 навчального року» створити підсумкову таблицю й обчислити середні показники з предметів по кожному класу і в цілому по 9 класах.

### *Порядок дій*

У відсортованій таблиці за полем Клас встановити курсор у довільному місці таблиці й вибрати команду меню **Данные, Итоги.** У діалоговому вікні **Промежуточные итоги** в команді **При каждом изменении в:** із списку, що розкривається, вибрати поле Клас і операцію – середнє. Отримуємо підсумкову таблицю.

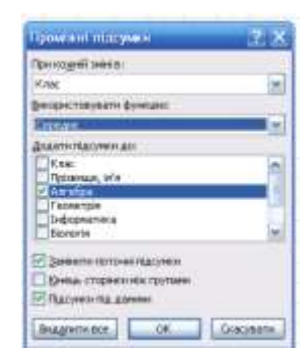

**Завдання 3.** Для таблиці «Відомість успішності учнів 9 класів за 1 семестр 2013/2014 навчального року» створити зведену таблицю, яка формує звіт по 9 класах.

## *Порядок дій*

Встановіть курсор у довільній клітинці списку і виберіть команду **Данные, Сводная таблица**.

Ця команда викличе вкладку Майстер зведених таблиць і діаграм.

Перший крок майстра – вказівка даних, для яких будується зведена таблиця, і вигляд звіту – зведена таблиця. Другий крок – вказівка діапазону вхідних даних.

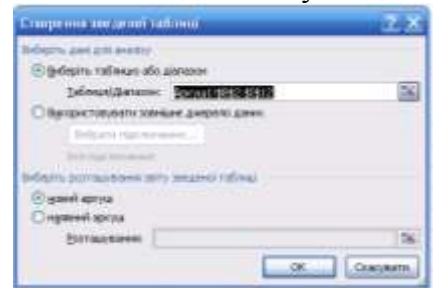

Третій крок – вказівка, де розмістити зведену таблицю – у новому аркуші або наявному. Клацнути кнопку Макет і вказати розміщення стовпців, даних зведеної таблиці, операцію середнє для обчислення полів зведеної таблиці.

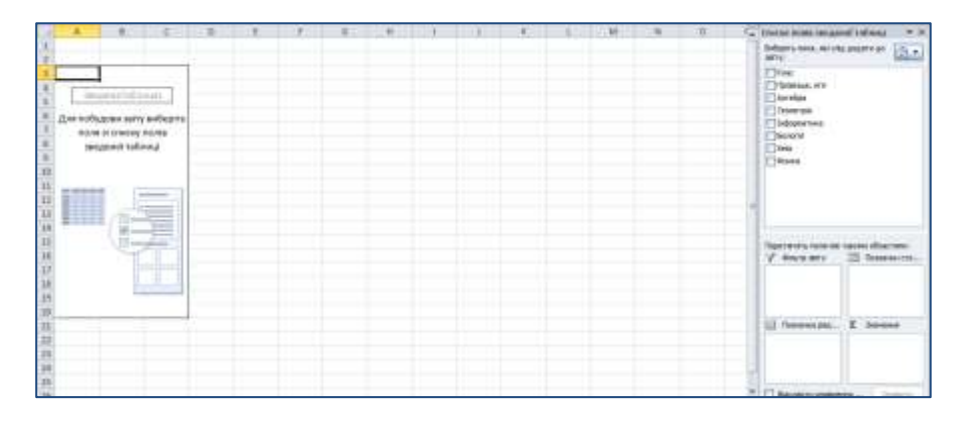

Отримаємо зведену таблицю.

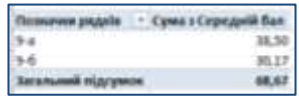

Виконання комплексу вправ для зняття м'язової втоми (Варіант 2).

### **VI. Підбиття підсумків уроку**

# **Дидактичний прийом «Перевір себе»**

- **1.** Що таке проміжні підсумки?
- **2.** Чим проміжні підсумки відрізняються від загальних підсумків? Коли їх доцільно знаходити?
- **3.** Поясніть, як знайти проміжні підсумки в **Excel 2007**.
- **4.** Які таблиці називають зведеними?
- **5.** Для чого утворюють зведені таблиці?
- **6.** Поясніть, як створити зведену таблицю **Excel 2007**.
- **7.** Поясніть, як редагувати зведену таблицю.
- 8. Поясніть, як форматувати зведену таблицю.

### **VII. Домашнє завдання**

Опрацювати п. 3.9 підручника Підготуватись до практичної роботи

Додаток до уроку

# *Інструктивна картка*

1. Завантажте табличний процесор Microsoft Excel таблицю «Відомість успішності учнів 9 класів за 1 семестр 2013/2014 навчального року» (створеного на попередньому уроці).

**Завдання 1.** Для таблиці «Відомість успішності учнів 9 класів за 1 семестр 2013/2014 навчального року» за допомогою розширеного фільтра знайти прізвища учнів, які отримали оцінки низького рівня з будь-якого предмета і вивести список цих учнів в окрему таблицю.

### *Порядок дій*

Сформувати діапазон критеріїв пошуку. Для цього в клітинки L2:Q2 виконати копіювання надписів стовпців списку: Алгебра, Геометрія, Інформатика, Біологія, Хімія, Фізика. Записати умову пошуку <4 для кожного з предметів із зсувом на один рядок униз. Діапазон критеріїв має вигляд, який показано на рис.

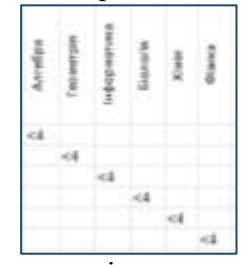

Формуємо діапазон виведення результатів пошуку. Для цього виконати копіювання в клітинки А16:Н16 надписів списку: Клас, Прізвище, ім'я, Алгебра, Геометрія, Інформатика, Біологія, Хімія, Фізика.

Вибрати команду **Данные, Фильтр, Расширенный фильтр …**і в діалоговому вікні **Расширенный фильтр** вказати діапазон вихідних даних, діапазон умов і діапазон виведення.

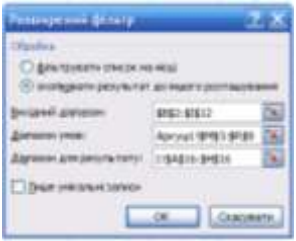

В результаті фільтрування вихідна таблиця набуває такого вигляду:

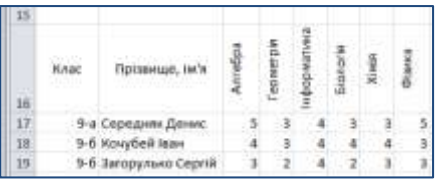

**Завдання 2.** Для таблиці «Відомість успішності учнів 9 класів за 1 семестр 2013/2014 навчального року» створити підсумкову таблицю й обчислити середні показники з предметів по кожному класу і в цілому по 9 класах.

### *Порядок дій*

У відсортованій таблиці за полем Клас встановити курсор у довільному місці таблиці й вибрати команду меню **Данные, Итоги.** У діалоговому вікні **Промежуточные итоги** в команді **При каждом изменении в:** із списку, що розкривається, вибрати поле Клас і операцію – середнє. Отримуємо підсумкову таблицю.

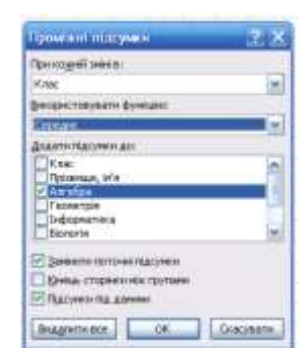

**Завдання 3.** Для таблиці «Відомість успішності учнів 9 класів за 1 семестр 2013/2014 навчального року» створити зведену таблицю, яка формує звіт по 9 класах.

## *Порядок дій*

Встановіть курсор у довільній клітинці списку і виберіть команду **Данные, Сводная таблица**.

Ця команда викличе вкладку Майстер зведених таблиць і діаграм.

Перший крок майстра – вказівка даних, для яких будується зведена таблиця, і вигляд звіту – зведена таблиця. Другий крок – вказівка діапазону вхідних даних.

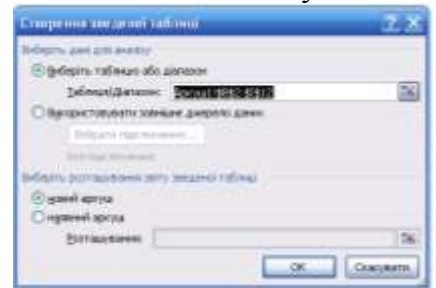

Третій крок – вказівка, де розмістити зведену таблицю – у новому аркуші або наявному. Клацнути кнопку Макет і вказати розміщення стовпців, даних зведеної таблиці, операцію середнє для обчислення полів зведеної таблиці.

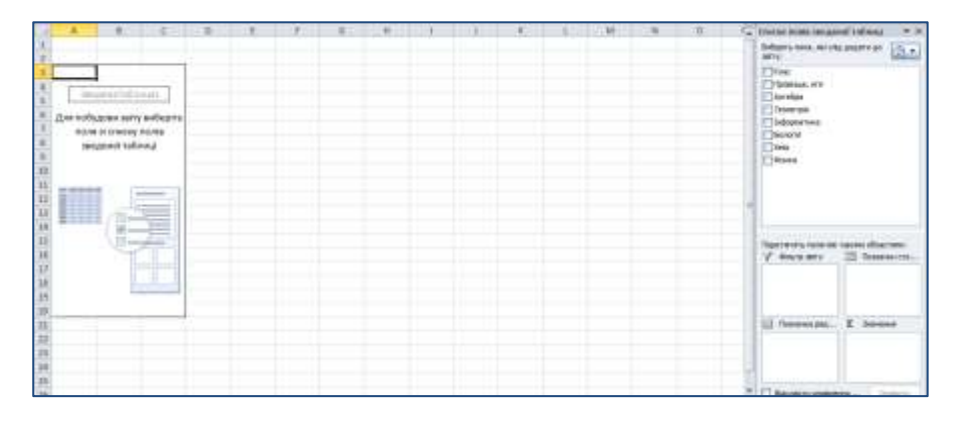

Отримаємо зведену таблицю.

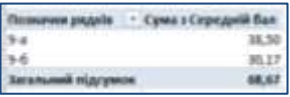

# *Тема 11*

**Тема.** *Практична робота «Фільтрування даних і обчислення підсумкових характеристика»*

**Мета:**

- *навчальна:*
- формувати вміння працювати в середовищі табличного процесора;
- використовувати середовище табличного процесора для розширення знань і навичок учнів;
- чітко й лаконічно висловлювати думки;
- робити висновки;
- *розвивальна:*
- розвивати вміння і навички роботи з середовищем обробки табличної інформації;

 розвивати навички свідомого й раціонального використання можливостей електронних таблиць;

- розвивати математичні навички учнів;
- *виховна:*
- виховувати інтерес до предмету;
- виховувати уважність, культуру мовлення учнів;
- виховувати дисциплінованість під час роботи на ПК

**Тип уроку:** застосування знань, вмінь та навичок

# **Хід уроку**

# **I. Організаційний етап II. Перевірка домашнього завдання**

*Перевірка готовності учнів до уроку.* 

*Стимулювання діяльності учнів, забезпечення їхньої загальної готовності, забезпечення своєчасного й організованого початку уроку*

### **III. Мотивація навчальної діяльності, оголошення теми і мети уроку**

**IV. Застосування знань, умінь і навичок** *Інструктаж з БЖД. Практична робота «Фільтрування даних і обчислення підсумкових характеристика»*

*(через 10 хв роботи за комп'ютером учні виконують вправи для зняття зорового напруження)*

## *Вправи для зняття зорового напруження Комплекс 1*

*1. Погляд спрямувати вліво – вправо – прямо – вгору – вниз – прямо без затримки в кожному положенні. Повторити 5 разів і 5 разів у зворотному напрямку.*

*2. Заплющити очі на рахунок «раз – два», розплющити очі і подивитися на кінчик носа на рахунок «три – чотири».*

*3. Кругові рухи очей: до 5 кругів уліво і вправо.*

### **Завдання практичної роботи**

*«Фільтрування даних і обчислення підсумкових характеристика» Варіант 1*

# *Інструктивна картка*

#### *Завдання*

Виконати сортування і групування даних таблиці, яку обчислено в практичній роботі теми 6, побудувати зведену і підсумкову таблиці, використовуючи можливості табличного процесора для роботи з базою даних. Виконати пошук і фільтрацію даних.

#### *Хід роботи*

- 1. Завантажити табличний процесор Microsoft Excel, відкрити робочу книгу *ех3\_прізвище.xls* і зберегти в робочій книзі *ех5\_прізвище.xls.*
- 2. Вилучити аркуш *Обчислення*.
- 3. Вилучити чотири останні рядки в таблиці аркуша *Фірма Консульт.*
- 4. Скопіювати аркуш *Фірма Консульт* вісім разів. Новим аркушам робочої книги надати ім'я: *Сортування\_1, Сортування\_2, Автофільтр\_1, Автофільтр\_2, Розширений\_фільтр, Групування, Підсумки, Критерії.*
- 5. На аркуші *Сортування\_1* виконати сортування даних за зростанням по полях **Разом** у таблиці *Фірма «Консульт».*
- 6. На аркуші *Сортування\_2* виконати сортування даних за спаданням по полях **Відділ** і **ПІБ** у таблиці *Фірма «Консульт».*
- 7. На аркуші *Автофільтр\_1* відібрати двох працівників, які мають найбільший стаж роботи в фірмі.
- 8. На аркуші *Автофільтр\_2* відібрати аудиторів, які працюють менше 10 років.
- 9. На аркуші *Розширений\_фільтр* за допомогою команди меню **Данные, Фильтр, Расширенный фильтр** знайти консультантів або осіб, які володіють іноземною мовою. Результати відбору помістити в окрему таблицю «Таблиця вихідних даних». Записати умови пошуку в таблиці критеріїв. Обидві таблиці наведено нижче.  $\Pi$ :  $\lambda = \lambda + \lambda = 1$  ,  $\lambda = 1$

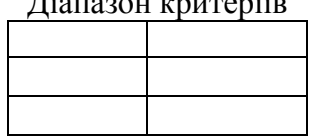

Таблиця вихідних даних

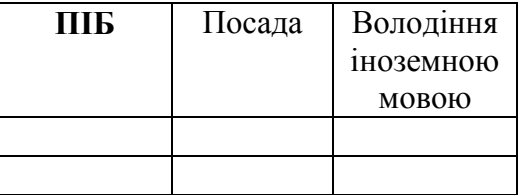

- 10. На аркуші *Групування* виконати групування даних таблиці. Записати дії, що були виконані для підготовки операції групування.
- 11. На аркуші *Підсумки* сформувати підсумкову таблицю, яка обчислює суму всіх виплат за відділами.
- 12. Підготувати зведену таблицю і розмістити на окремому аркуші. Надайте аркушу ім'я *Зведена таблиця.*
- 13. Зберегти зміни в робочій книзі *ех5\_прізвище.xls*
- 14. Здати виконану роботу вчителю. Вимкнути комп'ютер. Прибрати робоче місце.

### **Завдання практичної роботи**

*«Фільтрування даних і обчислення підсумкових характеристика» Варіант 2*

### *Інструктивна картка*

#### *Завдання*

Виконати сортування і групування даних таблиці, яку обчислено в практичній роботі теми 6, побудувати зведену і підсумкову таблиці, використовуючи можливості табличного процесора для роботи з базою даних. Виконати пошук і фільтрацію даних.

#### *Хід роботи*

- 1. Завантажити табличний процесор Microsoft Excel, відкрити робочу книгу *ех3\_прізвище.xls* і зберегти в робочій книзі *ех5\_прізвище.xls.*
- 2. Вилучити аркуш *Обчислення*.
- 3. Вилучити чотири останні рядки в таблиці аркуша *Фірма Консул.*
- 4. Скопіювати аркуш *Фірма Консул* вісім разів. Новим аркушам робочої книги надати ім'я: *Сортування\_1, Сортування\_2, Автофільтр\_1, Автофільтр\_2, Розширений\_фільтр, Групування, Підсумки, Критерії.*
- 5. На аркуші *Сортування\_1* виконати сортування даних за спаданням по полю **ПІБ** у таблиці *Фірма «Консул».*
- 6. На аркуші *Сортування\_2* виконати сортування даних за спаданням по полях **Тарифний оклад** і **ПІБ** у таблиці *Фірма «Консул».*
- 7. На аркуші *Автофільтр\_1* відібрати трьох найстарших за віком працівників фірми.
- 8. На аркуші *Автофільтр\_2* відібрати економістів, які молодші за 30 років.
- 9. На аркуші *Розширений\_фільтр* за допомогою команди меню **Данные, Фильтр, Расширенный фильтр** знайти менеджерів або осіб,загальна заробітна плата яких менша за 1400 грн. Результати відбору помістити в окрему таблицю «Таблиця вихідних даних». Записати умови пошуку в таблиці критеріїв. Обидві таблиці наведено нижче.

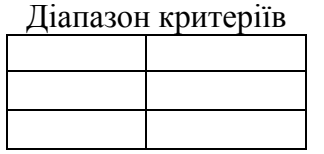

Таблиця вихідних даних

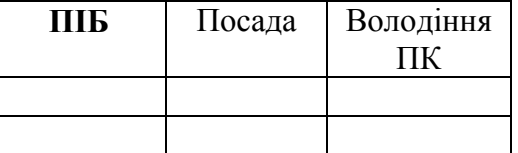

- 10. На аркуші *Групування* виконати групування даних таблиці. Записати дії, що були виконані для підготовки операції групування.
- 11. На аркуші *Підсумки* сформувати підсумкову таблицю, яка обчислює суму всіх виплат за відділами.
- 12. Підготувати зведену таблицю і розмістити на окремому аркуші. Надайте аркушу ім'я *Зведена таблиця.*
- 13. Зберегти зміни в робочій книзі *ех5\_прізвище.xls*
- 14. Здати виконану роботу вчителю. Вимкнути комп'ютер. Прибрати робоче місце.

### *Вправи для зняття м'язового напруження*

*Вихідне положення – стоячи, ноги разом, руки вниз.*

*1. Прямі руки розвести в боки, долонями догори, зробити вдих.*

*2. Схрестити руки перед грудьми, міцно обхопити себе за плечі, повторити 5 разів.*

- *3. Кругові рухи ліктями вперед, 5 разів.*
- *4. Те саме назад. Дихати рівномірно.*

# **V. Підбиття підсумків уроку. Виставлення оцінок за роботу на уроці**

**VI. Домашнє завдання**

Повторити п. 3.1 – 3.9 підручника

*Додаток до уроку*

### **Завдання практичної роботи**

*«Фільтрування даних і обчислення підсумкових характеристика»*

*Варіант 1*

### *Інструктивна картка*

### *Завдання*

Виконати сортування і групування даних таблиці, яку обчислено в практичній роботі теми 6, побудувати зведену і підсумкову таблиці, використовуючи можливості табличного процесора для роботи з базою даних. Виконати пошук і фільтрацію даних.

### *Хід роботи*

- 1. Завантажити табличний процесор Microsoft Excel, відкрити робочу книгу *ех3\_прізвище.xls* і зберегти в робочій книзі *ех5\_прізвище.xls.*
- 2. Вилучити аркуш *Обчислення*.
- 3. Вилучити чотири останні рядки в таблиці аркуша *Фірма Консульт.*
- 4. Скопіювати аркуш *Фірма Консульт* вісім разів. Новим аркушам робочої книги надати ім'я: *Сортування\_1, Сортування\_2, Автофільтр\_1, Автофільтр\_2, Розширений\_фільтр, Групування, Підсумки, Критерії.*
- 5. На аркуші *Сортування\_1* виконати сортування даних за зростанням по полях **Разом** у таблиці *Фірма «Консульт».*
- 6. На аркуші *Сортування\_2* виконати сортування даних за спаданням по полях **Відділ** і **ПІБ** у таблиці *Фірма «Консульт».*
- 7. На аркуші *Автофільтр\_1* відібрати двох працівників, які мають найбільший стаж роботи в фірмі.
- 8. На аркуші *Автофільтр\_2* відібрати аудиторів, які працюють менше 10 років.
- 9. На аркуші *Розширений\_фільтр* за допомогою команди меню **Данные, Фильтр, Расширенный фильтр** знайти консультантів або осіб, які володіють іноземною мовою. Результати відбору помістити в окрему таблицю «Таблиця вихідних даних». Записати умови пошуку в таблиці критеріїв. Обидві таблиці наведено нижче.

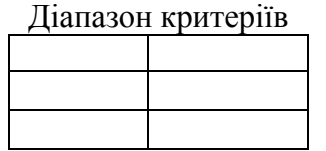

Таблиця вихідних даних

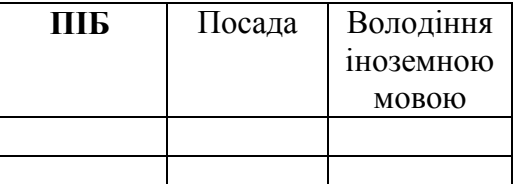

На аркуші *Групування* виконати групування даних таблиці. Записати дії, що були виконані для підготовки операції групування.

- 10. На аркуші *Підсумки* сформувати підсумкову таблицю, яка обчислює суму всіх виплат за відділами.
- 11. Підготувати зведену таблицю і розмістити на окремому аркуші. Надайте аркушу ім'я *Зведена таблиця.*
- 12. Зберегти зміни в робочій книзі *ех5\_прізвище.xls*
- 13. Здати виконану роботу вчителю. Вимкнути комп'ютер. Прибрати робоче місце.

### **Завдання практичної роботи**

*«Фільтрування даних і обчислення підсумкових характеристика» Варіант 2 Інструктивна картка*

### *Завдання*

Виконати сортування і групування даних таблиці, яку обчислено в практичній роботі теми 6, побудувати зведену і підсумкову таблиці, використовуючи можливості табличного процесора для роботи з базою даних. Виконати пошук і фільтрацію даних.

### *Хід роботи*

- 1. Завантажити табличний процесор Microsoft Excel, відкрити робочу книгу *ех3\_прізвище.xls* і зберегти в робочій книзі *ех5\_прізвище.xls.*
- 2. Вилучити аркуш *Обчислення*.
- 3. Вилучити чотири останні рядки в таблиці аркуша *Фірма Консул.*
- 4. Скопіювати аркуш *Фірма Консул* вісім разів. Новим аркушам робочої книги надати ім'я: *Сортування\_1, Сортування\_2, Автофільтр\_1, Автофільтр\_2, Розширений\_фільтр, Групування, Підсумки, Критерії.*
- 5. На аркуші *Сортування\_1* виконати сортування даних за спаданням по полю **ПІБ** у таблиці *Фірма «Консул».*
- 6. На аркуші *Сортування\_2* виконати сортування даних за спаданням по полях **Тарифний оклад** і **ПІБ** у таблиці *Фірма «Консул».*
- 7. На аркуші *Автофільтр\_1* відібрати трьох найстарших за віком працівників фірми.
- 8. На аркуші *Автофільтр\_2* відібрати економістів, які молодші за 30 років.
- 9. На аркуші *Розширений\_фільтр* за допомогою команди меню **Данные, Фильтр, Расширенный фильтр** знайти менеджерів або осіб,загальна заробітна плата яких менша за 1400 грн. Результати відбору помістити в окрему таблицю «Таблиця вихідних даних». Записати умови пошуку в таблиці критеріїв. Обидві таблиці наведено нижче.

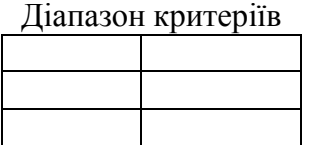

Таблиця вихідних даних

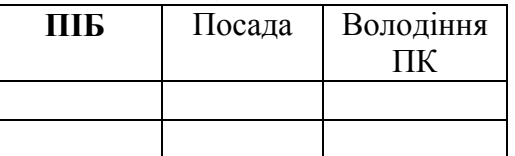

- 10. На аркуші *Групування* виконати групування даних таблиці. Записати дії, що були виконані для підготовки операції групування.
- 11. На аркуші *Підсумки* сформувати підсумкову таблицю, яка обчислює суму всіх виплат за відділами.
- 12. Підготувати зведену таблицю і розмістити на окремому аркуші. Надайте аркушу ім'я *Зведена таблиця.*
- 13. Зберегти зміни в робочій книзі *ех5\_прізвище.xls*
- 14. Здати виконану роботу вчителю. Вимкнути комп'ютер. Прибрати робоче місце.

# **Сполучення клавіш для роботи в Microsoft Excel**

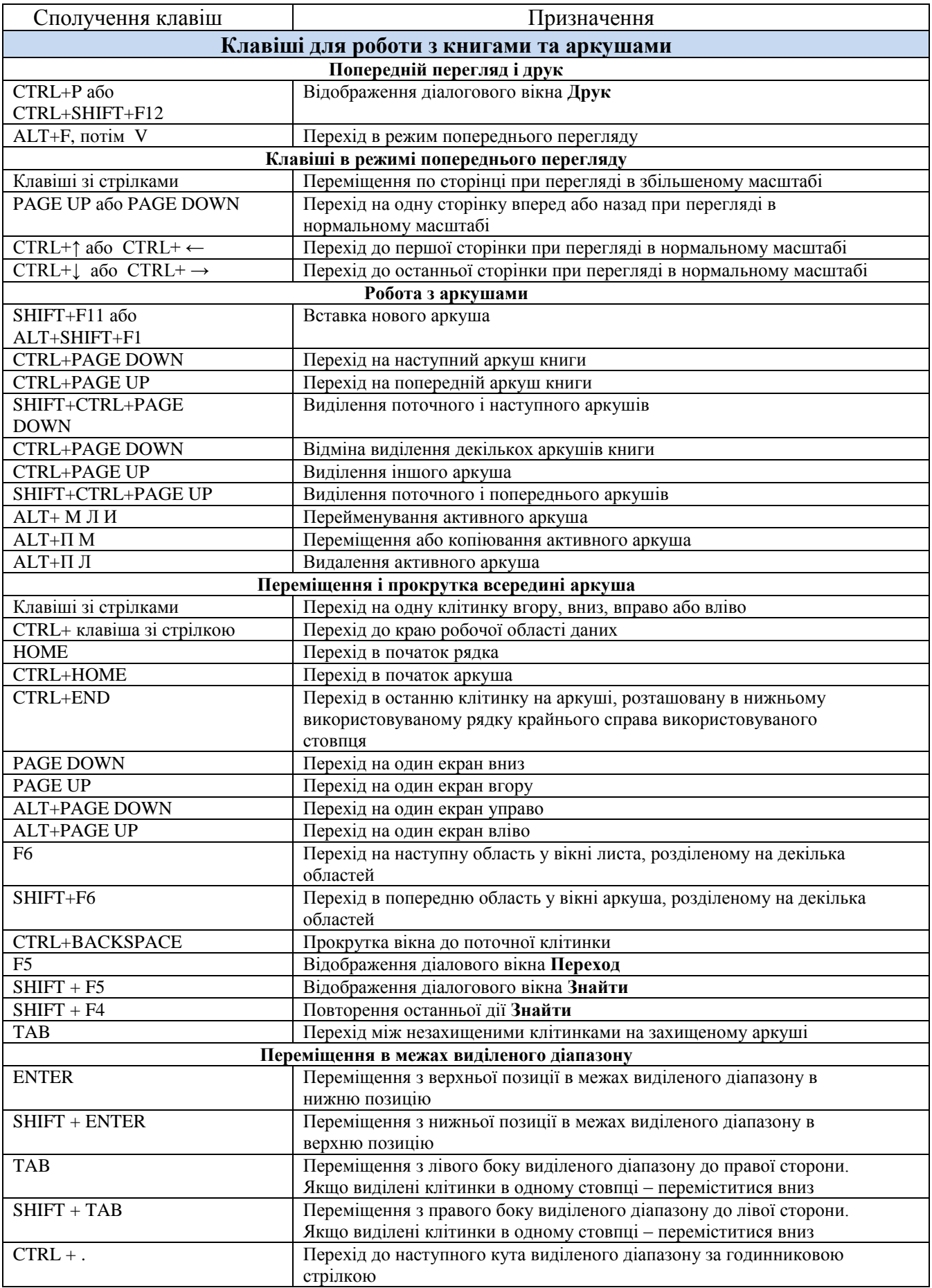

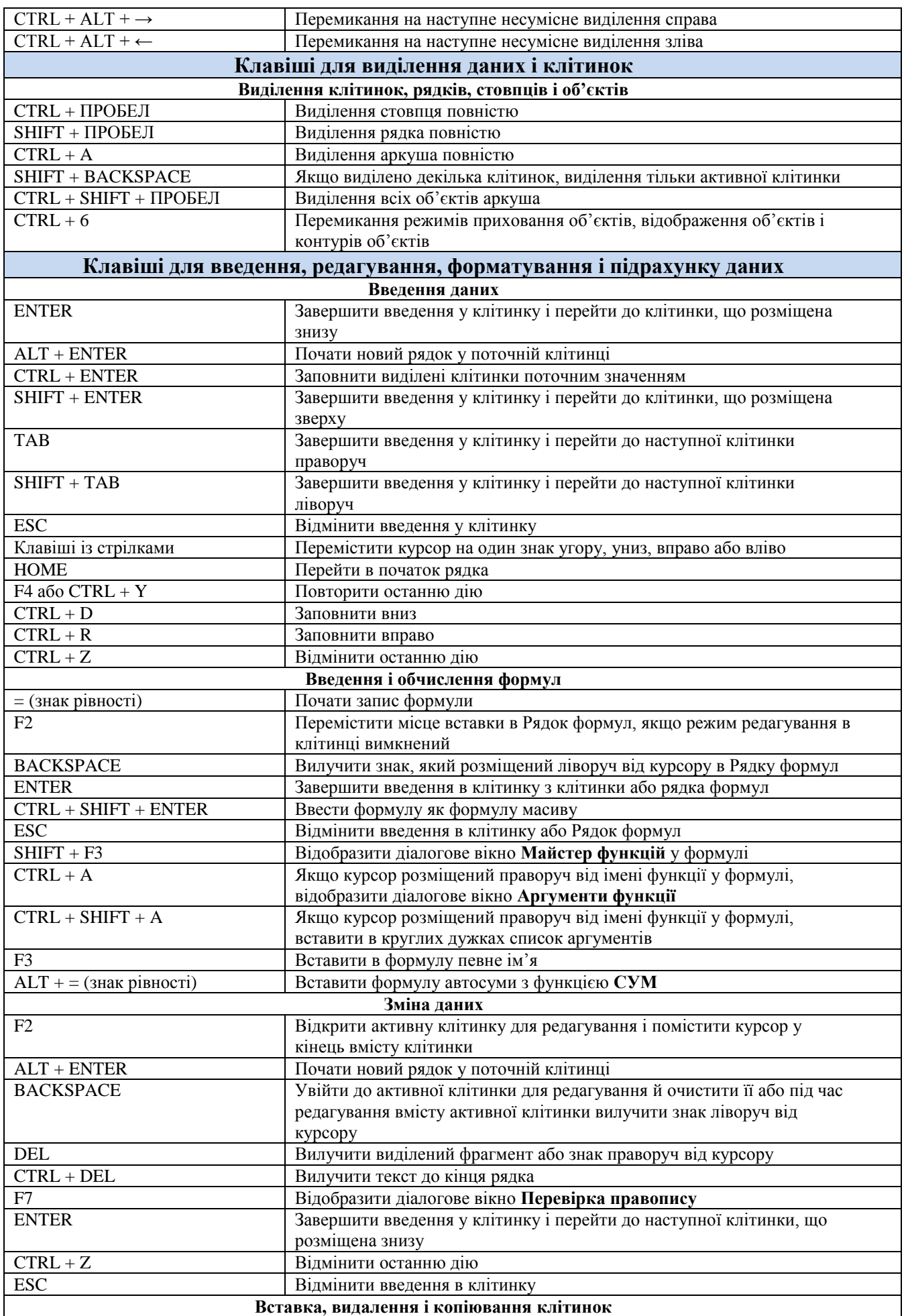

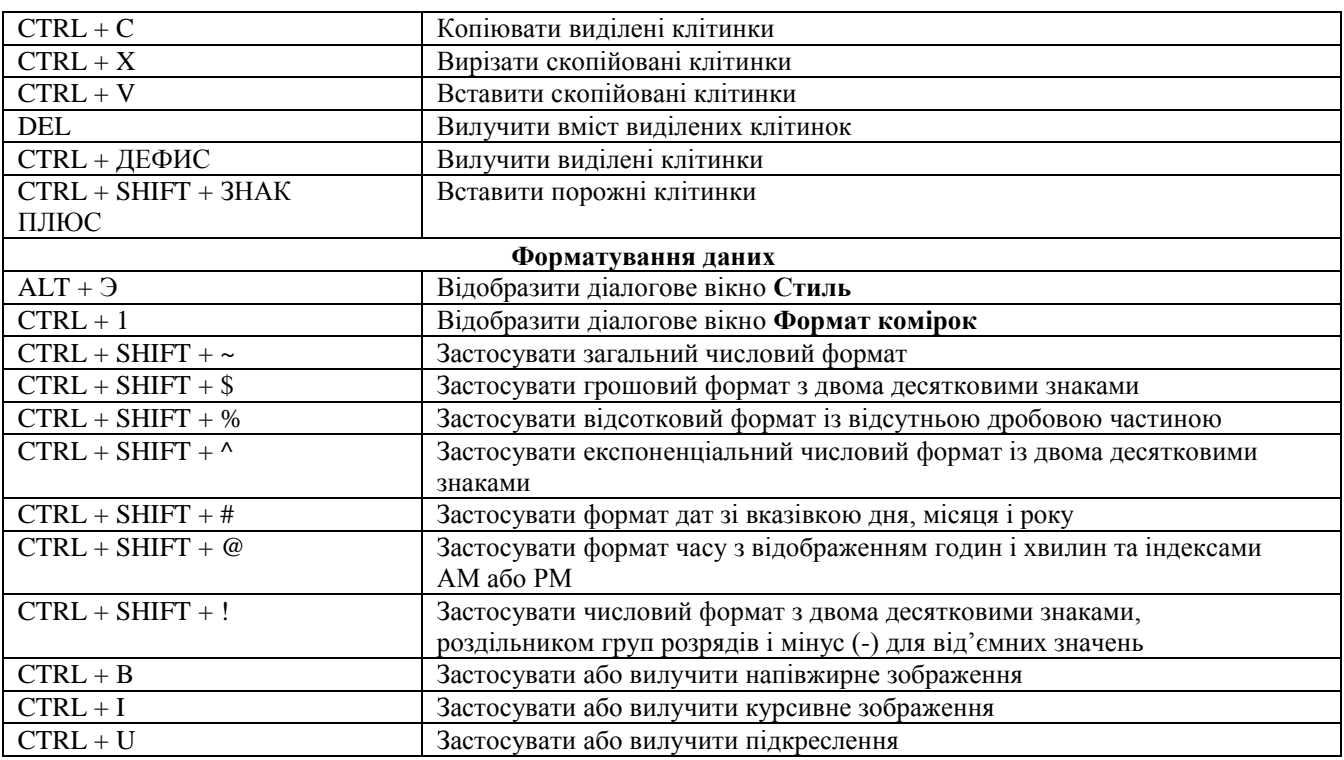

# **СПИСОК ВИКОРИСТАНОЇ ЛІТЕРАТУРИ**

- 1. Інформатика: 10 кл.: підруч. для загальноосвіт. навч. закл.: академ. рівень, профільн. рівень / Й.Я.Ривкінд, Т.І.Лисенко, Л.А.Чернікова, В.В.Шакотько; за заг. ред. М.З.Згуровського. — К.: Генеза, 2010. — 304с.
- 2. Інформатика.: підруч. для 10 11 кл. загальноосвіт. навч. закл. / І.Т.Зарецька, А.М. Гуржій, О.Ю.Соколов. У 2-х частинах. — Х.: Факт. 2004. — 288с.
- 3. Інформатика.: підруч. для 11 кл. загальноосвіт. навч. закл.: рівень стандарту / Н.В.Морзе, О.В.Барна, В.П.Вембер, О.Г.Кузьмінська, К.:Школяр, 2011. — 304с.
- 4. Інформатика. Електронні таблиці Excel: теоретичні основи, приклади та завдання, практичні роботи / М.М.Корнієнко, І.Д.Іванова. — Х.: Веста: Видавництво «Ранок», 2008. — 48с.

# **ЗМІСТ**

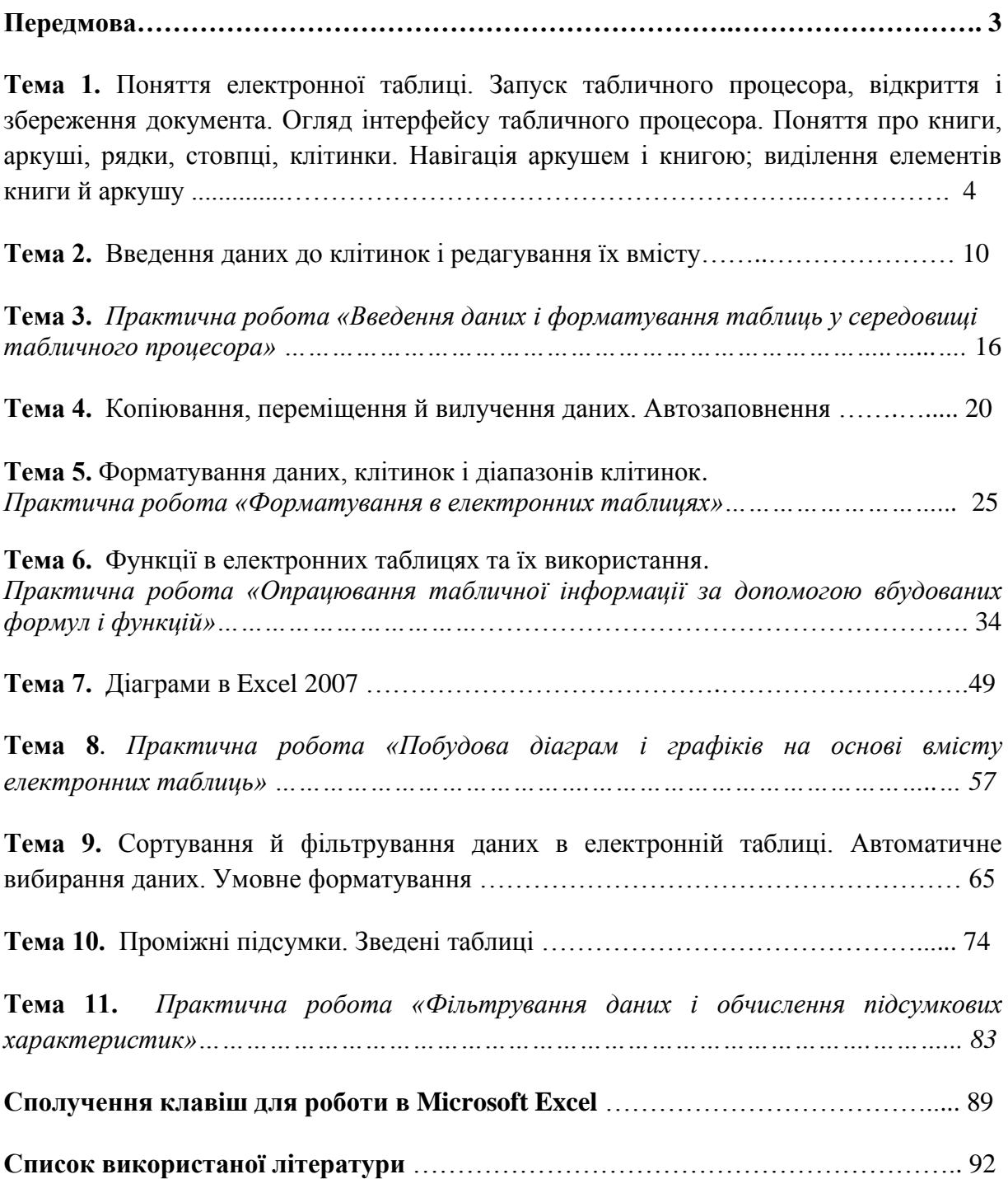